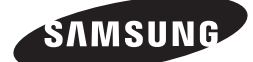

**SAMSUNG** 

BD-F8500/F8900 BD-F8500M/F8900M BD-F8500N/F8900N BD-F8500A/F8900A BD-F8509S/F8909S BD-F6900/F6909S

# E-MANUAL

**SA** 

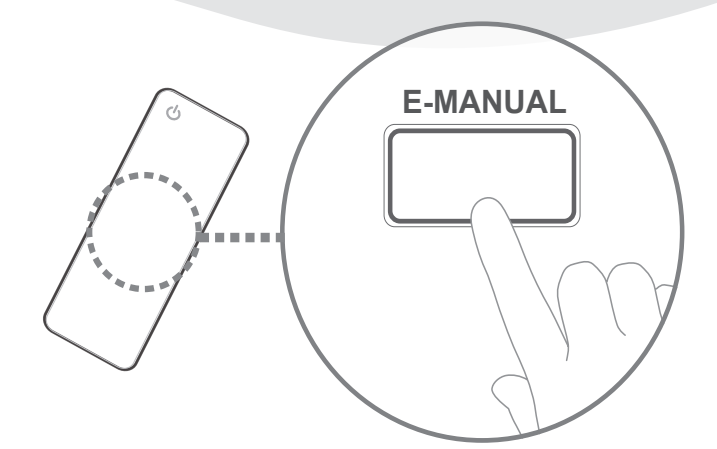

### immaginare le possibilità

Grazie per avere acquistato questo prodotto Samsung. Per ricevere un servizio più completo, registrare il prodotto sul sito

www.samsung.com/register

# **Indice**

### **[Connessioni](#page-5-0)**

#### [Collegamento a una TV](#page-5-0)

#### [Collegamento a un sistema audio](#page-7-0)

- [Metodo 1: Collegamento a un ricevitore AV con](#page-7-0)  [supporto HDMI](#page-7-0)
- [Metodo 2: Collegamento a un ricevitore AV con](#page-7-0)  [ingresso ottico](#page-7-0)

#### [Collegamento a un router di rete](#page-8-0)

- [Rete cablata](#page-8-0)
- [Rete wireless](#page-9-0)

### **[Impostazioni](#page-10-0)**

#### **[Display](#page-10-0)**

- [Impostazioni 3D](#page-10-0)
	- [Riproduzione 3D Blu-ray](#page-10-0)
	- [Dim. schermo](#page-11-0)
- [Formato TV](#page-12-0)
- [BD Wise \(solo prodotti Samsung\)](#page-12-0)
- [Risoluzione](#page-13-0)
	- [Risoluzione in base al modo di uscita](#page-14-0)
- [Risoluzione Smart DTV](#page-15-0)
- [Fotogramma Video\(24fps\)](#page-15-0)
- [Dimensioni schermo Smart Hub](#page-16-0)
- [Formato colore HDMI](#page-16-0)
- [HDMI Profondità colori](#page-17-0)
- [Modo progressivo](#page-17-0)

#### [Audio](#page-17-0)

- [Uscita Digitale](#page-17-0) [Selezione dell'uscita digitale](#page-19-0)
- [Sottocampionamento PCM](#page-21-0)
- [Controllo gamma dinamica](#page-21-0)
- [Modalità Downmixing](#page-22-0)
- [Modo DTS Neo:6](#page-22-0)
- [Sincronia audio](#page-22-0)
- [Dispositivo connesso](#page-23-0)

#### **[Trasmissione](#page-24-0)**

- [Sintonizzazione automatica](#page-24-0)
	- [Sintonizzazione automatica](#page-24-0)
	- [Opzione ricerca via cavo](#page-24-0)
- [Antenna](#page-24-0)
- [Elenco canali](#page-24-0)
- [Guida](#page-25-0)
- [Gest. pianificazione](#page-25-0)
- [Modifica canale](#page-25-0)
- [Modifica pref.](#page-25-0)
- [Impostazioni canale](#page-25-0)
	- [Paese \(area\)](#page-25-0)
	- [Sintonia Manuale](#page-26-0)
	- [Trasferimento elenco canali](#page-26-0)
	- [Elimina profilo operatore CAM](#page-26-0)
	- [Imp. presentazione](#page-26-0)

#### [Sottotitoli](#page-27-0)

- [Lingua principale sottotitoli](#page-27-0)
- [Lingua secondaria sottotitoli](#page-27-0)
- [Lingua audio](#page-27-0)
	- [Lingua pricipale audio](#page-27-0)
	- [Lingua secondaria audio](#page-27-0)
- [Modifica numero canale](#page-27-0)
- [Blocco programma](#page-28-0)
- [Testo digitale](#page-28-0)
- [Servizio dati](#page-28-0)
- [Lingua Teletext](#page-29-0)
	- [Lingua principale Teletext](#page-29-0)
	- [Lingua secondaria Teletext](#page-29-0)
- [Guadagno bypass RF](#page-29-0)
- [Tipologia connessione antenna](#page-29-0)
- [Interfaccia comune](#page-30-0)

#### [Rete](#page-31-0)

- [Stato della rete](#page-31-0)
- [Impostazioni di rete](#page-31-0)
	- [Rete cablata](#page-32-0)
		- [Rete wireless](#page-33-0)
- [Wi-Fi Direct](#page-36-0)
- [Impostazioni AllShare](#page-38-0)
	- [Condivisione di contenuti](#page-38-0)
	- [Condividi disco rigido](#page-38-0)
- [Imposta accesso remoto](#page-38-0)
	- [Util. pianif. rem.](#page-38-0)
	- [Registra su AllShare Play](#page-38-0)
- [Nome dispositivo](#page-39-0)
- [Impostazioni BD-Live](#page-39-0)
	- [Connessione Internet BD-Live](#page-39-0)
	- [Cancella i dati BD](#page-39-0)
	- [Gestione dei dati BD](#page-39-0)

#### [Funzioni Smart](#page-40-0)

- [Impost. app.](#page-40-0)
	- [Auto Ticker](#page-40-0)
	- [Impostazioni notifica push](#page-40-0)
	- [App. legate al canale](#page-40-0)
	- [Proprietà](#page-40-0)
- [Blocco VOD](#page-40-0)
- [Termini e cond., Informat. privacy](#page-41-0)
- [Ripristina Smart Hub](#page-41-0)

#### [Sistema](#page-41-0)

- [Impostazione](#page-41-0)
- [Lingua](#page-41-0)
- [Gestione disp.](#page-41-0)
	- [Impostaz. tastiera](#page-42-0)
	- [Impostazioni mouse](#page-42-0)
- [Orologio](#page-43-0)
- [Gestione disp. di memorizzaz.](#page-43-0)
	- [Formatta dispositivo](#page-43-0)
	- [Controlla dispositivo](#page-43-0)
	- [Esegui test prestazioni disp.](#page-43-0)
	- [Dispos registr. Predefin](#page-44-0)

#### [Spegnimento automatico](#page-44-0)

- [Sicurezza](#page-44-0)
	- [Grado Blocco Can. BD](#page-44-0)
	- [Grado Blocco Can. DVD](#page-44-0)
	- [Cambia PIN](#page-44-0)
- [Generale](#page-45-0)
	- [Copia musica avanzata](#page-45-0)
	- [Trasparenza menu](#page-45-0)
- [Anynet+ \(HDMI-CEC\)](#page-45-0)
- [DivX® Video On Demand](#page-45-0)

### [Supporto](#page-46-0)

- [Gestione remota](#page-46-0)
- [e-Manual \(risoluzione dei problemi\)](#page-46-0)
- [Aggiornamento software](#page-46-0)
	- [Aggiorna ora](#page-47-0)
	- [Aggiorn. automatico](#page-47-0)
	- [Gestisci canali satellitari](#page-49-0)
- [Contattare Samsung](#page-49-0)
- [Reset](#page-49-0)

### **[Media Play](#page-50-0)**

#### [La schermata AllShare Play](#page-50-0)

- [Accesso alla schermata AllShare Play](#page-50-0)
- [Riproduzione di dischi disponibili in commercio](#page-50-0)

#### [Riproduzione di file su dispositivo USB](#page-51-0)

- [Metodo 1](#page-51-0)
- [Metodo 2](#page-51-0)

#### [Utilizzo della funzione di rete AllShare](#page-52-0)

- [Come scaricare il software AllShare](#page-53-0)
- [Riproduzione dei contenuti memorizzati su PC](#page-53-0)  [o sul dispositivo AllShare attraverso questo](#page-53-0)  [prodotto \(DMP\).](#page-53-0)
- [Riproduzione dei contenuti memorizzati sull'HDD](#page-54-0)  [interno di questo dispositivo \(DMS\) attraverso il](#page-54-0)  [PC o lo SmartPone\(DMP\)](#page-54-0)

#### [Controllo della riproduzione video](#page-54-0)

- [Tasti del telecomando utilizzati per la riproduzione](#page-54-0) [video](#page-54-0)
- [Utilizzo del menu Tools](#page-56-0)
- [Utilizzo dei menu Visualizza e Opzioni](#page-58-0)
	- [Utilizzo del menu Visualizza](#page-58-0)
	- [Utilizzo del menu Opzioni](#page-59-0)

#### [Controllo della riproduzione musicale](#page-59-0)

- [Tasti del telecomando utilizzati per la riproduzione](#page-59-0) [musicale](#page-59-0)
- [Utilizzo dei menu Visualizza e Opzioni](#page-60-0)
	- [Utilizzo del menu Visualizza](#page-60-0)
	- [Utilizzo del menu Opzioni](#page-60-0)
- [Ripetizione delle tracce di un CD audio](#page-61-0)
- [Riproduzione casuale delle tracce di un CD audio](#page-61-0)
- [Creazione di una playlist da un CD audio](#page-62-0)
- [Ripping](#page-63-0)

### [Riproduzione di contenuti fotografici](#page-64-0)

- [Utilizzo del menu Tools](#page-64-0)
- [Utilizzo dei menu Visualizza e Opzioni](#page-65-0)
	- [Utilizzo del menu Visualizza](#page-65-0)
	- [Utilizzo del menu Opzioni](#page-65-0)

### **[Funzioni DTV](#page-66-0)**

#### [Visione dei canali TV](#page-66-0)

- [Uso dell'opzione canali](#page-66-0)
	- [Uso dei tasti del telecomando](#page-66-0)
	- [Utilizzo del tasto Tools](#page-67-0)

#### [Modifica dei canali](#page-68-0)

- [Elenco canali](#page-68-0)
- [Modifica canale](#page-68-0)
	- [Uso dei tasti del telecomando](#page-69-0)

#### [Visualizzazione della schermata della guida](#page-70-0)

- [Uso dell'opzione della schermata della guida](#page-70-0) [Uso dei tasti del telecomando](#page-70-0)
- [Impostazione di Gestione pianificazione](#page-70-0)

#### [Uso del servizio di teletext](#page-71-0)

[Tipica pagina di teletext](#page-72-0)

### **[Funzionamento avanzato](#page-73-0)**

#### [Registrazione](#page-73-0)

- [Verifica dello spazio disponibile in memoria](#page-73-0) [Note sulla capacità dell'HDD](#page-73-0)
- [Registrazione del canale che si sta guardando](#page-74-0)
	- [Per mettere in pausa la registrazione](#page-74-0)
	- [Per interrompere la registrazione](#page-74-0)
	- [Comando di riproduzione durante la registrazione](#page-74-0)
	- [Visione di altri canali durante la registrazione di un](#page-75-0)  [canale TV](#page-75-0)

#### [Registrazione simultanea](#page-75-0)

- [Registrazione simultanea di due canali TV](#page-75-0)
- [Visione di diversi canali TV che non sono in](#page-76-0)  [registrazione](#page-76-0)
- [Per interrompere la registrazione](#page-76-0)
- [Esecuzione simultanea](#page-76-0)

#### [Funzione Timeshift](#page-77-0)

- [Avvio della funzione Timeshift con il tasto di](#page-77-0)  [riproduzione](#page-77-0)
- [Avvio della funzione Timeshift con il tasto di pausa](#page-77-0)
- [Informazioni sulla funzione Timeshift](#page-77-0)
- [Il tasto per comandare la riproduzione durante la](#page-78-0)  [funzione Timeshift è attivato](#page-78-0)
- [Per arrestare il timeshift](#page-78-0)

#### [Riproduzione di un titolo registrato](#page-79-0)

#### [Utilizzo dei menu Visualizza, Filtro e Opzioni](#page-79-0)

- [Utilizzo del menu Visualizza](#page-79-0)
- [Utilizzo del menu Filtro](#page-79-0)
- [Utilizzo del menu Opzioni](#page-80-0)

#### [Modifica del titolo registrato](#page-81-0)

- [Divisione di un titolo in due parti \(Dividi titolo\)](#page-81-0)
- [Divisione di un titolo \(eliminazione parziale\)](#page-81-0)

#### [Copia](#page-82-0)

[Copia di video, musica o foto](#page-82-0)

#### [Funzioni 3D](#page-83-0)

[Visualizzazione del DTV con effetto 3D](#page-83-0)

#### [Accesso all'Account Samsung](#page-84-0)

#### [Prima di utilizzare film e programmi tv o](#page-85-0)  [app](#page-85-0)

#### [Utilizzo di Film e Programmi TV](#page-86-0)

#### [Uso delle app](#page-87-0)

- [La schermata Applicazioni in breve](#page-87-0)
- [Scaricamento delle applicazioni](#page-88-0)
- [Avvio di un'applicazione](#page-89-0)
- [Utilizzo della schermata Altre app.](#page-90-0)
- [Ordinamento delle app](#page-90-0)
- [Utilizzo del menu Opzioni](#page-91-0)
	- [Blocca/Sblocca](#page-91-0)
	- [Mod. Apps pers.](#page-92-0)
	- [Crea cartella](#page-93-0)
	- [Sposta in cart.](#page-94-0)
	- [Rinomina cart.](#page-94-0)
	- [Elimina](#page-95-0)
- [Aggiorna appl.](#page-96-0)

### [Screen Mirroring](#page-96-0)

### [Uso del browser Web](#page-97-0)

- 99 [Sfoglia per link e sfoglia con il puntatore](#page-98-0)
- 100 [Il Pannello di controllo in breve](#page-99-0) 101 [Utilizzo del popup tastiera](#page-100-0) 102 [Opzioni del popup della tastiera](#page-101-0)
- 102 [Uso del menu delle impostazioni](#page-101-0)

#### [Collegamento degli account dei servizi](#page-103-0)  [Internet al lettore](#page-103-0)

#### [Impostazioni BD-Live](#page-104-0)

105 [BD-LIVE™](#page-104-0) 106 [BD-LIVE™](#page-105-0)

### **[Appendice](#page-106-0)**

#### [Formati supportati](#page-106-0)

- 107 [File video supportati](#page-106-0)
- 109 [Formati dei file di sottotitoli supportati](#page-108-0)
- 109 [File musicali supportati](#page-108-0)
- 110 [File immagine supportati](#page-109-0)
- 110 [AVCHD \(Advanced Video Codec High Definition\)](#page-109-0)

#### [Risoluzione dei problemi](#page-110-0)

# <span id="page-5-0"></span>**Collegamento a una TV**

Tranne per i modelli F8909S, F6909S, F8509S

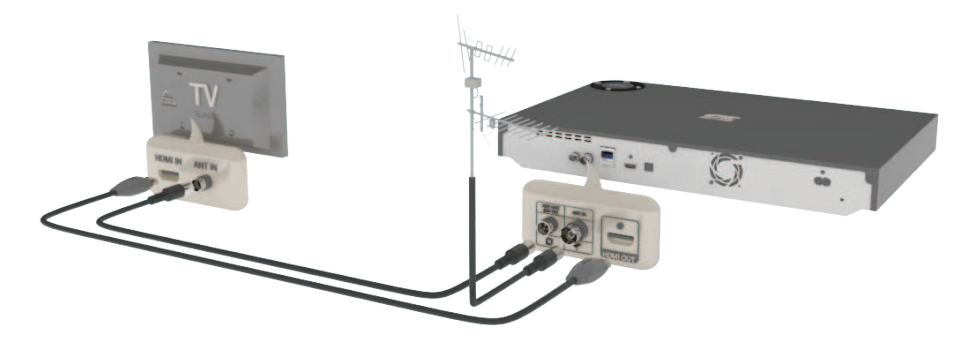

Per i modelli F8909S, F6909S, F8509S

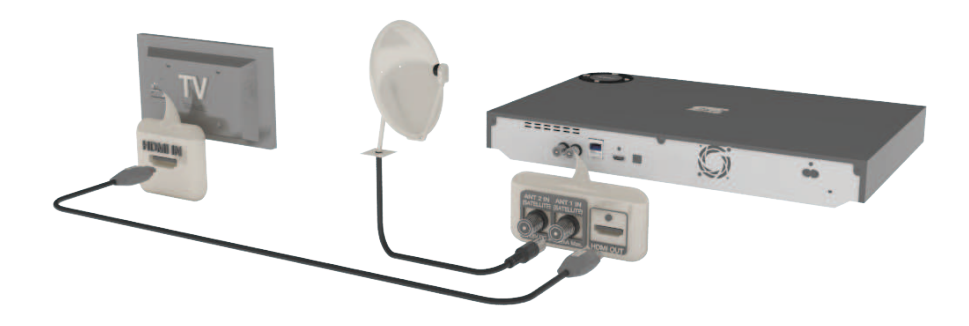

- " A seconda del modello, il pannello posteriore potrebbe essere diverso. Per ulteriori dettagli, fare riferimento al manuale utente del prodotto.
- $\triangle$  La connessione con cavo RF di questo apparecchio invia solo segnali TV. È necessario collegare il cavo HDMI per visualizzare l'uscita del prodotto.
- " Se si utilizza il cavo da HDMI a DVI per connettersi al dispositivo di visualizzazione, è necessario collegare anche l'uscita audio digitale del prodotto ad un sistema audio per sentire l'audio.
- " Su alcune TV, alcune risoluzioni di uscita HDMI potrebbero non essere utilizzabili. Consultare il manuale utente della TV.
- " Quando si collega il prodotto alla TV utilizzando il cavo HDMI per la prima volta oppure lo si collega a una nuova TV, la risoluzione di uscita HDMI viene automaticamente impostata al livello massimo supportato dalla TV.
- " Un cavo HDMI lungo potrebbe provocare disturbi sullo schermo. Se questo accade, nel menu impostare **HDMI Profondità colori** su **Off**.
- " Se il prodotto è collegato alla TV nel modo di uscita HDMI 720p, 1080i o 1080p, è necessario utilizzare un cavo HDMI ad alta velocità (categoria 2).
- " HDMI trasmette alla TV solo un segnale digitale puro. Se la TV non supporta la funzione HDCP (High-bandwidth Digital Content Protection), si osservano dei disturbi temporanei a video.
- " Effettuare tutte le altre connessioni prima di collegare il cavo di alimentazione. Prima di cambiare le connessioni, spegnere tutti i dispositivi.
- Se si effettua il collegamento con 2 cavi RF dalla stessa antenna satellitare, è possibile guardare e registrare canali diversi. Per il modello F8909S, F8509S
- " Se si effettua il collegamento con un cavo RF, non è possibile vedere un secondo canale mentre si sta registrando da un canale. Per il modello F8909S, F8509S

# <span id="page-7-0"></span>**Collegamento a un sistema audio**

# **Metodo 1: Collegamento a un ricevitore AV con supporto HDMI**

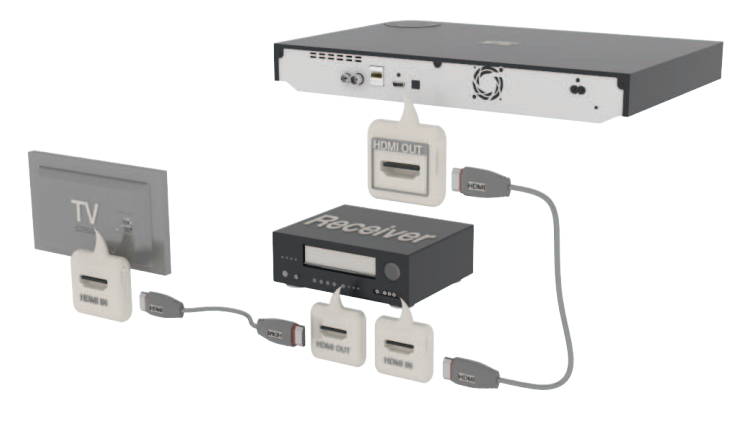

### **Metodo 2: Collegamento a un ricevitore AV con ingresso ottico**

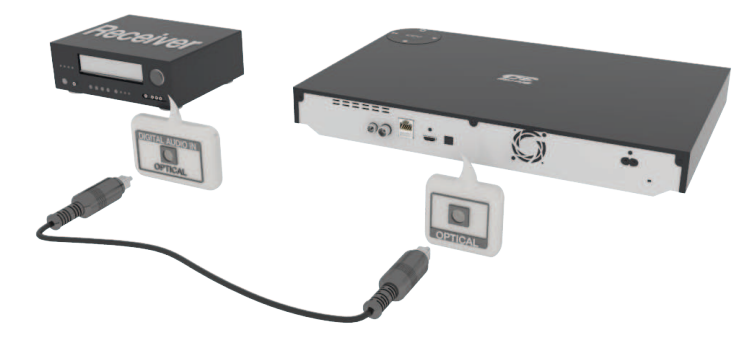

- " Dopo aver effettuato le connessioni, premere il selettore di ingresso del sistema audio collegato e della TV finché sulla TV non appare il segnale video del prodotto e non si sente il segnale audio attraverso il sistema audio.
- " Effettuare tutte le altre connessioni prima di collegare il cavo di alimentazione. Prima di cambiare le connessioni, spegnere tutti i dispositivi.

# <span id="page-8-0"></span>**Collegamento a un router di rete**

È possibile collegare il prodotto al router di rete utilizzando uno dei metodi di seguito illustrati.

### **Rete cablata**

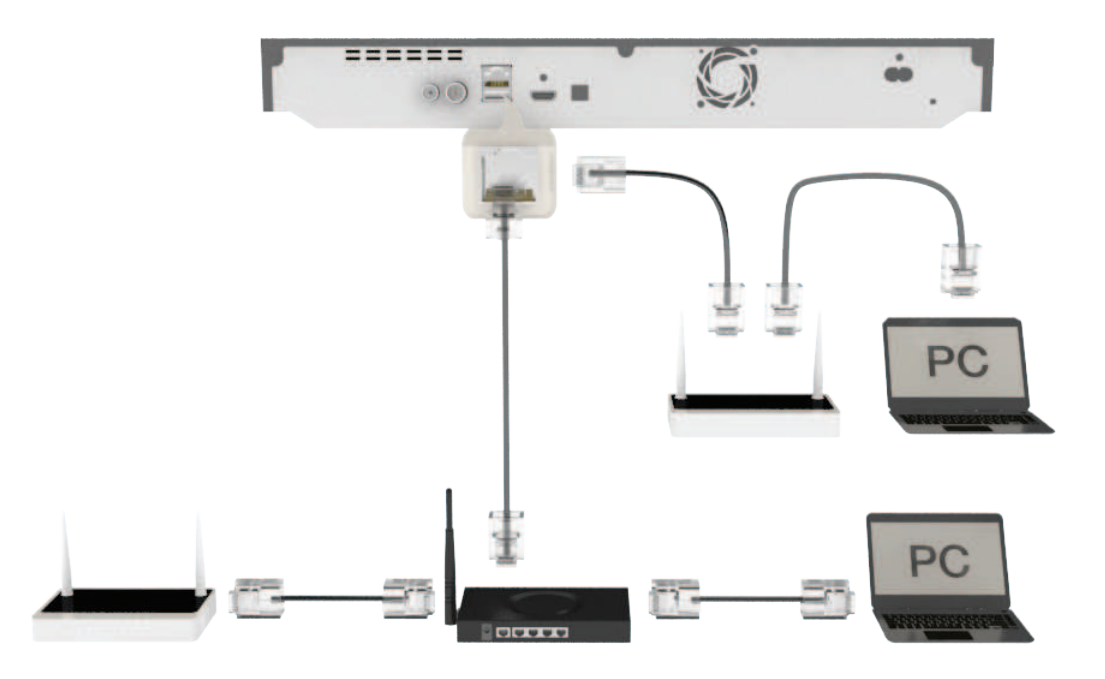

- " È possibile che, in base al router utilizzato o alla politica adottata dall'ISP, l'accesso Internet al server di aggiornamento del software Samsung non sia consentito. Per ulteriori informazioni, contattare l'ISP (provider di servizi Internet).
- Gli utenti DSL devono utilizzare un router per collegarsi alla rete.
- " Per utilizzare la funzione AllShare con il PC, si deve collegare il PC alla stessa rete del prodotto.

### <span id="page-9-0"></span>**Rete wireless Per la serie BD-F8**

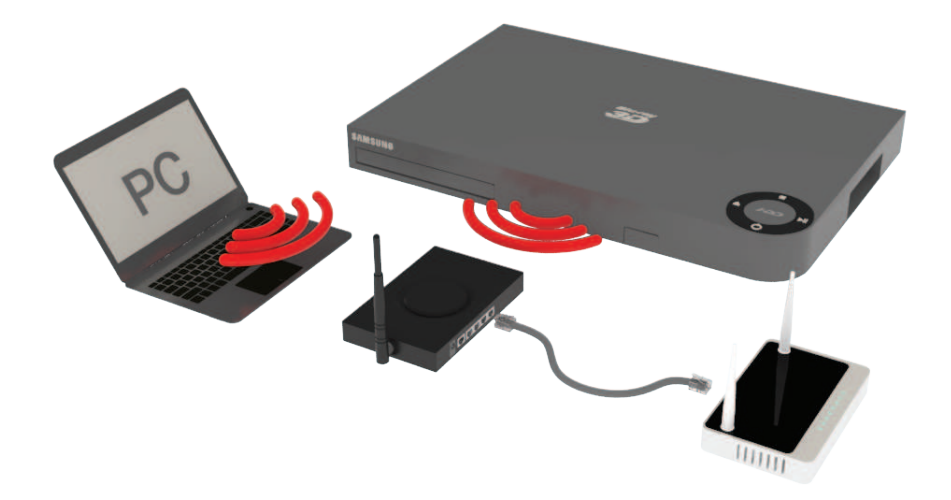

- " Se il router wireless supporta DHCP, il prodotto può utilizzare un indirizzo IP statico o DHCP per collegarsi alla rete wireless.
- " Impostare il router wireless sul modo infrastruttura. Il modo ad-hoc non è supportato.
- " Il prodotto supporta solo i seguenti protocolli di sicurezza wireless: WEP(OPEN/SHARED), WPA-PSK(TKIP/AES), WPA2-PSK(TKIP/AES)
- " Selezionare un canale per il router wireless che non sia utilizzato al momento. Se il canale impostato per il router wireless è utilizzato da un altro dispositivo nelle vicinanze, ciò provocherà interferenze e problemi di comunicazione.
- " Se è selezionato il modo Pure High-throughput (Greenfield) 802.11n e il tipo di crittografia del router è impostato su WEP, TKIP o TKIP-AES (WPS2Mixed), il prodotto non supporterà una connessione conforme alle nuove specifiche di certificazione Wi-Fi.
- " Se il router supporta WPS (Wi-Fi Protected Setup), è possibile collegarsi alla rete tramite PCB (Push Button Configuration) o PIN (Personal Identification Number). WPS configurerà automaticamente l'SSID e la chiave WPA in uno dei due modi.
- " Per sua natura, una rete LAN wireless può provocare interferenze a seconda delle condizioni operative (prestazioni router, distanza, ostacoli, interferenze dovute ad altri dispositivi radio, ecc.).
- " Per utilizzare la funzione AllShare con il PC, si deve collegare il PC alla stessa rete del prodotto.

# <span id="page-10-0"></span>**Display**

È possibile configurare diverse opzioni di visualizzazione, quali il formato della TV, la risoluzione, ecc.

# **Impostazioni 3D**

Selezionare se riprodurre un disco Blu-ray con contenuti 3D in modo 3D.

● Se si passa alla schermata iniziale o alla schermata dell'app in modo 3D, il prodotto passa automaticamente al modo 2D.

### **Riproduzione 3D Blu-ray** Prova ora

Consente di scegliere se riprodurre un disco Blu-ray in 3D o in 2D.

- **Auto** : Rileva automaticamente se la TV collegata supporta la funzione 3D e riproduce conseguentemente un disco Blu-ray 3D in 3D o 2D, oppure un disco solo 3D in 3D. I dischi solo 3D non vengono riprodotti se la TV non supporta la funzione 3D.
- **3D → 3D** : Riproduce i dischi solo 3D e Blu-ray 3D sempre in modo 3D.
- **3D → 2D** : Riproduce i dischi Blu-ray 3D sempre in modo 2D. I dischi solo 3D non vengono riprodotti.
- " Per arrestare un film durante la riproduzione in 3D su alcuni dischi 3D, premere una volta il tasto '. Il film si arresta e l'opzione modo 3D si disattiva. Per cambiare la selezione di un'opzione 3D durante la riproduzione di un film 3D, premere una volta il tasto  $\blacksquare$ . Viene visualizzato il menu del Blu-ray. Premere nuovamente il tasto , quindi selezionare Impostazioni 3D nel menu Blu-ray.
- " A seconda del contenuto e della posizione dell'immagine sullo schermo della TV, si possono vedere delle bande nere verticali sul lato sinistro, sul lato destro o su entrambi i lati.

### <span id="page-11-0"></span>**Dim. schermo** Prova ora

Consente di inserire le dimensioni effettive dello schermo della TV in modo che il prodotto possa regolare l'immagine in base alle dimensioni dello schermo e visualizzare un'immagine 3D ottimale. (Per monitor 3D di dimensioni superiori a 116 pollici, anche l'impostazione su 116 è una soluzione sicura.)

- " Nel modo di riproduzione in 3D la risoluzione del video è fissa sulla risoluzione del video 3D originale, quindi non può essere impostata secondo le proprie preferenze.
- " Alcune funzioni come BD Wise, la regolazione delle dimensioni dello schermo e la regolazione della risoluzione potrebbero non funzionare correttamente nel modo di riproduzione in 3D.
- " Per una corretta trasmissione del segnale 3D utilizzare un cavo HDMI ad alta velocità.
- " Quando si guardano delle immagini 3D, mantenersi ad una distanza dalla TV pari ad almeno tre volte la larghezza dello schermo. Se, ad esempio, lo schermo è da 46 pollici, allontanarsi di 3,5 metri dallo schermo. Per una visione ottimale dell'immagine 3D, posizionare lo schermo del video 3D a livello degli occhi.
- " Quando il prodotto è collegato ad alcuni dispositivi 3D, l'effetto 3D potrebbe non funzionare correttamente.
- " "Blu-ray 3D" e il logo "Blu-ray 3D" sono marchi di Blu-ray Disc Association.

### <span id="page-12-0"></span>**Formato TV** Prova ora

Consente di regolare l'uscita del prodotto in base alla dimensione dello schermo della TV.

- **16:9 originale** : Selezionare questa opzione quando si collega il prodotto ad uno schermo TV 16:9. Il prodotto visualizza tutti i contenuti nel formato originale. I contenuti in formato 4:3 vengono visualizzati con una barra nera a sinistra e una a destra.
- **16:9 Pieno** : Selezionare questa opzione quando si collega il prodotto ad uno schermo TV 16:9. Il contenuto riempirà l'intero schermo. I contenuti in formato 4:3 vengono stirati.
- **4:3 Letter Box** : Selezionare questa opzione quando si collega il prodotto ad uno schermo TV 4:3. Il prodotto visualizza tutti i contenuti nel formato originale. I contenuti in formato 16:9 vengono visualizzati con delle bande nere in alto e in basso.
- **4:3 Pan-Scan** : Selezionare questa opzione quando si collega il prodotto ad uno schermo TV 4:3. Le parti all'estrema destra e all'estrema sinistra dei contenuti in 16:9 vengono tagliate.
- $\triangle$  A seconda del tipo di disco, è possibile che alcuni formati non siano disponibili.
- " Se si selezionano un formato e un'opzione diversi dal formato della TV, l'immagine potrebbe apparire distorta.
- " Selezionando 16:9 originale, è possibile che la TV visualizzi il formato 4:3 Pillarbox (bande nere ai lati dell'immagine).

# **BD Wise (solo prodotti Samsung) <b>Provation**

Quando si collegano tra loro un prodotto Samsung e una TV Samsung con BD Wise tramite HDMI, e BD Wise è attivo sia sul prodotto che sulla TV, il prodotto trasmette i video con la risoluzione video e la frequenza di fotogrammi del Blu-ray/del DVD.

- **Off** : La risoluzione di uscita rimane fissa alla risoluzione impostata precedentemente nel menu Risoluzione, indipendentemente dalla risoluzione del disco. Vedere Risoluzione in seguito.
- **On** : Il prodotto trasmette il video nella risoluzione e nella frequenza fotogrammi originale dei dischi Blu-ray/DVD.
- <span id="page-13-0"></span>" Se la funzione BD Wise è attivata, la risoluzione viene impostata automaticamente su BD Wise e nel menu Risoluzione viene visualizzato BD Wise.
- " Se il prodotto è collegato a un dispositivo che non supporta la funzione BD Wise, non è possibile utilizzare questa funzione.
- " Per un corretto funzionamento della funzione BD Wise, impostarla su **On** nei menu del prodotto e della TV.

### **Risoluzione** Prova ora

Impostare la risoluzione di uscita del segnale video HDMI.

Il numero indica il numero di linee del video per fotogramma. "i" e "p" indicano, rispettivamente, la scansione interlacciata e progressiva. Maggiore è il numero di linee, maggiore è la qualità.

- **BD Wise** : Imposta automaticamente la risoluzione su quella dei dischi Blu-ray/DVD se il prodotto è collegato tramite HDMI a una TV dotata di BD Wise. (La voce di menu BD Wise viene visualizzata solo se BD Wise è impostato su **On**. Vedere la sezione BD Wise qui sopra.).
- **Auto** : Imposta automaticamente la risoluzione di uscita alla risoluzione massima della TV collegata.
- $\bullet$  1080p : 1080 linee a scansione progressiva.
- **1080i** : 1080 linee a scansione interlacciata.
- **720p** : 720 linee a scansione progressiva.
- **576p/480p** : 576/480 linee a scansione progressiva.

### <span id="page-14-0"></span>**Risoluzione in base al modo di uscita**

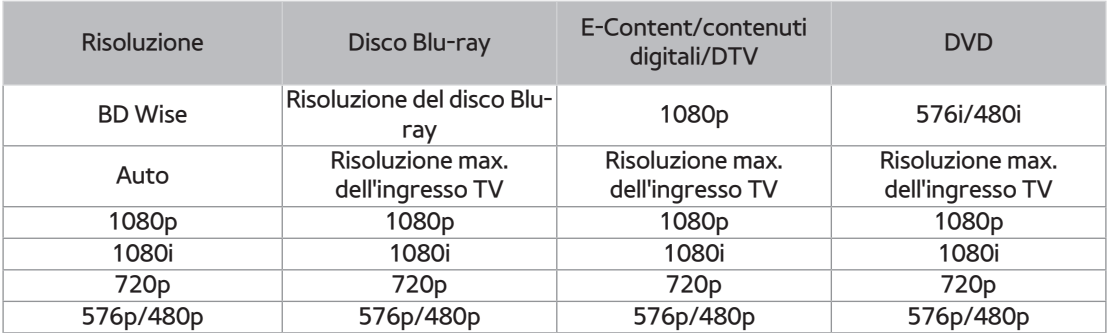

● Riproduzione di dischi Blu-ray/e-Content/DTV/DVD

" Se lo schermo rimane vuoto dopo aver cambiato la risoluzione, rimuovere tutti i dischi, quindi tenere premuto il tasto  $\blacksquare$  sulla parte superiore del prodotto per più di 5 secondi nella schermata iniziale. Vengono ripristinate tutte le impostazioni predefinite.

" Quando vengono ripristinate le impostazioni predefinite, tutti i dati BD personalizzati vengono eliminati.

" Affinché il prodotto utilizzi il modo Fotogramma video (24fps), il disco Blu-ray deve essere dotato della funzione 24 fotogrammi.

# <span id="page-15-0"></span>**Risoluzione Smart DTV** *Prova* **ora**

Utilizzare questa funzione per ottimizzare automaticamente la risoluzione dello schermo per trasmissioni digitali.

- **Auto** : La risoluzione dello schermo è ottimizzata automaticamente per la trasmissione digitale.
- **Off** : Disattivare la risoluzione Smart DTV.
- " Quando si cambia il canale TV con questa funzione impostata su **Auto**, a seconda del televisore, la visualizzazione dei canali successivi può richiedere più tempo di quando la funzione è impostata su **Off**.
- " La risoluzione Smart DTV si attiva solo quando l'opzione della risoluzione è impostata su **Auto**.

# **Fotogramma Video(24fps) Prove as**

Impostando la funzione Fotogramma video (24fps) su Auto, la riproduzione regola l'uscita HDMI su 24 fotogrammi al secondo per una migliore qualità dell'immagine. Questa funzione può essere utilizzata soltanto sulle TV che supportano questa frequenza di fotogrammi. Fotogramma video è disponibile solo se il prodotto è nel modo di risoluzione di uscita 1080p.

- **Auto** : Le funzioni del fotogramma video (24 fps) sono attive.
- **Off** : Le funzioni del fotogramma video (24 fps) sono disattivate.

# <span id="page-16-0"></span>**Dimensioni schermo Smart Hub**  $P$

### Impostare le dimensioni ottimali per lo schermo Smart Hub.

" Se la pagina dell'e-Manual visualizzata sullo schermo della TV è incompleta e parzialmente nascosta, impostare **Dimensioni schermo Smart Hub** su **Dim. 1**.

### **Formato colore HDMI** Prova ora

Impostare il formato dello spazio colore per l'uscita HDMI, a seconda del dispositivo collegato.

- **Auto** : Imposta automaticamente il formato ottimale supportato dal dispositivo di visualizzazione collegato.
- **YCbCr(4:4:4)** : Opzione raccomandata per uno schermo che supporta YCbCr (4:4:4) perché la maggior parte dei film sono in questo formato.
- **RGB (standard)** : Opzione raccomandata per uno schermo che non supporta il formato YCbCr. Selezionare questa opzione per ottenere una gamma normale di colori RGB.
- **RGB (avanzato)** : Selezionare questa opzione per ottenere una gamma avanzata di colori RGB. Opzione non consigliata per un uso generale perché aumenta il contrasto bianco e nero.

# <span id="page-17-0"></span>**HDMI Profondità colori** Prova ora

Consente di trasmettere il video con profondità colore dal connettore HDMI OUT. Profondità colori consente una riproduzione più fedele dei colori, con una maggiore profondità.

- **Auto** : Il prodotto trasmette il video con profondità colore alla TV collegata che supporta la funzione HDMI Profondità colore.
- **Off** : L'immagine viene trasmessa senza profondità colore.

# **Modo progressivo Covace**

Consente di migliorare la qualità dell'immagine durante la visualizzazione dei DVD.

- **Auto** : Selezionare questa opzione per impostare automaticamente nel prodotto la migliore qualità dell'immagine per il DVD che si sta guardando.
- **Video** : Selezionare questa opzione per ottenere la migliore qualità di immagine da DVD di concerti o di spettacoli TV.

# **Audio**

# **Uscita Digitale** *Provage*

Impostare Uscita Digitale in base alle capacità del ricevitore AV collegato al prodotto:

- **PCM** : Selezionare questa opzione se è collegato un ricevitore AV con supporto HDMI.
- **Bitstream (non elaborato)** : Selezionare questa opzione se è collegato un ricevitore AV con supporto HDMI con capacità di decodifica Dolby TrueHD e audio master DTS-HD.
- **Bitstream (DTS ricodificato)** : Selezionare se è stato collegato un ricevitore AV tramite un ingresso ottico digitale in grado di decodificare DTS.
- **Bitstream (Dolby D Ricodificato)** : Selezionare questa opzione se non si possiede un ricevitore AV con supporto HDMI, ma si possiede un ricevitore AV con capacità di decodifica Dolby Digital.
- " Assicurarsi di selezionare l'opzione di uscita digitale corretta, altrimenti l'audio non verrà emesso o risulterà molto disturbato.
- " Se il dispositivo HDMI (ricevitore AV, TV) non è compatibile con i formati compressi (Dolby Digital, DTS), il segnale audio viene emesso come PCM.
- " I normali DVD non dispongono di audio BONUSVIEW e di effetti sonori di navigazione.

# <span id="page-19-0"></span>**Selezione dell'uscita digitale**

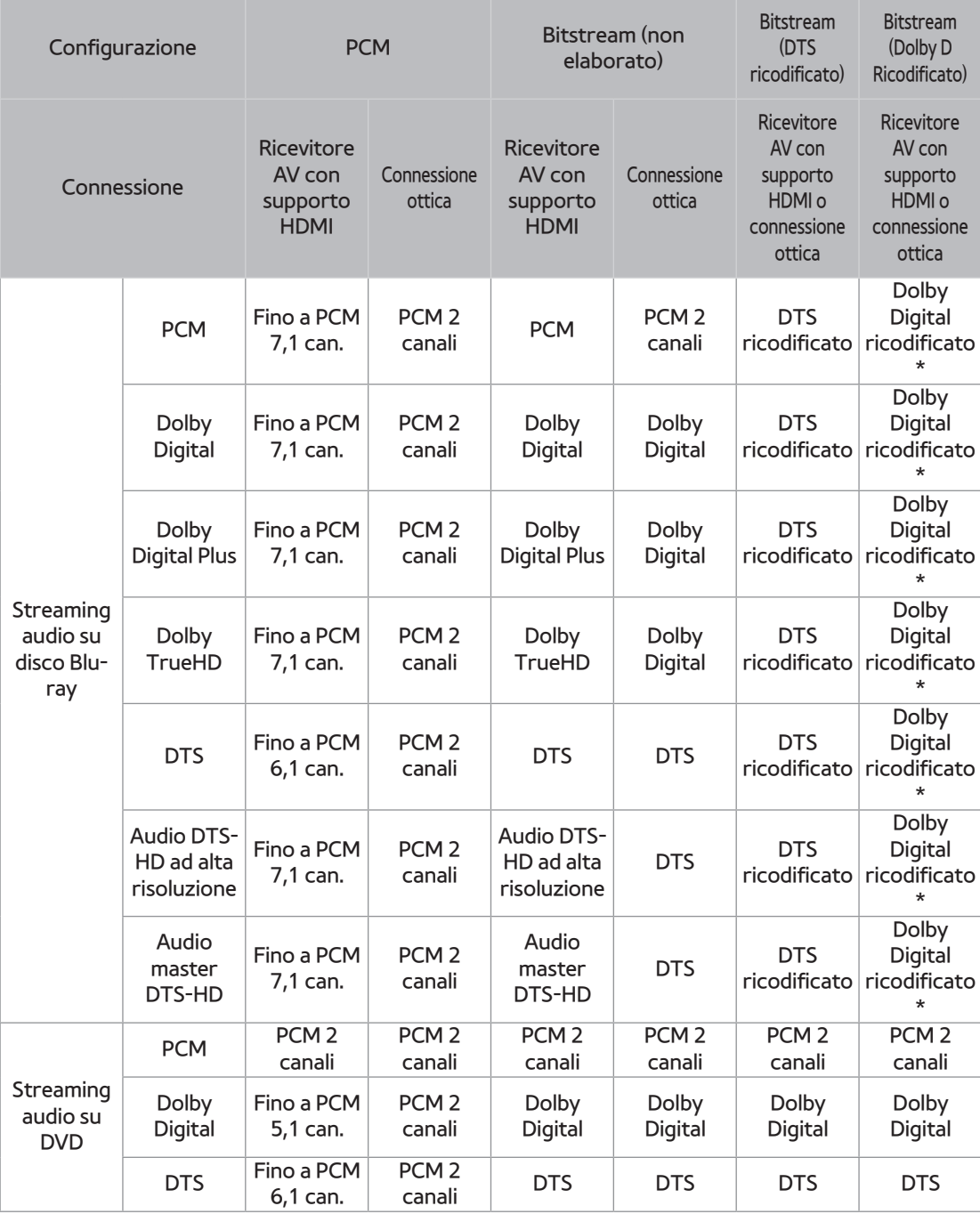

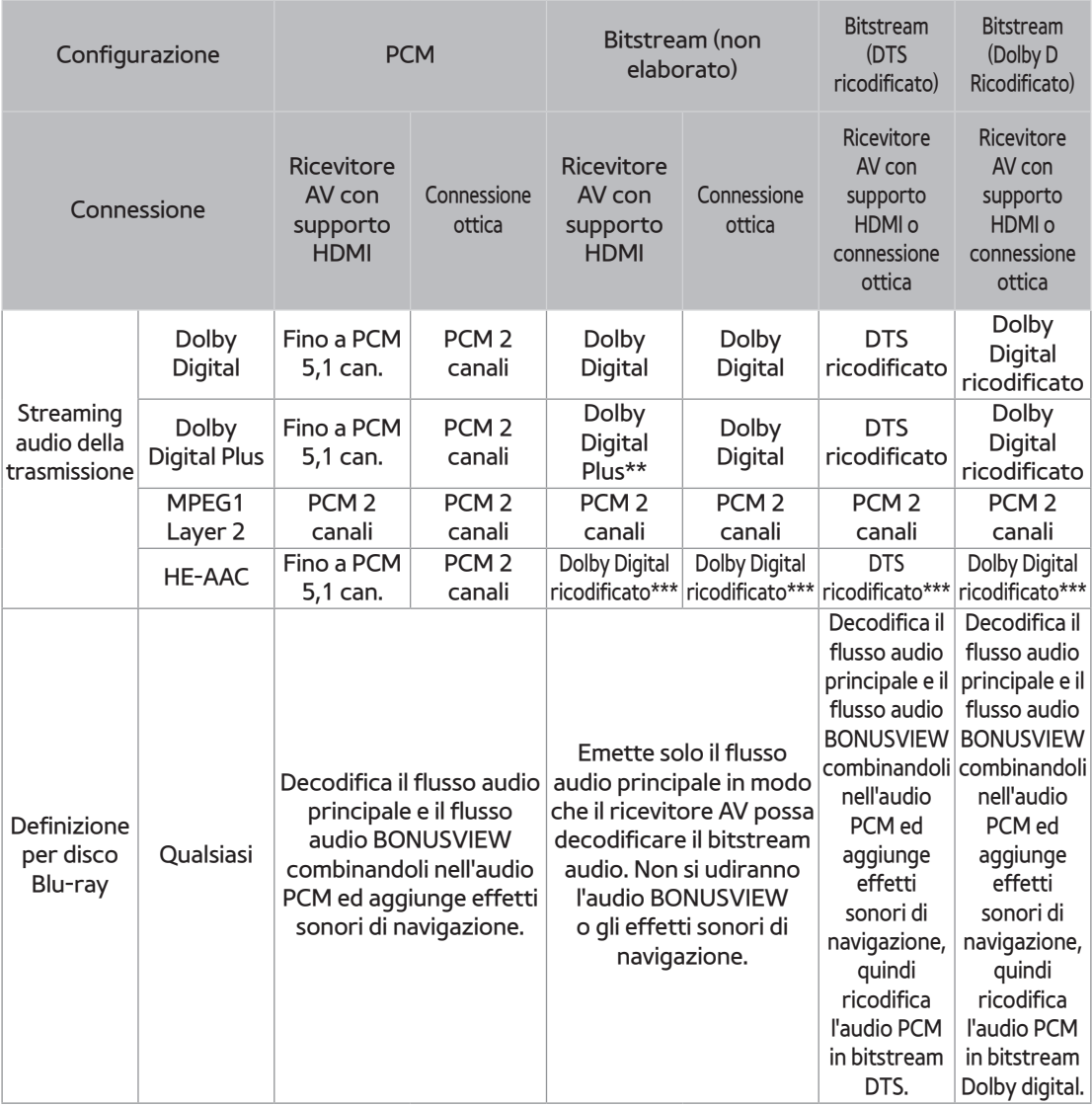

\* Se il flusso sorgente è a 2 canali o mono, l'impostazione "Dolby D Ricodificato" non viene applicata. L'uscita è PCM 2 canali

\*\* Se **Descrizione audio** è impostato su **On**, l'uscita audio viene cambiata in Dolby Digital anche se la trasmissione originale è in Dolby Digital Plus.

\*\*\* Se la **Descrizione audio** è impostata su **On** e la frequenza di campionamento è meno di 48kHz, l'uscita audio passa a PCM anche se è selezionato Bitstream.m.

# <span id="page-21-0"></span>**Sottocampionamento PCM Covare**

Scegliere se utilizzare o meno il sottocampionamento.

- **Off** : Selezionare questa opzione se il ricevitore AV collegato al prodotto è compatibile con i segnali 96 kHz.
- **On** : Selezionare questa opzione se il ricevitore AV collegato al prodotto non è compatibile con i segnali 96 kHz. I segnali 96 kHz vengono convertiti in 48 kHz.
- " Anche quando il **Sottocampionamento PCM** è impostato su **Off**, per alcuni dischi viene emesso un audio sottocampionato attraverso le uscite digitali ottiche.
- " Se la TV non è compatibile con i formati multicanale compressi (Dolby Digital, DTS), il prodotto può generare un audio convertito in PCM a 2 canali anche se si imposta l'uscita digitale come Bitstream (non elaborato/DTS ricodificato/Dolby D. ricodificato) nel menu di configurazione.
- " Se la TV non è compatibile con frequenze di campionamento PCM superiori a 48kHz, il prodotto può generare un audio PCM con frequenza ridotta a 48kHz anche se **Sottocampionamento PCM** viene impostato su **Off**.

### **Controllo gamma dinamica Covace**

Impostare l'opzione di controllo gamma dinamica per Dolby Digital, Dolby Digital Plus e Dolby TrueHD.

- **Auto** : Il controllo della gamma dinamica sarà impostato automaticamente in base alle informazioni fornite dalla colonna sonora Dolby TrueHD. Questa impostazione è uguale a "**On**" per Dolby Digital e Dolby Digital Plus.
- **Off** : È possibile sperimentare un suono originale senza comprimere la gamma dinamica del suono.
- **On** : La gamma dinamica viene compressa adeguatamente amplificando i suoni bassi e smorzando i suoni forti.

# <span id="page-22-0"></span>**Modalità Downmixing Croware**

Selezionare la modalità Downmixing per l'uscita stereo.

- **Stereo Normale** : Esegue il downmix dell'audio multicanale in stereo a due canali. Selezionare questa opzione in caso di collegamento a un dispositivo che non supporta le funzioni di surround virtuale come ad esempio Dolby Pro Logic.
- **Compatibile Surround** : Esegue il downmix dell'audio multicanale in stereo compatibile con surround. Selezionare questa opzione in caso di collegamento a un dispositivo che supporta le funzioni di surround virtuale come ad esempio Dolby Pro Logic.

# **Modo DTS Neo:6** Prova ora

È possibile ascoltare audio multicanale attraverso l'uscita HDMI anche per una sorgente audio a 2 canali.

- **Off** : Trasmette un segnale audio a 2 canali soltanto attraverso gli altoparlanti anteriori.
- **Cinema** : Selezionare questa opzione per riprodurre l'audio a 2 canali di un film su più canali.
- **Musica** : Selezionare questa opzione per riprodurre la musica a 2 canali su più canali.
- " Se si utilizza un ricevitore AV con supporto HDMI, questa opzione è disponibile se si imposta Uscita Digitale su PCM.

### **Sincronia audio** Prova ora

In alcuni casi, quando il prodotto è collegato ad una TV digitale, il segnale audio può non essere sincronizzato con il segnale video. Se questo accade, regolare il ritardo dell'audio in modo che sia sincronizzato con il segnale video.

- È possibile impostare un ritardo dell'audio compreso tra 0 ms e 250 ms. Regolarlo sull'impostazione ottimale.
- " Il ritardo audio specificato può non essere esatto a seconda del contenuto riprodotto.

# <span id="page-23-0"></span>**Dispositivo connesso** Prova ora

Scegliere un apparecchio che è stato collegato a questo prodotto per ascoltare il suono oltre a quello della TV. Il livello sonoro del programma DTV viene regolato in base all'apparecchio.

- **Ricevitore AV** : Selezionare questa opzione se si utilizza un ricevitore AV generico / apparecchio Home Theater o una TV per ascoltare l'audio.
- **Ricevitore AV (modalità Offset)** : Selezionare questa opzione se la casistica rientra in una delle due di seguito riportate.
	- Se si utilizza un ricevitore AV con certificazione THX / apparecchio Home Theater.
	- Se "Uscita Digitale" è impostato su "Bitstream" e l'audio Dolby è molto più forte dell'audio MPEG1 Layer2 mentre si guarda il programma DTV, selezionare questa opzione anche se il ricevitore AV non ha una certificazione THX.
- **Dispositivo stereo** : Selezionare questa opzione se si utilizza un amplificatore stereo o un dispositivo di registrazione che supporti l'ingresso audio ottico digitale come formato PCM.
- " Per gli utenti che hanno come unica sorgente audio la TV: 1) Se la TV non supporta l'ingresso bitstream Dolby Digital attraverso HDMI, non è richiesta un'impostazione specifica. 2) Se la TV supporta l'ingresso bitstream Dolby Digital attraverso HDMI, impostare "Dispositivo connesso" su "Dispositivo stereo".
- " Se il programma DTV che si sta guardando è prodotto secondo le norme EBU R128, il livello sonoro medio tra audio MPEG1 Layer2, Dolby Digital, Dolby Digital Plus e HE-AAC può essere abbassato. Se il programma DTV non soddisfa la norma EBU R128, può ancora esserci una certa differenza nel livello sonoro medio tra i programmi TV.
- " Un numero considerevole di ricevitori AV / dispositivi Home Theater decodificano il Dolby Digital / Dolby Digital Plus con un OFFSET di +4dB in confronto allo stesso livello di codifica dell'ingresso PCM. Questo tipo di prodotto include sia quello con certificazione THX che quello privo di certificazione. Se l'utente seleziona "Ricevitore AV (modalità Offset)", il livello sonoro medio tra l'audio Dolby Digital / Dolby Digital Plus e l'audio MPEG Layer2 decodificato da questo prodotto sarà simile.

# <span id="page-24-0"></span>**Trasmissione**

È possibile configurare i canali TV con caratteristiche come ad es. Paese e sintonizzazione automatica.

## **Sintonizzazione automatica** Prova ora

Scandisce tutti i canali e li salva nella memoria del prodotto.

### **Sintonizzazione automatica**

Configura le impostazioni di sintonizzazione automatica per la scansione e la memorizzazione dei canali.

### **Opzione ricerca via**

**cavo Tranne per i modelli F8900A, F8500A, F8909S, F8509S, F6909S** 

Configura le impostazioni di ricerca, come la frequenza e il symbol rate, per una rete cablata.

### **Antenna** Prova ora **Tranne per i modelli F8900A, F8500A**

Seleziona un tipo di antenna appropriato per le trasmissioni digitali.

Prima che il prodotto possa iniziare la memorizzazione dei canali disponibili, è necessario specificare il tipo di sorgente del segnale ad esso collegato.

### **Elenco canali** Prova ora

Selezionare questa opzione per controllare i canali memorizzati.

I canali TV possono essere visualizzati in diversi modi.

<span id="page-25-0"></span>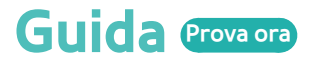

Fornisce le informazioni sui programmi per ogni canale.

# **Gest. pianificazione** *Provage*

È in grado di gestire gli elenchi per la visualizzazione o la registrazione dei programmi.

# **Modifica canale**

Serve per modificare le funzioni di un canale.

# **Modifica pref.**

Serve per effettuare e modificare gli elenchi dei preferiti per un canale.

# **Impostazioni canale**

### **Paese (area)** Prova ora

Selezionare il Paese in modo che la TV possa automaticamente sintonizzarsi in modo corretto sui canali di trasmissione.

- " Password: Inserire una password a 4 cifre a piacere utilizzando i tasti numerici. 1) Francia, Italia: Non è possibile impostare la password su "0000". Scegliere altri numeri. 2) Altri: La password predefinita è impostata su 0000.
- " Il menu Ordine canali può essere visualizzato quando il Paese è impostato sulla voce Italia.

### <span id="page-26-0"></span>**Sintonia Manuale** Prova ora

Effettua la scansione manuale di un canale e lo memorizza nel prodotto.

Al termine della scansione, i canali dell'elenco vengono aggiornati.

### **Trasferimento elenco canali** Prova ora

Questa funzione può importare o esportare la mappa dei canali.

Per utilizzare questa funzione si deve collegare un dispositivo di memorizzazione USB.

- **Importa da USB** : Importa l'elenco dei canali da USB.
- **Esporta in USB** : Esporta l'elenco dei canali verso USB.
- Se il Paese è stato impostato su Paesi Bassi ed è stato scelto un tipo di trasmissione via cavo, questo menu non viene visualizzato.

### **Elimina profilo operatore CAM Tranne per i modelli F8900A, F8500A**

Selezionare questo menu per eliminare il profilo operatore CAM.

### **Imp. presentazione Per i modelli F8909S, F8509S, F6909S**

Configura le impostazioni per l'apparecchio satellitare.

- **Selezione satellite** : Seleziona uno o più satelliti per il prodotto.
- **Alimentazione LNB** : Attiva o disattiva l'alimentazione LNB dal ricevitore.
- **Impostazioni LNB** : Configura i parametri per l'apparecchio satellitare.
- **Impost. SatCR/Unicable** : Configura le installazioni mediante cavo singolo.
- In alcuni Paesi questa funzione del menu può non essere supportata.
- **Impostazioni posizionatore** : Configura le impostazioni per il posizionatore d'antenna.
- **Azzera tutte le impostazioni** : Ripristina tutte le impostazioni a quelle predefinite.

<span id="page-27-0"></span>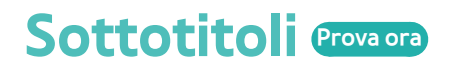

Configura le opzioni sottotitoli.

### **Lingua principale sottotitoli** Prova ora

Seleziona la lingua principale dei sottotitoli.

### **Lingua secondaria sottotitoli** Prova ora

Seleziona la lingua secondaria dei sottotitoli.

# **Lingua audio**

Seleziona il tipo di lingua audio.

### **Lingua pricipale audio**

Seleziona la lingua principale dell'audio.

### **Lingua secondaria audio**

Seleziona la lingua secondaria dell'audio.

# **Modifica numero canale**

Utilizzare questa opzione per cambiare il numero del canale.

In alcuni Paesi questa funzione del menu può non essere supportata.

### <span id="page-28-0"></span>**Blocco programma** Prova ora

#### Blocca alcuni programmi.

" Password : Inserire una password a 4 cifre a piacere utilizzando i tasti numerici. 1) Francia, Italia: Non è possibile impostare la password su "0000". Scegliere altri numeri. 2) Altri: La password predefinita è impostata su 0000.

### **Testo digitale Per i modelli BD-F8900M, F8500M**

Questa funzione è attiva quando il programma trasmette del testo digitale.

# **Servizio dati**

### Abilita o disabilita la funzione di esecuzione automatica del servizio dati, che attiva automaticamente il servizio dati.

- " Servizio dati consente di utilizzare informazioni (testo, immagini fisse, grafica, documenti, software ecc.) trasmesse attraverso i supporti di trasmissione se il canale che si sta guardando è dotato di servizio dati.
- " In alcuni Paesi, la voce Servizio dati non è presente nell'elenco del menu.
- " Alcuni servizi dati sono disponibili solo se il prodotto è collegato alla rete.
- **Durante la registrazione, la funzione di servizio dati non è disponibile.**

# <span id="page-29-0"></span>**Lingua Teletext <b>Provages**

Imposta la lingua del teletext.

### **Lingua principale Teletext** Prova ora

Seleziona la lingua teletext principale.

### **Lingua secondaria Teletext** Prova ora

Seleziona la lingua teletext secondaria.

# Guadagno bypass RF **Per i modelli BD-F8900N, F8500N**

Selezionare questa funzione per guardare i canali TV anche se il prodotto è spento.

 $\mathscr{N}$  Il consumo di energia aumenta quando si utilizza questa funzione.

### **Tipologia connessione antenna Per il modello F8909S, F8509S**

Selezionare singolo o doppio a seconda del numero di cavi antenna collegati.

### <span id="page-30-0"></span>**Interfaccia comune Tranne per i modelli BD-F8900A, F8500A**

Mostra il menu dell'interfaccia comune e le informazioni sull'applicazione.

- **Menu CI** : Permette all'utente di selezionare una voce dal menu del modulo CAM. Selezionare il menu CI in base alla scheda PC.
- **Transcodifica video fotocamera** : È possibile impostare la trascodifica automatica del codec video dal modulo CAM. Disattivare questa funzione se non si intende utilizzarla.
- $\triangle$  È possibile utilizzare un modulo CAM che supporti la trascodifica del codec video.
- **Info sull'applicazione** : Permette di visualizzare le informazioni sul modulo CAM (Conditional Access Module) inserito nello slot CI e quelle sul modulo "CAM CI con scheda CI o CI+" inserito nel modulo CAM. Il modulo CAM può essere installato in qualsiasi momento, con prodotto acceso o spento.
- **Manager PIN CICAM** : Salva o cancella i codici PIN CI CAM.
- 1. Acquistare un modulo CAM CI presso il proprio rivenditore o per telefono.
- 2. Inserire correttamente il "modulo CAM CI con SCHEDA CI o CI+"
- $\beta_{\perp}$  Inserire il modulo CAM con il "modulo CAM CI con SCHEDA CI o CI+" nello slot interfaccia comune nella direzione della freccia in modo che sia allineato in modo parallelo allo slot.
- $4$  Controllare se si riesce a visualizzare l'immagine su un canale a segnale criptato.
- " Questo prodotto funziona con CAM CI e CI+. Tuttavia, nel caso di alcuni operatori locali di radiodiffusione, il prodotto potrebbe non essere perfettamente compatibile con tutti i tipi di moduli CAM.
- " Se il modulo CAM inserito non funziona correttamente, estrarre la SCHEDA CAM dal prodotto e reinserirla nello slot.
- " Se viene visualizzato un messaggio di popup, eseguire le operazioni secondo quanto segue. (Questo non è un malfunzionamento del prodotto. Per ulteriori informazioni, contattare il provider di servizi).
- $1$ . "È inserita una smart card errata." : La smart card non è inserita correttamente.
- 2. "Smart card inserita non supportata." : È inserita una smart card errata.
- 3. "È stato esaurito il credito della smart card. La smart card non è autorizzata per questo servizio." : È stato esaurito il credito della smart card.
- $4$  "Nessuna smart card inserita.": La smart card non è inserita correttamente.
- <span id="page-31-0"></span>" Alcuni moduli CAM presenti sul mercato hanno versioni di firmware più vecchie e non sono completamente interoperativi con questo dispositivo che è conforme alla specifica v1.3.
- $\ell$   $\hbar$   $\hbar$  un problema legato ai moduli CAM precedenti, non a questo dispositivo conforme a CI Plus. In In questo caso, il problema può essere risolto aggiornando il firmware del modulo CAM.
- A tal proposito contattare l'operatore di rete o l'operatore CAM.
- " Verificare se il firmware del modulo CAM è aggiornato e compatibile con la versione CI+ 1.3.

# **Rete**

Quando si collega il prodotto a una rete, è possibile utilizzare le applicazioni e le funzioni basate sulla rete e aggiornare il software del prodotto attraverso il collegamento alla rete. Per utilizzare i servizi di rete, è necessario collegare il prodotto alla rete.

# **Stato della rete**

Consente di controllare la rete corrente e lo stato Internet.

# **Impostazioni di rete Tranne per la serie BD-F6**

Prima di iniziare, contattare l'ISP per sapere se il proprio indirizzo IP è statico o dinamico. Se è dinamico e si usa una rete cablata o wireless, si raccomanda di utilizzare le procedure di configurazione automatica di seguito descritte.

Se ci si collega a una rete cablata, collegare il prodotto al router utilizzando un cavo LAN prima di avviare la procedura di configurazione. Se ci si collega ad una rete wireless, scollegare eventuali collegamenti alla rete cablata prima di cominciare.

### <span id="page-32-0"></span>**Rete cablata**

Cablata - Configurazione automatica

- 1. Nella schermata iniziale, selezionare **Impostazioni**, quindi premere il tasto **F.**
- 2. Selezionare Rete, quindi premere il tasto **F.**
- 3 Selezionare **Impostazioni di rete**, quindi premere il tasto **e**.
- 4. Selezionare Cavo nella schermata Impostazioni di rete, quindi premere il tasto  $\mathbb{F}$ .
- 5. Selezionare **Connetti**, quindi premere il tasto E. Il prodotto rileva la connessione via cavo e verifica la connessione di rete, quindi si collega alla rete.

### Cablata - Configurazione manuale

Se si dispone di un indirizzo IP statico o se la procedura automatica non funziona, è necessario configurare manualmente i valori per le impostazioni di rete.

Seguire i passi 1 e 2 nella rete cablata, quindi seguire i passi riportati di seguito:

- 1. Selezionare **Stato rete**. Il lettore cerca una rete, poi visualizza il messaggio di connessione fallita.
- 2. In fondo alla schermata, selezionare **Impost. IP**, quindi premere il tasto E. Viene visualizzata la schermata di impostazioni IP.
- 3 Selezionare il campo Impostazione IP, quindi premere il tasto  $\mathbb{R}$ .
- 4. Selezionare **Immetti manualmente** nel campo Impostazione IP, quindi premere il tasto  $\mathbb{F}$ .
- 5. Selezionare un valore da inserire (**Indirizzo IP**, ad esempio), quindi premere il tasto  $\mathbb{F}$ . Usare il tastierino numerico del telecomando per inserire i numeri del valore. È anche possibile inserire i numeri utilizzando i tasti ▲▼. Utilizzare i tasti ◀▶ sul telecomando per spostarsi tra i campi di inserimento all'interno di un valore. Quando si è completato un valore, premere il tasto  $\mathbb{R}$ .
- 6. Premere il tasto ▲ o ▼ per passare a un altro valore, quindi inserire i numeri per tale valore seguendo le istruzioni del passo 5.
- 7. Ripetere i passi 5 e 6 finché non sono stati completati tutti i valori.
- $\triangle$   $\dot{\mathsf{E}}$  possibile ottenere i valori di rete dal provider Internet.
- 8. Dopo aver inserito tutti i valori, selezionare **OK**, quindi premere il tasto  $\mathbb{F}$ . Il lettore verifica la connessione, quindi si collega alla rete.

### <span id="page-33-0"></span>**Rete wireless**

La connessione di rete wireless può essere impostata secondo quattro modalità:

- Wireless automatico
- Wireless manuale
- WPS(PBC)
- WPS(PIN)

Quando si configura la connessione di rete wireless, i dispositivi di rete wireless attualmente collegati attraverso il lettore o, se esistente, la connessione via cavo attuale del lettore, vengono scollegati.

### Wireless - Automatico

- 1. Nella schermata iniziale, selezionare **Impostazioni**, quindi premere il tasto **F.**
- 2. Selezionare Rete, quindi premere il tasto  $\rightarrow$ .
- 3. Selezionare **Impostazioni di rete**, quindi premere il tasto E.
- 4. Nella schermata Impostazioni di rete, selezionare Wireless, quindi premere il tasto  $\mathbb{F}$ . Il prodotto cerca e visualizza un elenco delle reti disponibili.
- 5. Selezionare la rete desiderata, quindi premere il tasto  $\rightarrow$ .
- $6<sub>6</sub>$  Nella schermata Sicurezza, inserire il codice di sicurezza o la passphrase della rete. Inserire i numeri direttamente utilizzando i tasti numerici del telecomando. Inserire le lettere selezionandole con il tasto freccia, quindi premere il tasto  $\mathbb{F}$ .
- " Per visualizzare la password quando la si inserisce, utilizzare i tasti freccia per selezionare Mostra password sul lato destro, quindi premere il tasto  $\rightarrow$ .
- 7. A operazione ultimata, selezionare **Fatto** quindi premere il tasto  $\mathbb{F}$ . Il lettore verifica la connessione, quindi si collega alla rete.
- 8. Quando la verifica è terminata, selezionare **OK**, quindi premere il tasto **F.**
- " Il codice di sicurezza o la passphrase dovrebbero essere disponibili in una delle schermate di configurazione utilizzate per impostare il router o il modem.

### Wireless - Manuale

Se si dispone di un indirizzo IP statico o se la procedura automatica non funziona, è necessario configurare manualmente i valori per le impostazioni di rete.

- 1. Seguire le istruzioni di Wireless Automatico dal passo 5.
- $\it 2\_$ ll lettore cerca una rete, poi visualizza il messaggio di connessione fallita.
- 3. In fondo alla schermata, selezionare **Impost. IP**, quindi premere il tasto E. Viene visualizzata la schermata di impostazioni IP.
- 4 Selezionare il campo Impostazione IP, quindi premere il tasto  $\mathbb{R}^l$ .
- 5. Selezionare **Immetti manualmente** nel campo Impostazione IP, quindi premere il tasto 子.
- 6. Selezionare un valore da inserire (**Indirizzo IP**, ad esempio), quindi premere il tasto  $\mathbb{F}$ . Utilizzare il tastierino numerico del telecomando per inserire i numeri per il valore. È anche possibile inserire i numeri utilizzando i tasti ▲▼. Utilizzare i tasti ◀▶ sul telecomando per spostarsi tra i campi di inserimento all'interno di un valore. Quando si è completato un valore, premere il tasto  $\boxed{\rightarrow}$ .
- 7. Premere il tasto ▲ o ▼ per passare a un altro valore, quindi inserire i numeri per tale valore seguendo le istruzioni del passo 6.
- 8. Ripetere i passi 6 e 7 finché non sono stati completati tutti i valori.
- $\triangle$   $\dot{\mathsf{E}}$  possibile ottenere i valori di rete dal provider Internet.
- 9. Al termine, selezionare **OK**, quindi premere il tasto E. Viene visualizzata la schermata Sicurezza.
- $10$ . Nella schermata Sicurezza, inserire il codice di sicurezza o la passphrase della rete. Inserire i numeri utilizzando direttamente i tasti numerici del telecomando. Inserire le lettere selezionandole con i tasti **AV<I>**, quindi premere il tasto <sup>e.</sup>
- 11. Al termine, selezionare Fine a destra nella schermata, quindi premere il tasto  $\mathbb{F}$ . Il lettore verifica la connessione, quindi si collega alla rete.
- 12. Quando il lettore ha terminato il controllo della rete, selezionare **OK**, quindi premere il tasto  $\mathbb{R}$ .

### WPS(PBC)

- 1. Nella schermata iniziale, selezionare **Impostazioni**, quindi premere il tasto **F.**
- 2. Selezionare **Rete**, quindi premere il tasto  $\rightarrow$ .
- 3. Selezionare Impostazioni di rete, quindi premere il tasto **G.**
- 4. Nella schermata Impostazioni di rete, selezionare Wireless, quindi premere il tasto  $\mathbb{F}$ .
- 5. Premere il tasto ▲ del telecomando, quindi premere il tasto ▶ per selezionare **WPS(PBC)**.
- 6. Premere il tasto  $\mathbb{F}$  del telecomando. Viene visualizzato il messaggio "Premere il tasto PBC".
- 7. Premere il tasto WPS(PBC) sul router entro due minuti. Il lettore acquisisce automaticamente tutti i valori delle impostazioni di rete necessari, quindi si collega alla rete. Viene visualizzata la schermata Stato della rete. Il lettore si collega alla rete dopo aver verificato la connessione di rete.

### WPS(PIN)

Prima di cominciare, aprire il menu di configurazione del router sul PC e accedere alla schermata inserendo nell'apposito campo il PIN WPS.

- 1. Nella schermata iniziale, selezionare **Impostazioni**, quindi premere il tasto **B**.
- 2. Selezionare Rete, quindi premere il tasto  $\rightarrow$ .
- 3 Selezionare **Impostazioni di rete**, quindi premere il tasto **e**.
- 4. Selezionare Wireless nella schermata Impostazioni di rete, quindi premere il tasto  $\mathbb{F}$ . Il lettore cerca e visualizza un elenco delle reti disponibili.
- 5. Selezionare la rete desiderata, quindi premere il tasto  $\mathbb{F}$ .
- 6. Selezionare **WPS(PIN)**, quindi premere il tasto  $\mathbb{F}^1$ . Viene visualizzato il popup PIN.
- 7. Inserire il PIN nel campo di inserimento del PIN WPS nella schermata di impostazione del router, quindi salvare la schermata.
- " Contattare il produttore del router per le istruzioni su come accedere alle schermate di configurazione del percorso o consultare il manuale utente del router.
- " Per la connessione WPS, impostare la crittografia di sicurezza del router wireless su AES. Se si imposta su WEP, la connessione WPS non viene supportata.
# **Wi-Fi Direct Tranne per la serie BD-F6**

#### La funzione Wi-Fi Direct consente di collegare i dispositivi Wi-Fi Direct al prodotto e tra di loro attraverso una rete peer-to-peer, senza router wireless.

- " Alcuni dispositivi Wi-Fi Direct potrebbero non supportare la funzione AllShare se sono collegati attraverso Wi-Fi Direct. In questo caso, è consigliabile cambiare il metodo di collegamento in rete tra i dispositivi.
- " Le trasmissioni Bluetooth possono interferire con il segnale Wi-Fi Direct. Prima utilizzare la funzione Wi-Fi Direct, si raccomanda vivamente di disattivare la funzione Bluetooth su qualsiasi dispositivo mobile su cui sia attiva.
- 1. Accendere il dispositivo Wi-Fi Direct e attivarne la funzione Wi-Fi Direct.
- 2. Nella schermata iniziale, selezionare **Impostazioni**, quindi premere il tasto E.
- 3. Selezionare **Rete**, quindi premere il tasto E.
- 4. Selezionare Wi-Fi Direct, quindi premere il tasto **F.** Vengono visualizzati i dispositivi Wi-Fi Direct che è possibile collegare.
- $5$  La connessione Wi-Fi può essere stabilita in tre modi:
	- Attraverso il dispositivo Wi-Fi.
	- Attraverso il prodotto utilizzando PBC.
	- Attraverso il prodotto utilizzando un PIN.

Di seguito sono riportati i dettagli relativi a ciascun modo.

#### Attraverso il dispositivo Wi-Fi

- $1$ . Sul dispositivo Wi-Fi, seguire la procedura di connessione del dispositivo a un altro dispositivo Wi-Fi Direct. Per le istruzioni, vedere il manuale utente del dispositivo.
- $2$  Dopo aver completato la procedura, sulla schermata della TV viene visualizzato un popup che riporta la richiesta di collegamento di un dispositivo con funzione Wi-Fi Direct. Selezionare **OK**, quindi premere il tasto  $\rightarrow$  per accettare.
- 3. Viene visualizzato il popup di collegamento in corso, seguito dal popup di dispositivo collegato. Quando si chiude, il dispositivo viene visualizzato come collegato nell'elenco della schermata Wi-Fi Direct.

Attraverso il prodotto utilizzando PBC

- 1. Selezionare il dispositivo Wi-Fi Direct da collegare al prodotto, quindi premere il tasto  $\rightarrow$ . Viene visualizzato il popup PBC/PIN.
- 2. Selezionare **PBC**, quindi premere il tasto **e**. Viene visualizzato il popup PBC.
- 3. Premere il tasto **PBC** sul dispositivo Wi-Fi Direct entro 2 minuti.
- $\Delta$ . Viene visualizzato il popup di collegamento in corso, seguito dal popup di dispositivo collegato. Quando si chiude, il dispositivo viene visualizzato come collegato nell'elenco della schermata Wi-Fi Direct.

#### Attraverso il prodotto utilizzando un PIN

- 1. Selezionare il dispositivo Wi-Fi Direct da collegare al prodotto, quindi premere il tasto  $\rightarrow$ . Viene visualizzato il popup PBC/PIN.
- 2. Selezionare *PIN*, quindi premere il tasto  $\mathbb{R}$ . Viene visualizzato il popup PIN.
- 3. Prendere nota del codice PIN nel popup, quindi inserirlo nel relativo campo del dispositivo Wi-Fi Direct da collegare.
- 4. Viene visualizzato il popup di collegamento in corso, seguito dal popup di dispositivo collegato. Quando si chiude, il dispositivo viene visualizzato come collegato nell'elenco della schermata Wi-Fi Direct.
- " La connessione di rete cablata o wireless viene scollegata quando si utilizza la funzione Wi-Fi Direct.
- " Alcuni dispositivi Wi-Fi Direct possono non supportare la funzione AllShare se collegati attraverso Wi-Fi Direct. In questo caso, è consigliabile cambiare il metodo di collegamento in rete tra i dispositivi.

### **Impostazioni AllShare Covace**

Gestire i dispositivi collegati alla rete e impostare le opzioni di condivisione dell'hard disk di questo prodotto.

### **Condivisione di contenuti**

Consente ad altri dispositivi presenti nella rete, come smartphone e tablet, di condividere i contenuti con il prodotto.

### **Condividi disco rigido Per la serie BD-F8**

Consente di scegliere se condividere i contenuti di questo prodotto con altri dispositivi collegati alla rete, come gli smarphone.

" Se questo menu viene impostato su **On**, la funzione "Spegnimento automatico" non è disponibile.

### **Imposta accesso remoto** Prova ora

L'accesso remoto consente di accedere e controllare il prodotto da altri dispositivi.

Per utilizzare le funzioni di accesso remoto con i dispositivi smartphone Samsung, è necessario effettuare il login con l'ID dell'account Samsung.

### **Util. pianif. rem.**

È possibile programmare la registrazione da remoto. Disponibile solo su telefoni Samsung che supportano la funzione di programmazione da remoto.

### **Registra su AllShare Play**

Registrare questo dispositivo su AllShare Play per condividere il contenuto. Disponibile solo su telefoni Samsung che supportano la funzione Allshare Play.

# **Nome dispositivo** *Provage*

Consente di inserire un nome per il prodotto che lo identifica sulle reti.

## **Impostazioni BD-Live** *Prova*

Per impostare diverse funzioni BD-Live. BD-Live consente di accedere a funzioni supplementari disponibili su alcuni dischi Blu-ray se si è collegati a Internet.

### **Connessione Internet BD-Live** Prova ora

Consente di abilitare parzialmente o totalmente o di bloccare una connessione Internet BD-Live.

### **Cancella i dati BD** Prova ora **Per la serie BD-F8**

Cancella tutti i dati BD in memoria.

### **Gestione dei dati BD Per la serie BD-F6**

Gestisce i dati BD scaricati da un servizio BD-Live o da un disco Blu-ray.

Scelta dispositivo

Cambia la posizione della memoria in cui si desidera memorizzare i dati BD.

Cancella i dati BD

Cancella tutti i dati BD in memoria.

# **Funzioni Smart**

Imposta i preferiti per l'utilizzo delle applicazioni.

# **Impost. app.**

Consente di configurare le impostazioni di notifica dell'app e di visualizzare le informazioni di base sulle app.

### **Auto Ticker**

Attiva automaticamente il servizio ticker selezionato.

### **Impostazioni notifica push**

Riceve le notifiche dai servizi selezionati.

### **App. legate al canale**

Abilita o disabilita le applicazioni legate ai canali. Disponibili per determinati canali che offrono informazioni o servizi aggiuntivi.

### **Proprietà**

Vedere le informazioni di base sulle applicazioni.

# **Blocco VOD**

A seconda dei valori è possibile bloccare l'accesso a contenuti Video On Demand (VOD).

" In alcuni Paesi questa funzione del menu può non essere supportata.

# **Termini e cond., Informat. privacy**

Per utilizzare i servizi App si devono verificare e accettare sia i termini e le condizioni che l'informativa sulla privacy.

# **Ripristina Smart Hub**

Resetta i servizi per app e le impostazioni dell'account Samsung memorizzate sul dispositivo.

# **Sistema**

### **Impostazione** Prova ora

Imposta i canali e l'ora in cui impostare questo prodotto per la prima volta o quando resettarlo.

## **Lingua** Prova ora

È possibile selezionare la lingua preferita per il menu a video, il menu del disco, ecc.

● La lingua selezionata appare solo se è supportata.

## Gestione disp. **Provages**

Impostare i dispositivi di ingresso da utilizzare con questo prodotto. È possibile controllare l'elenco dei dispositivi e regolare le impostazioni in questo menu.

### **Impostaz. tastiera** Prova ora

#### Consente di configurare una tastiera USB wireless collegata al prodotto.

 $\triangle$  La tastiera può essere utilizzata solo se nel browser Web e nella schermata della app viene visualizzata una schermata o una finestra con una tastiera QWERTY.

### **Impostazioni mouse** Prova ora

#### Consente di configurare un mouse USB wireless collegato al prodotto. Il mouse può essere utilizzato nel menu del prodotto nello stesso modo in cui viene utilizzato sul PC.

 $\triangle$  Il mouse può essere utilizzato soltanto se nel browser Web e nella schermata App viene visualizzata una schermata o una finestra.

#### Per utilizzare il mouse con il menu del prodotto:

- 1. Collegare il mouse USB al prodotto.
- 2. Fare clic sul pulsante principale selezionato in Impostazioni mouse. Appare il menu semplice.
- 3. Fare clic sulle opzioni desiderate del menu.
- " A seconda del modello USB, la tastiera e il mouse HID potrebbero non essere compatibili con il prodotto.
- " Alcuni tasti della tastiera HID potrebbero non funzionare.
- Le tastiere USB via cavo non sono supportate.
- Alcune applicazioni possono non essere supportate.
- " Se una tastiera HID wireless non funziona a causa di interferenze, avvicinare la tastiera al prodotto.

### **Orologio** Prova ora

#### Imposta la data e l'ora corrente.

" Se Pian. visione e Pianifica registrazione sono impostati utilizzando il menu GUIDA, Elenco canali o Info, funzioneranno in base alle informazioni sull'ora del programma TV. Se Modalità orologio viene impostato su Manuale e si cambia l'ora manualmente, le funzioni Pian. visione e Pianifica registrazione possono essere limitate o funzionare in modo anomalo.

# **Gestione disp. di memorizzaz. <b>Prova**

### **Formatta dispositivo** Prova ora

Formatta il dispositivo selezionato. Tutti i contenuti del dispositivo vengono eliminati.

### **Controlla dispositivo** Prova ora

Verificare che non vi sia un errore nel dispositivo selezionato.

### **Esegui test prestazioni disp.** Prova ora

#### Prova le prestazioni di registrazione del dispositivo.

" Poiché la funzione Timeshift del prodotto e altre funzioni implementate richiedono una certa quantità di spazio assegnato internamente sull'HDD, la dimensione totale indicata in "**Gestione disp. di memorizzaz.**" del menu Impostazioni può essere diversa dalla capacità dell'HDD riportata sul manuale.

### **Dispos registr. Predefin** *Provagra*

Modifica la posizione dei file registrati salvati.

# **Spegnimento automatico** Prova ora

Entra in modalità risparmio energetico spegnendo automaticamente il prodotto quando l'utente non esegue operazioni per 4 ore.

" Questa funzione non è disponibile se "Condividi disco rigido" è impostato su **On**. Per la serie BD-F8

### **Sicurezza** Prova ora

Questa funzione è disponibile in combinazione con dischi DVD e Blu-ray ai quali è stata assegnata una classificazione per età o numerica che indica il livello di maturità del contenuto.

Questi numeri aiutano a controllare i tipi di dischi DVD e Blu-ray che possono essere guardati dalla famiglia. Quando si accede a questa funzione, viene visualizzata la schermata di sicurezza.

Inserire il PIN di sicurezza.

" Password: Inserire una password a 4 cifre a piacere utilizzando i tasti numerici. 1) Francia, Italia: Non è possibile impostare la password su "0000". Scegliere altri numeri. 2) Altri: La password predefinita è impostata su 0000.

### **Grado Blocco Can. BD**

Impedisce la riproduzione di dischi Blu-ray con specifiche classificazioni per età se non viene inserito un PIN.

### **Grado Blocco Can. DVD**

Impedisce la riproduzione di dischi DVD con specifiche classificazioni numeriche se non viene inserito un PIN.

I numeri più grandi indicano programmi riservati agli adulti.

### **Cambia PIN**

Cambia il PIN a quattro cifre utilizzato per accedere alle funzioni di sicurezza.

### **Generale** Prova ora

È possibile cambiare le opzioni di seguito elencate in base alle proprie preferenze.

### **Copia musica avanzata Per la serie BD-F8**

Quando si copiano file musicali, le informazioni possono essere aggiornate automaticamente. Il tempo della copia può essere aumentato.

" Questa funzione è disponibile solo se il prodotto è collegato alla rete.

### **Trasparenza menu** Prova ora

Regola la trasparenza della casella del menu.

# **Anynet+ (HDMI-CEC)** Prova ora

Anynet+ è una comoda funzione che permette di collegare più prodotti Samsung dotati di Anynet+. Per attivare questa funzione, collegare questo prodotto a una TV Samsung Anynet+ utilizzando un cavo HDMI.

# **DivX® Video On Demand Provacta**

Vedere i codici di registrazione DivX® VOD per acquistare e riprodurre contenuti DivX® VOD.

# **Supporto**

## **Gestione remota** Prova ora

Gestione remota permette al Call Center di accedere da remoto al prodotto Samsung per risolvere un problema. Per utilizzare questo programma, accettare l'accordo dei termini del servizio.

# **e-Manual (risoluzione dei problemi)**

Consultare l'e-Manual memorizzato nel dispositivo per trovare consigli sulla risoluzione dei problemi.

### **Aggiornamento software** *Prova*

Il menu Aggiornamento software permette di aggiornare il software del prodotto per ottimizzarne le prestazioni o aggiungere nuovi servizi.

- 1. Nella schermata iniziale, selezionare **Impostazioni**, quindi premere il tasto  $\vec{B}$ .
- 2. Selezionare **Supporto**, quindi premere il tasto  $\rightarrow$ .
- 3 Selezionare Aggiornamento software, quindi premere il tasto **F**.
- 4. Per scaricare il software di aggiornamento ed effettuare subito l'aggiornamento, selezionare **Aggiorna ora**, quindi premere il tasto **I**. Per maggiori dettagli vedere Aggiorna ora in questa pagina.
- $5<sub>5</sub>$  Per consentire al prodotto di scaricare automaticamente i software di aggiornamento disponibili, selezionare **Aggiorn. automatico**, quindi premere il tasto E
- <sup>2</sup> L'aggiornamento è completato quando il prodotto si spegne e si riaccende da solo.
- **Samsung Electronics non si assume nessuna responsabilità legale in caso di malfunzionamento** del prodotto dovuto all'instabilità della connessione Internet o alla negligenza del cliente durante l'aggiornamento del software.
- " Durante l'aggiornamento del sistema, sul pannello anteriore viene visualizzato "UPDATE".

### **Aggiorna ora**

È possibile utilizzare Aggiorna ora per aggiornare il software attraverso il collegamento alla rete o utilizzando un'unità flash USB. Le istruzioni per l'uso della rete sono qui di seguito. Le istruzioni per l'uso dell'unità flash USB si trovano nella pagina successiva.

- 1. Selezionare **Aggiorna ora**, quindi premere il tasto **e**. Viene visualizzato il popup Aggiorna ora.
- 2. Il prodotto ricerca online l'ultima versione software.
- 3. Se non trova un aggiornamento, viene visualizzato il popup "Nessun nuovo aggiornamento". Premere il tasto e per uscire.
- 4. Se rileva una nuova versione, viene visualizzato il popup Richiesta aggiornamento.
- 5. Selezionare **OK**. Il prodotto aggiorna il software, quindi si spegne e si riaccende da solo.
- 6. Se non viene selezionato **OK** o **Annulla** entro un minuto, il prodotto memorizza il nuovo aggiornamento software. È possibile aggiornare successivamente il software utilizzando **Aggiorn. automatico**.
- 7. Se si seleziona **Annulla**, il prodotto annulla l'aggiornamento.
- " Al termine dell'aggiornamento del sistema, controllare i dettagli software nella sezione Informazioni sul prodotto della schermata Contattare Samsung.
- " Non spegnere il lettore durante l'aggiornamento del software. Potrebbe causare malfunzionamenti del lettore.

### **Aggiorn. automatico**

È possibile impostare la funzione Aggiornamento automatico in modo che il lettore scarichi il nuovo aggiornamento software quando si trova nel modo Aggiornamento automatico. Nel modo Aggiornamento automatico, il lettore è spento, ma la connessione Internet è attiva. Questo consente al lettore di scaricare automaticamente gli aggiornamenti software quando non è in uso.

- 1. Premere i tasti **AV** per selezionare **Aggiorn. automatico**, quindi premere il tasto **F**.
- 2. Selezionare l'ora desiderata. Il prodotto viene aggiornato automaticamente all'ora impostata o dopo lo spegnimento. Se scarica un nuovo aggiornamento software, alla riaccensione il lettore chiederà se si desidera o meno installare l'aggiornamento.
- " Per utilizzare la funzione di aggiornamento Modo aggiornamento automatico, è necessario collegare il lettore a Internet.

#### Tramite USB

- 1. Accedere al sito www.samsung.com.
- 2. Fare clic su **SUPPORT** in alto a destra nella pagina.
- $\beta$  Inserire il codice del modello del prodotto nel campo di ricerca. Non appena viene inserito il codice del modello, un menu a discesa visualizza i prodotti che corrispondono al codice del modello.
- 4. Fare clic con il tasto sinistro del mouse sul codice modello del prodotto all'interno dell'elenco a discesa.
- 5. Nella pagina visualizzata, scorrere verso il basso fino a **Firmware Manuals & Downloads** e fare clic su di esso.
- 6. Fare clic su **Firmware** al centro della pagina.
- 7. Fare clic sul tasto **ZIP** nella colonna File a destra nella pagina.
- 8. Fare clic su **Send** nel primo popup che viene visualizzato. Fare clic su **OK** nel secondo popup per scaricare e salvare il file del firmware sul PC.
- 9. Decomprimere il file zip sul computer. Deve comparire una sola cartella con lo stesso nome del file zip.
- 10. Copiare la cartella su una chiave USB.
- $11$ . Assicurarsi che non vi siano dischi nel prodotto, quindi inserire l'unità flash USB nella porta USB del prodotto.
- 12. Nel menu del prodotto, selezionare **Impostazioni** > **Supporto** > **Aggiornamento software**.
- 13. Selezionare **Aggiorna ora**.
- $14$ . Il prodotto ricerca il software sull'unità USB. Quando trova il software, viene visualizzato il popup Richiesta aggiornamento.
- 15. Selezionare **OK**. Il prodotto aggiorna il software, quindi si spegne e si riaccende da solo.
- " Quando si aggiorna il software attraverso il connettore USB, non deve essere inserito nessun disco nel lettore.
- " Al termine dell'aggiornamento del sistema, controllare i dettagli software nella sezione Informazioni sul prodotto della schermata Contattare Samsung.
- " Non spegnere il lettore durante l'aggiornamento del software. Potrebbe causare malfunzionamenti del lettore.
- " Gli aggiornamenti software attraverso il connettore USB devono essere eseguiti esclusivamente con una chiavetta USB.

### **Gestisci canali satellitari Per il modello F8909S, F8509S, F6909S**

Gestisce i download di software attraverso un canale satellitare.

## **Contattare Samsung** Prova ora

Fornisce le informazioni di contatto per l'assistenza sul prodotto.

### **Reset** Prova ora

Riporta tutte le impostazioni ai valori predefiniti ad eccezione delle impostazioni di rete e del servizio App. Il PIN predefinito è 0000.

" Password: Inserire una password a 4 cifre a piacere utilizzando i tasti numerici. 1) Francia, Italia: Non è possibile impostare la password su "0000". Scegliere altri numeri. 2) Altri: La password predefinita è impostata su 0000.

Il prodotto è in grado di riprodurre i contenuti memorizzati su dischi Blu-ray/DVD/CD, dispositivi USB e PC. Per riprodurre i contenuti memorizzati sul PC, collegare il PC e il prodotto alla rete e scaricare e installare il software di rete AllShare sul PC.

# **La schermata AllShare Play**

Per tutti i supporti, la schermata principale AllShare Play o una delle sue sottoschermate sono i mezzi principali per visualizzare e riprodurre i contenuti salvati su una serie di dispositivi collegati direttamente o via rete.

# **Accesso alla schermata AllShare Play**

Per accedere alla schermata principale di AllShare Play, selezionare **Foto, video e musica** nella schermata iniziale, quindi premere il tasto  $\rightarrow$ .

## **Riproduzione di dischi disponibili in commercio**

- 1. Premere il tasto  $\triangle$  per aprire il vano del disco.
- 2. Inserire delicatamente un disco nell'apposito vano con l'etichetta rivolta verso l'alto.
- $3.$  Premere il tasto  $\triangle$  per aprire il vano del disco. La riproduzione si avvia automaticamente.
- " Nel modo di visualizzazione TV, il tasto ∂ funziona come se fosse Timeshift, senza avere la sua funzione originale, riproducendo anche se è inserito un disco.
- Mella schermata iniziale, il tasto ► riproduce i contenuti multimediali del disco.

# **Riproduzione di file su dispositivo USB**

Vi sono due metodi per riprodurre o visualizzare con il prodotto i file multimediali di un dispositivo USB.

## **Metodo 1**

- 1. Accendere il prodotto.
- $2^{\circ}$  Collegare il dispositivo USB alla porta USB sul pannello anteriore del lettore. Viene visualizzato il popup Nuovo dispositivo collegato.
- Se così non fosse, procedere al metodo 2.
- 3. Utilizzare i tasti ▲▼ per selezionare **Foto**, **Video**, **Musica** o **Tutti i contenuti**, quindi premere il tasto  $\mathbb{R}^l$ . Viene visualizzata la schermata AllShare Play con l'elenco dei contenuti del dispositivo. A seconda della disposizione dei contenuti, vengono visualizzati cartelle, singoli file o entrambi.
- 4. Se necessario, utilizzare i tasti AVI > per selezionare una cartella, quindi premere il tasto  $\mathbb{R}$ .
- 5. Selezionare il file da visualizzare o riprodurre, quindi premere il tasto  $\mathbb{F}$ .
- 6. Premere il tasto **RETURN** per uscire da una cartella o il tasto **EXIT** per tornare al modo di visualizzazione TV.

## **Metodo 2**

- 1. Accendere il prodotto.
- 2. Collegare il dispositivo USB alla porta USB sul pannello anteriore del prodotto.
- 3. Premere il tasto **MENU** per andare alla schermata iniziale.
- 4. Selezionare **Foto, video e musica** nella schermata iniziale, quindi premere il tasto  $\mathbb{F}$ .
- 5. Selezionare i contenuti **Foto**, **Video**, **Musica** o **Tutti i contenuti**, quindi premere il tasto  $\mathbb{R}$ .
- 6. Utilizzare i tasti  $\blacktriangle \blacktriangledown \blacktriangle \blacktriangleright$  per selezionare il dispositivo desiderato, quindi premere il tasto E. A seconda della disposizione dei contenuti, vengono visualizzati cartelle, singoli file o entrambi.
- 7. Se necessario, utilizzare i tasti ▲▼◀▶ per selezionare una cartella, quindi premere il tasto  $\mathbb{R}$ .
- 8. Utilizzare i tasti **AVI** per selezionare il file da visualizzare o riprodurre, quindi premere il tasto  $\rightarrow$ .
- 9. Premere il tasto **RETURN** per uscire da una cartella o il tasto **EXIT** per tornare alla schermata iniziale.
- " Se si inserisce un disco durante la riproduzione da un dispositivo USB o da un telefono, il modo dispositivo passa automaticamene a "Disco".

# **Utilizzo della funzione di rete AllShare**

AllShare consente di riprodurre con il prodotto i contenuti video, fotografici e musicali memorizzati sul PC o su un dispositivo compatibile con AllShare usando una connessione di rete wireless o cablata. Osservare che i contenuti TV registrati memorizzati nell'HDD integrato non vengono condivisi con gli altri dispositivi.

- " Un dispositivo smartphone Samsung con l'app AllShare installata può essere collegato solo entro la stessa rete.
- " Uno smartphone Samsung o un PC installato con l'app AllShare Play possono essere collegati al prodotto Blu-ray attraverso una rete remota.
- " Per collegare i dispositivi attraverso una rete remota, deve essere utilizzato lo stesso account Samsung per effettuare il login sia per questo prodotto Blu-ray che per il dispositivo su cui viene eseguita l'app AllShare.
- " Per ulteriori informazioni sulla condivisione di contenuti con AllShare nella rete ad accesso remoto, vedere la guida "Registrazione su AllShare Play" per attivare la funzione.

# **Come scaricare il software AllShare**

AllShare Play facilita il recupero e la riproduzione dei file multimediali dai computer e dai dispositivi abilitati DLNA. Tuttavia, sui computer occorre installare AllShare PC e i dispositivi mobili devono supportare AllShare Play. Per ulteriori informazioni, visitare il sito Web AllShare (http://www.allshareplay.com). È possibile che si verifichino problemi di compatibilità quando si tenta di riprodurre i file multimediali attraverso un server DLNA di terze parti.

# **Riproduzione dei contenuti memorizzati su PC o sul dispositivo AllShare attraverso questo prodotto (DMP).**

- 1. Collegare il prodotto, il PC e/o il dispositivo compatibile Allshare alla stessa rete wireless o cablata.
- 2. Seguire le istruzioni riportate nel manuale di installazione/istruzioni del software AllShare per impostare i dispositivi e i file da riprodurre o visualizzare.
- 3. Selezionare **Foto, video e musica** sulla schermata iniziale del lettore, quindi premere il tasto  $\rightarrow$ . Viene visualizzata la schermata AllShare Play.
- 4. Selezionare il tipo di contenuto da riprodurre **Foto**, **Video**, **Musica** o **Tutti i contenuti** quindi premere il tasto  $\boxed{\rightarrow}$ .
- 5. Nell'elenco visualizzato dei dispositivi Allshare collegati, selezionare il PC o un altro dispositivo Allshare compatibile, quindi premere il tasto  $\rightarrow$ . Viene visualizzata una schermata con i file disponibili.
- 6. Selezionare il file da riprodurre o visualizzare, quindi premere il tasto  $\Box \vec{r}$ .

# **Riproduzione dei contenuti memorizzati sull'HDD interno di questo dispositivo (DMS) attraverso il PC o lo SmartPone(DMP) Per la serie BD-F8**

(Disponibile solo su smartphone Samsung che supportano la funzione AllShare.)

- 1. Collegare il prodotto, il PC e/o il cellulare Samsung compatibile AllShare alla stessa rete wireless.
- 2. Nel menu del prodotto, selezionare **Impostazioni** > **Rete** > **Impostazioni Allshare**.
- 3. Impostare **Condividi disco rigido** su **On** .
- 4. Eseguire l'applicazione Allshare Play sul telefono o sul computer.
- 5. Selezionare il prodotto come dispositivo di riproduzione, quindi selezionare il file da visualizzare o riprodurre.

# **Controllo della riproduzione video**

È possibile controllare la riproduzione dei contenuti video memorizzati su un disco, un supporto USB, un dispositivo mobile o un PC. A seconda del disco o dei contenuti, alcune funzioni descritte in questo manuale potrebbero non essere disponibili.

**Tasti del telecomando utilizzati per la riproduzione video**

#### Tasti relativi alla riproduzione

Il prodotto non riproduce l'audio nei modi ricerca, riproduzione rallentata o fotogramma per fotogramma.

- Per tornare alla velocità di riproduzione normale, premere il tasto ►.
- Tasto ► : Avvia la riproduzione.
- Tasto : Arresta la riproduzione.
- Tasto **II** : Mette in pausa la riproduzione.
- **Riproduzione veloce : Durante la riproduzione, premere il tasto « o ». Ad ogni pressione** del tasto  $\leftrightarrow$  o  $\leftrightarrow$ , la velocità di riproduzione cambia.
- **Riproduzione rallentata** : In modo pausa, premere il tasto ». Ad ogni pressione del tasto », la velocità di riproduzione cambia.
- Riproduzione fotogramma per fotogramma : In modo pausa, premere il tasto **II. Ad ogni** pressione del tasto II, viene visualizzato un nuovo fotogramma.
- Riproduzione a salti : Durante la riproduzione, premere il tasto **[40 O DE]**. Ad ogni pressione del tasto **K** o >> il disco passa al capitolo o al file precedente o successivo.

#### Utilizzo del menu disco, titoli e scelta rapida e dell'elenco dei titoli

- Tasto **DISC MENU** : Durante la riproduzione, premere questo tasto per visualizzare il menu del disco.
- Tasto **TITLE MENU** : Durante la riproduzione, premere questo tasto per visualizzare il menu dei titoli.
- Se il disco contiene una playlist, premere il tasto **Visione** per passare alla playlist.
- Tasto **POPUP MENU** : Durante la riproduzione, premere questo tasto per visualizzare il menu di scelta rapida.

# **Utilizzo del menu Tools**

Durante la riproduzione o in modo pausa, premere il tasto **TOOLS**.

- **Riproduci dall'inizio** : Selezionare questa opzione per tornare all'inizio del filmato, quindi premere il tasto  $\boxed{\rightarrow}$ .
- **Commento filmato** : Commento filmato fornisce ad esempio informazioni sul regista, sul cast, sulla trama ecc.
- " Commento filmato è disponibile se il disco comprende informazioni su Commento filmato ed è collegato ad una rete.
- **Cerca scena** : È possibile utilizzare la funzione **Cerca scena** durante la riproduzione per visualizzare o avviare un filmato dalla scena desiderata.
- " Se le informazioni di indicizzazione del file sono danneggiate o se il file non supporta l'indicizzazione, non si potrà utilizzare la funzione **Cerca scena**.
- " Se si riproduce AllShare Play dopo aver effettuato il collegamento ad un computer in rete, **Cerca scena** potrebbe non essere supportato.
- **Cerca titoli** : Se il disco o il dispositivo contengono più un film, selezionare questa opzione per avviare la riproduzione di un altro titolo.
- 1. Selezionare **Cerca titoli**, quindi premere il tasto **F.**
- 2. Utilizzare i tasti **AV** per selezionare un titolo, quindi premere il tasto <sup>2</sup>.
- **Ricerca capitoli** : Selezionare questa opzione per riprodurre il capitolo desiderato.
- 1. Selezionare Ricerca capitoli, quindi premere il tasto **F.**
- 2. Utilizzare i tasti  $\blacktriangle$   $\blacktriangledown$  per selezionare un titolo, quindi premere il tasto  $\blacktriangledown$ .
- **Cerca barra tempo** : Selezionare questa opzione per riprodurre il filmato dall'ora selezionata.
- 1. Selezionare **Cerca barra tempo**, quindi premere il tasto **e**.
- $2$  Utilizzando i tasti numerici, inserire l'ora a cui si intende andare, quindi premere il tasto  $\mathbb{R}$ .
- " Si possono anche utilizzare i tasti ◀▶ per fare avanzare o fare riavvolgere il filmato. Il filmato avanza o si riavvolge per un minuto ogni volta che si premono i tasti ◀▶.
- **Modalità Ripeti** : Selezionare questa opzione per ripetere un titolo, un capitolo o una sezione specifica.
- **Off** : Selezionare questa opzione per tornare alla riproduzione normale.
- **Titolo** : Selezionare questa opzione per ripetere un titolo selezionato.
- **Capitolo** : Selezionare questa opzione per ripetere un capitolo specifico.
- **Ripeti A-B** : Selezionare questa opzione per ripetere una sezione specifica.
- 1. Premere i tasti **AV** per selezionare Ripeti A-B, quindi premere il tasto <sup>2</sup>.
- 2. Premere il tasto  $\overline{B}$  nel punto in cui si desidera venga avviata la ripetizione della riproduzione (A). Riprodurre il filmato.
- 3 Premere il tasto  $\mathbb{F}$  nel punto in cui si desidera venga interrotta la ripetizione della riproduzione (B).
- " Il punto (B) deve essere impostato almeno a 5 secondi di riproduzione dopo il punto (A).
- **Pieno schermo** : Selezionare questa opzione per impostare la dimensione dell'immagine video.
- **Sincronia audio** : Selezionare questa opzione per impostare la sincronia audio.
- **Ruota** : Selezionare questa opzione per ruotare l'immagine.
- **Modalità immagine** : Selezionare questa opzione per impostare la modalità immagine.
- **Dinamica** : Aumenta la nitidezza e la luminosità.
- **Standard** : Selezionare questa impostazione per la maggior parte delle applicazioni di visualizzazione.
- **Film** : L'impostazione migliore per guardare i film.
- **Utente** : Consente di regolare rispettivamente le funzioni di nitidezza e riduzione dei disturbi.
- " Quando si utilizza la funzione BD Wise, questo menu non viene visualizzato.
- **Audio** : Selezionare questa opzione per impostare la lingua desiderata per l'audio.
- **Sottotitoli** : Selezionare questa opzione per impostare la lingua desiderata per i sottotitoli.
- **Impost. Sottotitoli** : Selezionare questa opzione per impostare le opzioni desiderate per i sottotitoli.
- **Angolo** : Selezionare questa opzione per visualizzare la scena da un'altra angolazione. L'opzione Angolo visualizza il numero di angolazioni disponibili per la visualizzazione. Se un disco Blu-ray/DVD contiene più angolazioni per una determinata scena, è possibile cambiare angolazione.
- **Video BONUSVIEW**, **Audio BONUSVIEW** : Selezionare questa opzione per impostare l'opzione bonusview desiderata.
- **Informazioni** : Selezionare questa opzione per visualizzare le informazioni sui file video.
- $\mathscr N$  Il menu Tools può variare in base al disco o al dispositivo di memorizzazione.
- $\triangle$  I file video con frequenze di bit elevate, pari o superiori a 20Mbps, forzano le capacità del prodotto e potrebbero arrestarsi durante la riproduzione.

# **Utilizzo dei menu Visualizza e Opzioni**

### **Utilizzo del menu Visualizza**

Nella schermata che contiene i file dei video, selezionare Visione e premere il tasto <sub>[3]</sub>.

- **Data** : Viene visualizzato sulla schermata della funzione Visualizza. Ordina per data.
- **Titolo** : Viene visualizzato sulla schermata della funzione Visualizza. Ordina per titolo.
- **Cartella** : Viene visualizzato sulla schermata della funzione Visualizza. Ordina per cartella.
- **Elenco** : Viene visualizzato sulla schermata della funzione Visualizza. Ordina per playlist.
- **Lista Titoli** : Viene visualizzato sulla schermata della funzione Visualizza. Ordina per elenco titoli.
- " Il menu Visualizza può variare in base al disco o al dispositivo di memorizzazione o non essere indicato.

### **Utilizzo del menu Opzioni**

Nella schermata che contiene i file dei video, selezionare **Opzioni** e premere il tasto E.

- **Ripr. selezione** : **Ripr. selezione** consente di selezionare il file specifico da riprodurre. In linea di massima funziona in modo analogo per tutti i supporti.
- **Invia** : Selezionare **Invia** per caricare i file selezionati sull'applicazione (Picasa, Facebook ecc.) o sul dispositivo. Per utilizzare **Invia** è necessario creare un account sul sito online, quindi accedervi utilizzando la funzione Log In.
- **Elimina** : Selezionare questa opzione per eliminare un file dal dispositivo.

# **Controllo della riproduzione musicale**

È possibile controllare la riproduzione dei contenuti musicali memorizzati su un disco, un supporto USB, un dispositivo mobile o un PC.

A seconda del disco o dei contenuti, alcune funzioni descritte in questo manuale potrebbero non essere disponibili.

## **Tasti del telecomando utilizzati per la riproduzione musicale**

- Tasti **NUMERICI** : Premere il numero di una traccia. Viene riprodotta la traccia selezionata.
- Tasto  $\overline{AB}$ : Passa alla traccia successiva/avanti.
- Tasto **I** : Interrompe una traccia.
- **Riproduzione veloce (solo CD audio (CD-DA))** : Durante la riproduzione, premere il tasto † o …. Ad ogni pressione del tasto † o …, la velocità di riproduzione cambia.
- Tasto **II** : Mette in pausa la traccia.
- Tasto ► : Riproduce la traccia attualmente selezionata.

# **Utilizzo dei menu Visualizza e Opzioni**

### **Utilizzo del menu Visualizza**

Nella schermata di riproduzione, selezionare **Visione** e premere il tasto E.

- **Traccia** : Viene visualizzato sulla schermata della funzione Visualizza. Ordina per traccia.
- **Album** : Viene visualizzato sulla schermata della funzione Visualizza. Ordina per album.
- **Artista** : Viene visualizzato sulla schermata della funzione Visualizza. Ordina per artista.
- **Genere** : Viene visualizzato sulla schermata della funzione Visualizza. Ordina per genere.
- **Cartella** : Viene visualizzato sulla schermata della funzione Visualizza. Ordina per cartella.
- " Il menu Visualizza può variare in base al disco o al dispositivo di memorizzazione o non essere indicato.

### **Utilizzo del menu Opzioni**

Nella schermata di riproduzione o in quella che contiene file musicali, selezionare **Opzioni** e premere il tasto  $\mathbb{F}$ .

- **Ripr. selezione** : **Ripr. selezione** consente di selezionare un tratto specifico da riprodurre. In linea di massima funziona in modo analogo per tutti i supporti. Vedere Ripetizione delle tracce di un CD audio a pagina 55.
- **Invia** : Selezionare questa opzione per inviare il file ad altri dispositivi.
- **Ripping** : La funzione di ripping converte un CD audio in formato mp3 e salva i file convertiti su un dispositivo USB o su un dispositivo mobile collegato al prodotto.
- **Informazioni** : Selezionare questa opzione per visualizzare le informazioni (i contenuti).
- **Codifica** : Selezionare questa opzione per gestire le opzioni di codifica testo.
- **Elimina** : Selezionare questa opzione per eliminare il file dal dispositivo.
- " Il menu Opzioni può variare in base al disco o al dispositivo di memorizzazione o non essere indicato.

# **Ripetizione delle tracce di un CD audio**

È possibile impostare il prodotto in modo che ripeta le tracce di un CD audio (CD-DA/MP3).

- 1. Sulla schermata di riproduzione, utilizzare i tasti **AV∢** per selezionare <sub>©</sub> nell'angolo inferiore sinistro della schermata, quindi premere il tasto  $\rightarrow$ .
- 2. Utilizzare i tasti ▲▼ per selezionare il modo di ripetizione desiderato (**Off**, **1 canzone**, o **Tutto**) quindi premere il tasto  $\rightarrow$ .

## **Riproduzione casuale delle tracce di un CD audio**

È possibile impostare il prodotto in modo che riproduca in modo casuale le tracce di un CD audio (CD-DA/MP3).

- 1. Sulla schermata di riproduzione, utilizzare i tasti ▲▼◀▶ per selezionare  $\mathcal Q$  nell'angolo inferiore sinistro della schermata, quindi premere il tasto  $\mathbb{F}$ .
- 2. Utilizzare i tasti **AV** per impostare Mod. casuale su **On o Off**, quindi premere il tasto <del>了</del>.

# **Creazione di una playlist da un CD audio**

- 1. Con la schermata di riproduzione visualizzata, selezionare il tasto **Opzioni**, quindi premere il tasto  $\rightarrow$ . Viene visualizzato il menu Opzioni.
- 2. Utilizzare i tasti **AV** per selezionare Ripr. selezione, quindi premere il tasto <sup>[4]</sup>. Viene visualizzata la schermata Ripr. selezione.
- 3 Utilizzare i tasti AV per selezionare un titolo, quindi premere il tasto <sub>S</sub>. A sinistra della traccia viene visualizzato un segno di spunta.
- 4. Ripetere il passo 3 per selezionare altre tracce.
- 5. Per rimuovere una traccia dall'elenco, spostarsi sulla traccia, quindi premere di nuovo il tasto  $\rightarrow$ . Il segno di spunta sulla traccia viene rimosso.
- 6. A operazione ultimata, premere il tasto ▲▼ per selezionare **Riprod.**, quindi premere il tasto  $\overline{P}$ . Viene visualizzata di nuovo la schermata di riproduzione musicale con solo le tracce selezionate. La riproduzione si avvia automaticamente.
- $\triangle$  Sui CD audio (CD-DA), è possibile creare una playlist contenente fino a 99 tracce.
- " Se è stata creata una playlist, la voce **Ripr. selezione** viene sostituita da **Mod. playlist** nel menu Opzioni.
- " Nella schermata Rip. selezione, è anche possibile selezionare **Seleziona tutto**, **Canc. tutto** e **Annulla**. 1) Utilizzare **Seleziona tutto** per selezionare tutte le tracce. Se si preme il tasto **RETURN** sul telecomando o si seleziona il tasto **Riprod.** e poi si preme il tasto E, sulla schermata di riproduzione musicale vengono visualizzate tutte le tracce e il prodotto avvia la riproduzione di tutte le tracce partendo dalla numero 001. 2) Utilizzare **Canc. tutto** per deselezionare contemporaneamente tutte le tracce selezionate. Selezionare le singole tracce oppure utilizzare **Seleziona tutto** per selezionare tutte le tracce, quindi premere il tasto **RETURN** del telecomando. Se non si utilizza **Seleziona tutto** o non si selezionano le singole tracce, la playlist non cambia. 3) **Annulla** annulla eventuali modifiche effettuate nella schermata Ripr. selezione. Quando si torna alla schermata di riproduzione, la playlist rimane immutata.

# **Ripping**

- $\gamma_{\perp}$  Inserire un dispositivo USB nel connettore USB sul pannello anteriore del prodotto.
- 2. Con la schermata di riproduzione visualizzata, selezionare il tasto **Opzioni**, quindi premere il tasto **E.** Viene visualizzato il menu Opzioni.
- 3 Utilizzare i tasti **AV** per selezionare Ripping, quindi premere il tasto <sup>4</sup>. Viene visualizzata la schermata Ripping.
- 4. Utilizzare i tasti A $\blacktriangledown$  per selezionare un titolo, quindi premere il tasto  $\blacktriangledown$ . A sinistra della traccia viene visualizzato un segno di spunta.
- $5$  Ripetere il passo 3 per selezionare altre tracce.
- $6$ . Per rimuovere una traccia dall'elenco, spostarsi sulla traccia, quindi premere di nuovo il tasto  $\rightarrow$ . Il segno di spunta sulla traccia viene rimosso.
- 7. A operazione ultimata, selezionare il tasto **Rip** utilizzando il tasto ▲▼, quindi premere il tasto  $\rightarrow$ . Viene visualizzato il popup di ripping.
- 8. Utilizzare i tasti ▲▼ per selezionare il dispositivo in cui memorizzare il file rippato, quindi premere il tasto  $\boxed{\rightarrow}$ .
- $\triangle$  Non scollegare il dispositivo quando è in corso il ripping.
- 9 Per annullare il ripping della traccia, premere il tasto **e**, quindi selezionare **S**i. Selezionare **No** per continuare il ripping.
- $10^{\circ}$  Al termine del ripping, viene visualizzato il messaggio "Ripping completato.". Premere il tasto  $\mathbb{R}$ .
- 11. Premere **RETURN** o selezionare il tasto *Annulla*, quindi premere il tasto  $\mathbb{F}$  per tornare alla schermata di riproduzione.
- " Questa funzione non è disponibile con CD audio DTS.
- " Questa funzione può non essere supportata da alcuni dischi.
- **C** Questa funzione viene codificata in formato .mp3 a 192 kbps.
- " Nella schermata del ripping è anche possibile scegliere **Seleziona tutto** e **Canc. tutto**.
- " Utilizzare **Seleziona tutto** per selezionare tutte le tracce e premere il tasto E. In questo modo viene annullata la selezione delle singole tracce.
- " Utilizzare **Canc. tutto** per deselezionare contemporaneamente tutte le tracce selezionate.

# **Riproduzione di contenuti fotografici**

È possibile riprodurre i contenuti fotografici memorizzati su DVD, supporti USB, dispositivi mobili o PC.

# **Utilizzo del menu Tools**

Durante la riproduzione, premere il tasto **TOOLS**.

- **Preced.** : Selezionare questa opzione per passare all'immagine precedente.
- **Succ.** : Selezionare questa opzione per passare all'immagine successiva.
- **Avvia proiezione diapositive / Arresta proiezione diapositive** : Selezionare questa opzione per riprodurre/mettere in pausa la presentazione.
- **Imp. presentazione** : Seleziona le impostazioni della presentazione.
- **Velocità**: Selezionare questa opzione per impostare la velocità della presentazione.
- **Effetto**: Selezionare questa opzione per impostare l'effetto della presentazione.
- **Zoom** : Selezionare questa opzione per ingrandire l'immagine corrente. (Ingrandimento fino a 4x)
- **Ruota** : Selezionare questa opzione per ruotare l'immagine. (l'immagine viene fatta ruotare in senso orario o antiorario.)
- **Musica di sottofondo** : Selezionare questa opzione per ascoltare la musica durante la visualizzazione della presentazione.
- **Impostazioni** : Seleziona la modalità immagine e le informazioni.
- " Il menu Tools può variare in base al disco o al dispositivo di memorizzazione. È possibile che non vengano visualizzate tutte le opzioni.
- " Per abilitare la funzione di musica di sottofondo, il file della foto deve trovarsi sullo stesso supporto di memorizzazione del file musicale. Tuttavia, sulla qualità del suono possono influire il bit rate del file MP3, la dimensione della foto e il metodo di codifica.
- " Non è possibile ingrandire il campo di sottotitoli e PG nel modo schermo intero.

# **Utilizzo dei menu Visualizza e Opzioni**

### **Utilizzo del menu Visualizza**

Nella schermata che contiene i file delle foto, selezionare **Visione**, quindi premere il tasto E.

- **Data** : Viene visualizzato sulla schermata della funzione Visualizza. Ordina per data.
- **Titolo** : Viene visualizzato sulla schermata della funzione Visualizza. Ordina per titolo.
- **Cartella** : Viene visualizzato sulla schermata della funzione Visualizza. Ordina per cartella.
- " Il menu Visualizza può variare in base al disco o al dispositivo di memorizzazione o non essere indicato.

### **Utilizzo del menu Opzioni**

Nella schermata che contiene i file delle foto, selezionare Opzioni, quindi premere il tasto **子**.

- **Slide show** : Lascia senza selezioni la presentazione che contiene tutti i file della cartella corrente.
- **Ripr. selezione** : **Ripr. selezione** consente di selezionare la foto specifica da vedere. In linea di massima funziona in modo analogo per tutti i supporti.
- **Invia** : Selezionare **Invia** per caricare i file selezionati sull'applicazione (Picasa, Facebook ecc.) o sul dispositivo. Per utilizzare Invia, è necessario stabilire un account con il sito online, quindi accedere utilizzando la funzione Log In.
- **Elimina** : Selezionare questa opzione per eliminare il file dal dispositivo.

# **Visione dei canali TV**

Al termine della sintonizzazione è possibile guardare i canali TV.

# **Uso dell'opzione canali**

### **Uso dei tasti del telecomando**

Premere i tasti in basso durante la visione di un canale.

- Tasti **NUMERICI** : Per selezionare direttamente i canali TV premere il numero corrispondente del canale desiderato.
- Tasti **PROG** : Premere questo tasto per cambiare i canali TV.
- Tasti **INFO** : Premere questo tasto per visualizzare informazioni dettagliate sul canale selezionato.
- Tasto **Elenco canali** : Premere questo tasto per visualizzare l'elenco dei canali.

### **Utilizzo del tasto Tools**

Premere i tasti **TOOLS** durante la visione di un canale.

- **Modalità immagine** : Selezionare questa opzione per impostare la modalità immagine.
	- **Dinamica** : Selezionare questa impostazione per aumentare la nitidezza.
	- **Standard** : Selezionare questa impostazione per la maggior parte delle applicazioni di visualizzazione.
	- **Film** : Questa è l'impostazione migliore per guardare i film.
	- **Utente** : Consente di regolare rispettivamente le funzioni di nitidezza e riduzione dei disturbi.
- " Questo menu non può essere visualizzato quando si utilizza la funzione BD Wise.
- **Lingua audio** : Selezionare questa opzione per impostare la lingua desiderata per l'audio.
- **Dual I II** : Selezionare questa opzione per impostare l'audio desiderato.
- **Blocca canale corrente** : È possibile bloccare un canale TV impostando un PIN.
- " Questo menu può essere visualizzato quando il Paese è impostato sulla voce Paesi Bassi e la trasmissione è via cavo.
- **Antenna** : Selezionare questa opzione per cambiare il segnale.
- **Modifica pref.** : Selezionare questa opzione per modificare i preferiti.
- **Informazioni sul segnale** : Selezionare questa opzione per controllare le informazioni sul segnale.
- **Descrizione audio** : Selezionare per aggiungere una descrizione verbale all'audio principale per aiutare i non veden.
- **Sottotitoli** : Selezionare questa opzione per impostare il sottotitolo desiderato.

# **Modifica dei canali**

# **Elenco canali**

- 1. Premere il tasto **CH LIST** del telecomando per vedere tutti i canali cercati. Viene visualizzato l'elenco dei canali.
- 2. Premere il tasto ◀ per ordinare i canali. È possibile cambiare l'elenco ordinato per nome o numero.
- 3. Premere il tasto ▶ per visualizzare l'elenco dei canali in base al modo canale. (Modifica pref., Tutto, TV, Radio, Dati/Altro)
- 4. Selezionare il canale desiderato, quindi premere il tasto  $\mathbb{F}$ . Viene visualizzato il canale selezionato.

## **Modifica canale**

È possibile gestire i canali memorizzati.

- 1. Nella schermata iniziale, selezionare *Impostazioni*, quindi premere il tasto **F.**
- 2. Selezionare **Trasmissione**, quindi premere il tasto **F**.
- 3. Selezionare **Modifica canale**, quindi premere il tasto  $\mathbb{F}$ . Viene visualizzata la schermata Modifica canale.

### **Uso dei tasti del telecomando**

Quando viene visualizzata la schermata Modifica canale, è possibile gestire i canali memorizzati.

- **A** : Selezionare questa opzione per cambiare il numero di canale.
- B : Selezionare questa opzione per bloccare o sbloccare i canali.
- { : Selezionare questa opzione per eliminare il canale selezionato.
- **D** : Selezionare questa opzione per controllare tutti i canali.
- **Vai a** : Selezionare questa opzione per passare direttamente a un canale TV.
- $\bullet \Diamond$  : Passa alla pagina precedente o successiva.
- **e** : Seleziona il canale desiderato.
- Tasto  $\Box$ : Visualizza il menu degli strumenti.

# **Visualizzazione della schermata della guida**

Le informazioni della EPG (guida elettronica ai programmi) sono fornite dalle emittenti. Utilizzando la programmazione dei canali fornita dalle emittenti, è possibile scegliere i canali da guardare in anticipo, in modo che all'ora indicata si sintonizzi automaticamente il canale selezionato. Alcuni spazi possono essere vuoti o non aggiornati a seconda dello stato del canale.

# **Uso dell'opzione della schermata della guida**

Premere il tasto **GUIDE** del telecomando.

### **Uso dei tasti del telecomando**

Quando viene visualizzata la schermata della guida, è possibile gestire i canali memorizzati.

- $\bullet$   $\blacksquare$  : Selezionare questa opzione per cercare rapidamente il canale e il tempo desiderati.
- B : Selezionare questa opzione per cambiare categoria. (Mostra tutto, TV, Radio)
- { : Selezionare questa opzione per riservare i programmi TV desiderati. (Pianifica registrazione, Pian. visione)

# **Impostazione di Gestione pianificazione**

Con questo menu è possibile riservare i programmi TV desiderati. Prima di utilizzare questa funzione verificare che l'orologio sia impostato correttamente.

- 1. Selezionare Gest. pianificazione nella schermata iniziale, quindi premere il tasto  $\mathbb{R}^l$ .
- 2 Premere il tasto  $\rightarrow$ .
- 3. Selezionare **Pian. visione o Pian. registr.**, quindi premere il tasto  $\rightarrow$ .
- 4 Compilare le voci di inserimento, quindi premere il tasto  $\rightarrow$ .
- " Nella visualizzazione della guida, i programmi di Pian. visione e Pianifica registrazione non sono visualizzati.

# **Uso del servizio di teletext**

Se il programma DTV supporta il segnale del teletext, è possibile utilizzare un servizio di teletext. Per avere una corretta visualizzazione delle informazioni del teletext la ricezione del canale deve essere stabile. In caso contrario le informazioni potrebbero risultare mancanti o alcune pagine potrebbero non essere visualizzate.

- 1. Premere il tasto **TTX/MIX** durante la visione di un canale TV.
- 2. Premendo ripetutamente il tasto **TTX/MIX** è possibile cambiare la modalità teletext o uscire da essa.
- $\bullet \equiv \circ$  : Memorizza le pagine teletext.
- $\bullet \equiv \circ$  : Visualizza il teletext a dimensione raddoppiata nell'angolo superiore dello schermo. Premere di nuovo per spostare il testo nella parte inferiore dello schermo. Premere ancora per tornare alla visualizzazione normale.
- $\bullet \equiv \exists$ : Blocca la visualizzazione alla pagina corrente, nel caso siano presenti altre pagine che seguono in modo automatico. Premere di nuovo il tasto per annullare.
- Tasti colorati (rosso, verde, giallo, blu) : Se l'emittente televisiva utilizza il sistema FASTEXT, le sezioni di una pagina teletext sono classificate con colori diversi e possono essere selezionate premendo i tasti colorati. Premere il colore corrispondente alla sezione desiderata. Viene visualizzata una nuova pagina classificata mediante un colore. Gli elementi possono essere selezionati allo stesso modo. Per visualizzare la pagina precedente o successiva, premere il tasto colorato corrispondente.
- $\bullet \equiv \bullet$ : Mostra le sottopagine disponibili.
- $\bullet$   $\Xi$ <sup>2</sup> : Visualizza la pagina di teletext successiva.
- $\bullet$   $\circ$   $\circ$  : Visualizza la pagina di teletext successiva.
- 6 : Visualizza la pagina dell'indice in qualsiasi momento durante la visualizzazione del teletext.
- $\bullet$   $\equiv$   $\equiv$   $\cdot$  Seleziona il modo teletext (ELENCO/ FLOF). Se viene premuto durante il modo ELENCO, passa al modo di salvataggio dell'elenco. In modo di salvataggio elenco, è possibile salvare una pagina teletext in un elenco utilizzando il tasto 8 (salva).
- $\bullet \equiv$   $\geq$  : Mostra il testo nascosto (ad esempio, le risposte dei giochi a quiz). Premere di nuovo per vedere lo schermo in modalità normale.
- $\bullet$   $\equiv$ x) : Rimpicciolisce il teletext per sovrapporre la trasmissione corrente.
## **Tipica pagina di teletext**

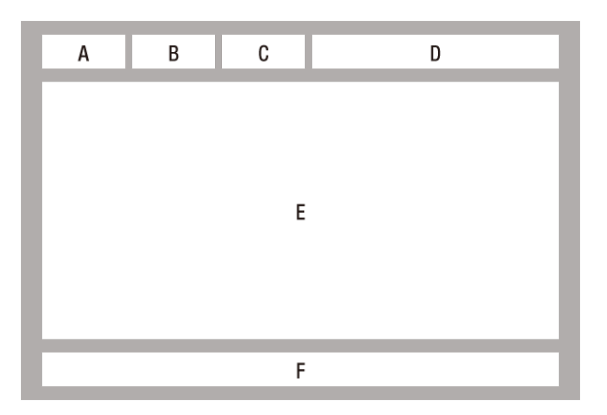

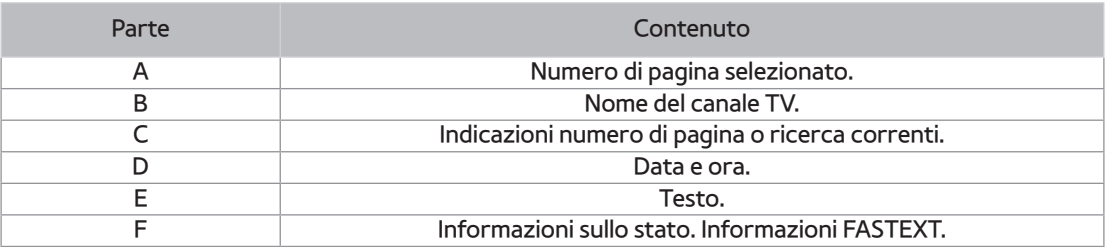

" Il comando del teletext TTX/MIX è disponibile solo quando i programmi DTV supportano un segnale teletext.

# **Registrazione**

## **Verifica dello spazio disponibile in memoria**

Controllare il dispositivo di registrazione predefinito e lo spazio disponibile in memoria per la registrazione. (Vedere "Gestione disp. di memorizzaz.". [\)](#page-43-0)

- Sono necessari almeno 100 MB di spazio libero per la registrazione.
- " La registrazione si interrompe se lo spazio libero in memoria è inferiore a 50 MB.

#### **Note sulla capacità dell'HDD Per i modelli della serie BD-F8**

Come descritto più avanti, questo prodotto riserva internamente la capacità dell'HDD per implementazioni di funzioni e questa parte riservata non è utilizzata per la registrazione. (Timeshift: 22 GB, scopo funzionale: 5 GB)

Di seguito viene indicata la capacità visualizzata sull'OSD, calcolata in base allo stato di spedizione, che indica la capacità disponibile approssimativa per la registrazione.

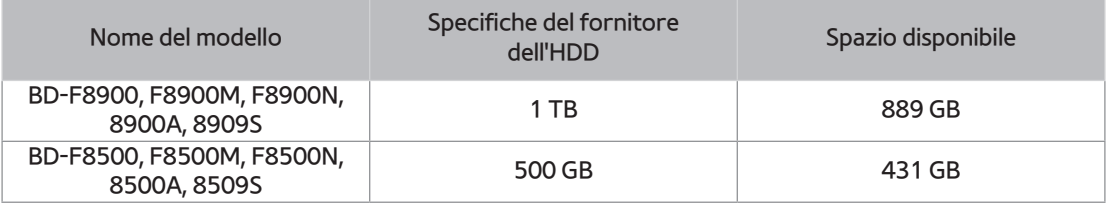

" Visualizzazione spazio su HDD: La capacità dell'HDD viene calcolata dal costruttore presumendo che 1 KB = 1.000 byte. Tuttavia, il sistema operativo del prodotto calcola la capacità dell'HDD presumendo che 1 KB = 1.024 byte, pertanto la capacità rilevata da questo prodotto è circa il 93% della rappresentazione fatta dal costruttore dell'HDD. Per un HDD da 1 TB (1.000 GB), ad esempio, questo prodotto rileva 931,3 GB.

" Si raccomanda di utilizzare i file registrati o modificati con il prodotto solo per uso privato.

## **Registrazione del canale che si sta guardando**

- 1. Premere il tasto **PROG** o i tasti numerici per selezionare un canale TV da registrare.
- 2. Premere il tasto **REC**.
- 3 Se si desidera regolare il tempo di registrazione, premere il tasto  $\mathbb{F}$ .
- 4 Selezionare il tempo di registrazione desiderato, quindi premere il tasto  $\mathbb{F}$ .

#### **Per mettere in pausa la registrazione**

- 1. Premere il tasto **REC PAUSE** per mettere in pausa la registrazione.
- 2. Premere il tasto **REC** per riprendere la registrazione.

#### **Per interrompere la registrazione**

Premere il tasto  $\blacksquare$  per interrompere la registrazione in corso.

## **Comando di riproduzione durante la registrazione**

Durante la registrazione di un canale TV è possibile cercare la scena desiderata o andare al punto di inizio della registrazione senza modificare la registrazione attraverso la funzione Timeshift.

 $1.4 \rightarrow$  Tasti : Cerca la scena desiderata. Ogni volta che si preme questo tasto, la velocità di riproduzione cambia.

 $\rightarrow$  1  $\rightarrow$   $\rightarrow$  2  $\rightarrow$   $\rightarrow$  3  $\rightarrow$   $\rightarrow$  4  $\rightarrow$   $\rightarrow$  5  $\star$  1  $\to$   $\star$  2  $\to$   $\star$  3  $\to$   $\star$  4  $\to$   $\star$  5

- 2. Tasto **K4 : Va al punto di inizio della registrazione.**
- $3$  Tasto  $\blacktriangleright$  : Passa alla stessa scena in TV live.
- 4 Tasto  $\triangleleft$  : Passa a 10 sec dalla posizione corrente.
- 5. Tasto  $\blacktriangleright$  : Passa a + 10 sec dalla posizione corrente.
- $6.$  Tasto  $\mu$ : Mette in pausa la scena mantenendo l'avanzamento della registrazione.
- 7 Tasto **:** Se si sta guardando la scena precedente, il punto di riproduzione passa alla stessa scena in TV live. Se si sta guardando la stessa scena in TV live, la registrazione viene sospesa.

#### **Visione di altri canali durante la registrazione di un canale TV Per la serie BD-F8**

Durante la registrazione di un programma TV è comunque possibile guardare altri canali TV. Durante la registrazione, premere il tasto **PROG** o i tasti numerici per cambiare canale.

- È possibile guardare un canale in chiaro o criptato durante la registrazione di un canale in chiaro. Durante la registrazione di un canale criptato è possibile guardare solo un canale in chiaro.
- $\triangle$  I file registrati di durata inferiore a 10 secondi non vengono salvati.

## **Registrazione simultanea**

#### **Registrazione simultanea di due canali TV Per la serie BD-F8**

- $1$ . Durante la registrazione di un canale TV spostarsi su un altro canale che si desidera registrare.
- 2. Premere il tasto **REC**. La registrazione si avvia.
- Non è supportata la registrazione simultanea di due canali pay-per-view diversi.
- " Per registrare contemporaneamente due canali TV, collegare i cavi RF satellitari a ANT1 IN e ANT2 IN. Per il modello F8909S, F8509S
- " Anche se si collegano due CI(+) CAM al relativo slot, non è possibile visualizzare o registrare due canali a pagamento. Per il modello F8909S, F8509S

## **Visione di diversi canali TV che non sono in registrazione Per la serie BD-F8**

Durante la registrazione simultanea di due canali TV è possibile guardare ancora un altro canale.

- 1. Premere il tasto **CH LIST** per verificare quale canale TV è possibile guardare. È possibile spostarsi sul canale TV visualizzato in blu nell'elenco senza interrompere le registrazioni già avviate.
- 2. Premere il tasto  $\mathbb{F}$  per vedere l'elenco dei possibili canali TV. Per guardare un canale che non è visualizzato in blu è necessario interrompere almeno una delle registrazioni in corso.

#### **Per interrompere la registrazione** *<b>Per la serie BD-F8*

Se si sta guardando un canale TV in corso di registrazione

Premere il tasto  $\blacksquare$ .

Se si sta guardando un canale TV che non è in corso di registrazione

Premere il tasto  $\blacksquare$ .

#### **Esecuzione simultanea**

Durante la registrazione è possibile riprodurre un disco o utilizzare altre funzioni. Premere il tasto **HOME**, quindi selezionare la funzione App o AllShare. Non è possibile selezionare il menu delle impostazioni senza interrompere la registrazione.

## **Funzione Timeshift**

È possibile sospendere un programma TV in diretta o iniziare la visione di un programma TV dal punto di inizio della funzione Timeshift.

### **Avvio della funzione Timeshift con il tasto di riproduzione**

- 1. Durante la visione di un canale TV, premere il tasto ►.
- $2<sup>2</sup>$  Si avvia la funzione Timeshift e compare la barra Timeshift. Sul lato sinistro della barra Timeshift viene visualizzata la TV live.

### **Avvio della funzione Timeshift con il tasto di pausa**

- $1.$  Durante la visione di un canale TV, premere il tasto  $\mathbf{u}$ .
- $2$  L'immagine di programma TV viene messa in pausa, quindi appare la barra Timeshift. Sul lato sinistro della barra Timeshift viene visualizzato µ (Pausa).

### **Informazioni sulla funzione Timeshift**

È possibile vedere le informazioni correnti sulla funzione Timeshift.

- 1. Premere il tasto  $\overline{G}$  del telecomando mentre la funzione Timeshift è attiva.
- 2. Viene visualizzata la barra Timeshift come di seguito indicato.
- " Le impostazioni Timeshift vengono mantenute anche se si passa ad un altro canale nel funzionamento Timeshift. In questo caso, il Timeshift del canale precedente è supportato come funzione di cronologia. (Il Timeshift del canale precedente è ancora disponibile)
- " Se il Timeshift viene avviato con il tasto di riproduzione o pausa, viene mantenuto finché non si preme il tasto Stop. Se l'operazione di Timeshift non è più disponibile (come quando si passa ad un'altra applicazione o ad un altro canale o si cambia la fonte di ingresso), il Timeshift si interrompe senza notifica e riprende automaticamente quando la fonte passa alla TV digitale. 1) La funzione di cronologia è supportata soltanto per registrazioni dei passaggi tra i canali della TV digitale. 2) Se vengono commutate su un canale analogico, le funzioni di cronologia e di Timeshift si arrestano automaticamente. 3) Il timeshift si arresta automaticamente quando si seleziona un diverso menu nel menu principale. (interrompe le funzioni di Timeshift e cronologia in corso). 4Ritornando ad un canale della TV digitale, il Timeshift riprende automaticamente se non si accede ad altre voci del menu principale.
- " Per la funzione Timeshift sono riservati 22 GB dell'HDD interno.

### **Il tasto per comandare la riproduzione durante la funzione Timeshift è attivato**

- $1 \leftrightarrow$  Tasti : Cerca la scena desiderata. Ogni volta che si preme questo tasto, la velocità di riproduzione cambia.
	- $\rightarrow$  1  $\rightarrow$   $\rightarrow$  2  $\rightarrow$   $\rightarrow$  3  $\rightarrow$   $\rightarrow$  4  $\rightarrow$   $\rightarrow$  5
	- $\star$  1  $\rightarrow$   $\star$  2  $\rightarrow$   $\star$  3  $\rightarrow$   $\star$  4  $\rightarrow$   $\star$  5
- 2. Tasto  $\mathsf{K}$  : Torna all'inizio della funzione Timeshift.
- $3$  Tasto  $\rightarrow$  : Mostra la stessa scena in TV live.
- 4 Tasto  $\triangleleft$  : Passa a 10 sec dalla posizione corrente.
- 5 Tasto : Passa a + 10 sec dalla posizione corrente.
- $6$ . Tasto  $\mu$  : Mette in pausa la scena mantenendo il funzionamento di Timeshift.
- 7 Tasto **:** : Se si sta guardando la scena precedente, il punto di riproduzione passa alla stessa scena in TV live. Se si sta guardando la stessa scena in diretta TV, la funzione Timeshift viene sospesa.

#### **Per arrestare il timeshift**

- 1. Se la barra Timeshift non è in pausa o in modo passato, premere il tasto  $\blacksquare$ . Viene visualizzato il messaggio "**Arrestare il timeshift?**".
- 2. Selezionare il tasto **OK** e premere il tasto  $\rightarrow$  per arrestare il timeshift.
- 3. Se la barra Timeshift è in pausa o in modo passato, il modo Timeshift viene cambiato in diretta TV premendo una volta il tasto  $\blacksquare$ .
- 4. Premendo nuovamente il tasto  $\blacksquare$ , viene visualizzato lo stesso messaggio con l'immagine sopra riportata.
- 5. Selezionare *Sì*, quindi premere il tasto  $\vec{\mathbf{r}}$ .

# **Riproduzione di un titolo registrato**

- 1. Selezionare **Foto, video e musica** nella schermata iniziale, quindi premere il tasto  $\mathbb{F}$ .
- 2. Selezionare **TV registrata**, quindi premere il tasto **F.** Viene visualizzato l'elenco dei programmi TV registrati.
- 3 Selezionare il dispositivo desiderato, quindi premere il tasto  $\mathbb{F}$ .
- 4. Selezionare il titolo da riprodurre, quindi premere il tasto  $\mathbb{F}^1$ . Il titolo selezionato viene riprodotto.

## **Utilizzo dei menu Visualizza, Filtro e Opzioni**

## **Utilizzo del menu Visualizza**

Nella schermata di riproduzione, selezionare **Visione** e premere il tasto E.

- **Titolo** : Viene visualizzato sulla schermata della funzione Visualizza. Ordina per titolo.
- **Data** : Viene visualizzato sulla schermata della funzione Visualizza. Ordina per data.
- **Canale** : Viene visualizzato sulla schermata della funzione Visualizza. Ordina per canale.
- " Il menu Visualizza può variare in base al disco o al dispositivo di memorizzazione o non essere indicato.

### **Utilizzo del menu Filtro**

Nella schermata di riproduzione, selezionare **Filtro** e premere il tasto E.

- **Tutto** : Viene visualizzato tutto l'elenco dei programmi TV registrati.
- **Non guardati** : Viene visualizzato l'elenco dei programmi TV non guardati.

### **Utilizzo del menu Opzioni**

Nella schermata di riproduzione o in quella contenente i file TV registrati, selezionare **Opzioni**, quindi premere il tasto  $\rightarrow$ .

- **Ripr. selezione** : Ripr. selezione consente di selezionare un tratto specifico da riprodurre. In linea di massima funziona in modo analogo per tutti i supporti. Vedere Ripetizione delle tracce di un CD audio.
- **Blocco** : È possibile bloccare l'elenco.
- **Sblocco** : È possibile sbloccare l'elenco.
- **Elimina** : Consente di eliminare il file dall'elenco.
- **Elimin. parz.** : Consente di eliminare parzialmente un titolo.
- **Suddividi** : Consente di suddividere un titolo.
- **Rinomina** : Consente di rinominare un titolo.
- **Gestisci dispositivi** : Selezionare questo menu per gestire il dispositivo.
- $\triangle$  Il menu Opzioni può variare in base al disco o al dispositivo di memorizzazione o non essere indicato.

# **Modifica del titolo registrato**

## **Divisione di un titolo in due parti (Dividi titolo)**

- 1. Nella schermata **TV registrata**, selezionare Opzioni quindi premere il tasto  $\rightarrow$ .
- 2. Selezionare **Suddividi** quindi premere il tasto **F**.
- 3. Selezionare il titolo da modificare.
- $\Delta$  Utilizzando i tasti relativi alla riproduzione, selezionare il punto in cui eseguire la divisione, quindi premere il tasto  $\rightarrow$ .
- 5 Premere il tasto **F** per selezionare **Suddividi**.
- 6. Premere il tasto  $\mathbb{F}$ . Il titolo viene diviso in due, e i titoli seguenti vengono spostati in giù di uno.

## **Divisione di un titolo (eliminazione parziale)**

- 1. Nella schermata **TV registrata**, selezionare Opzioni, quindi premere il tasto  $\mathbb{F}$ .
- 2. Selezionare **Elimin. parz.** quindi premere il tasto **e**.
- 3. Selezionare il titolo da modificare.
- 4. Premere il tasto  $\mathbb{F}$  nel punto di inizio. L'immagine e il tempo del punto di inizio sono visualizzati nella schermata del punto iniziale di eliminazione della sezione.
	- Selezionare i punti di inizio e fine della sezione da eliminare utilizzando i tasti di riproduzione.
- 5. Premere il tasto  $\mathbb{F}_2$  nel punto di inizio. L'immagine e il tempo del punto di fine sono visualizzati nella schermata del punto finale di eliminazione della sezione.
- 6. Premere il tasto E per selezionare **Elimina**.
- 7 Premere il tasto  $\rightarrow$ .
- $\triangle$  La sezione minima da eliminare deve essere maggiore di 5 secondi.

# **Copia**

## **Copia di video, musica o foto**

● Soltanto i modelli della serie F8 supportano la funzione di copia dei file dall'HDD ad un altro dispositivo di memorizzazione e viceversa.

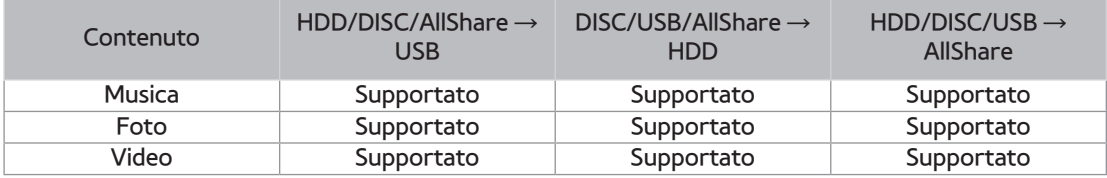

- $\bullet$  Disco (CD-DA/CD-R/CD-RW, DVD±R(Finalizzato)/ DVD+RW/DVD-RW(Finalizzato))  $\rightarrow$ HDD o USB
- PTP USB non disponibile durante la copia su USB.
- Il segnale di trasmissione può essere registrato su un HDD interno o esterno, ma la funzione di copia non è supportata.
- 1. Premere il tasto **HOME**. Viene visualizzata la schermata iniziale.
- $\it 2\_$  In modo di arresto, collegare il dispositivo di memorizzazione USB alla porta USB sul pannello anteriore del prodotto.
- 3. Selezionare il tipo di contenuti desiderati, quindi premere il tasto  $\mathbb{F}$ .
- 4. Selezionare i contenuti desiderati.
- 5. Selezionare **Opzioni**, quindi premere il tasto E.
- 6. Selezionare *Invia*, quindi premere il tasto  $\mathbb{F}$ . Per annullare il processo di copia, premere il tasto  $\boxed{\rightarrow}$ .

# **Funzioni 3D**

## **Visualizzazione del DTV con effetto 3D**

È possibile sperimentare l'effetto 3D con tutti i programmi in TV live e registrati.

- 1. Durante la visione o la riproduzione di programmi TV, premere il tasto **3D** del telecomando. Viene visualizzato il menu 3D.
- **A fianco** : Visualizza due immagini affiancate.
- **In alto e in basso** : Dispone le immagini una sopra l'altra.
- 2. Premere i tasti  $\blacklozenge$  per selezionare il modo 3D desiderato, quindi premere il tasto  $\blacktriangleright$ .
- 3. Premendo di nuovo il tasto **3D** durante la visione, l'immagine visualizzata viene convertita in modo 2D.
- " Se si cambia canale TV durante la visione in DTV in modo 3D con immagini affiancate, l'immagine visualizzata viene convertita automaticamente in 2D.
- " Quando è attivato l'effetto 3D in modo A fianco, non è possibile regolare il modo 3D.
- Se il programma TV non supporta le funzioni A fianco, In alto e in basso o di rilevamento automatico, non compare la selezione OSD del menu 3D.

# **Accesso all'Account Samsung**

Prima di accedere a film e trasmissioni TV o applicazioni, è consigliabile accedere al proprio account Samsung.

Per accedere all'account Samsung, seguire i passi riportati di seguito:

- 1. Con la schermata iniziale visualizzata, premere il tasto  $\blacksquare$ . Viene visualizzata la schermata Log In.
- 2. Selezionare il campo Email, quindi premere il tasto  $\mathbb{F}^1$ . Viene visualizzato il popup della tastiera.
- 3. Utilizzando la tastiera, inserire l'indirizzo e-mail. Al termine, selezionare il tasto **Fatto**, quindi premere il tasto  $\rightarrow$ . Viene nuovamente visualizzata la schermata di accesso.
- 4. Selezionare il campo Password, quindi premere il tasto  $\mathbb{F}$ . Viene visualizzato il popup della tastiera.
- 5. Utilizzando la tastiera, inserire la password. Al termine, selezionare il tasto **Fatto**, quindi premere il tasto  $\rightarrow$ . Viene nuovamente visualizzata la schermata di accesso.
- 6. Per accedere più facilmente in seguito, selezionare **Accedi automaticamente**, quindi premere il tasto  $\boxed{\rightarrow}$ .
- 7 Selezionare **Accedi**, quindi premere il tasto **E.** Il lettore consente di accedere all'account dell'utente. Nella parte inferiore sinistra della schermata viene visualizzato l'account email.
- " Se è stato selezionato **Accedi automaticamente**, al prossimo accesso il lettore accede automaticamente alla e-mail e alla password dell'utente. Non si deve far altro che selezionare **Accedi**.
- " Se l'indirizzo e-mail e la password non sono visualizzati quando appare la schermata Log In, selezionare il tasto di freccia in giù vicino al campo Email, quindi premere il tasto  $\mathbb{F}^1$ . Si apre un elenco a discesa di tutti gli account registrati. Selezionare l'account, quindi premere il tasto  $\mathbb{F}$ . Il lettore compila i campi della e-mail e della password.
- Premendo il tasto **A** dopo aver effettuato l'accesso, viene visualizzato il popup Mio account. Sul popup, è possibile selezionare **Logout**, **Modifica informazioni account**, **Collega account servizio**, **Rimuovi account dal dispositivo**, e **Disattiva account.**
- " Per noleggiare film e acquistare app a pagamento, è necessario disporre di una carta di credito registrata sull'account. Se non si è in possesso di una carta di credito registrata, selezionare **Modifica informazioni account**. Nella pagina Cambia informazioni account, selezionare **Registra carta**, premere il tasto  $\rightarrow$ , quindi seguire le indicazioni a video.

# **Prima di utilizzare film e programmi tv o app**

Se non è stato impostato Smart Hub, quando si utilizzano per la prima volta film e programmi TV o app, il lettore chiede di eseguire la procedura di impostazione di Smart Hub.

- 1. Nella schermata iniziale, selezionare **Film e Programmi TV** o **Applicazioni**, quindi premere il tasto  $\rightarrow$ . Se è stato selezionato **Applicazioni**, procedere al passo 4.
- 2. Se è stato selezionato **Film e Programmi TV**, viene visualizzato il popup di Smart Hub che chiede se si desidera impostare Smart Hub. Selezionare **Sì**, quindi premere il tasto E. Viene visualizzata la schermata iniziale.
- 3. Selezionare **Avvio**, quindi premere il tasto **e**. Viene visualizzata la schermata di informativa sulla privacy dei termini e delle condizioni di Smart Hub.
- $4$ . Nella schermata di informativa sulla privacy dei termini e delle condizioni di Smart Hub, per utilizzare Smart Hub si devono verificare e accettare sia i termini e le condizioni di Smart Hub che l'informativa sulla privacy.
- 5. Scorrere verso il basso, quindi fare clic sui tasti **Visualizza Dettagli** per rivedere tutti i documenti.
- $6.$  Al termine della lettura, scorrere verso l'alto fino al primo campo di inserimento, quindi premere il tasto  $\mathbb F$  per accettare i termini e le condizioni e acconsentire all'informativa sulla privacy.
- 7. Premere due volte il tasto ▶ per andare alla schermata dell'informativa supplementare sulla privacy.
- 8. Fare clic sul pulsante **Visualizza Dettagli** per visualizzare l'intera comunicazione.
- 9. Al termine della lettura, scorrere fino al campo della voce superiore, quindi premere il tasto  $\mathbb{R}$ .
- " Non è necessario acconsentire all'informativa supplementare sulla privacy, ma è possibile che alcune caratteristiche o funzioni Smart TV non siano disponibili se non si dà il consenso.
- 10. Premere due volte il tasto ▶. Viene visualizzata la schermata Installazione completata. Premere il tasto  $\boxed{\rightarrow}$ .

# **Utilizzo di Film e Programmi TV**

È possibile scaricare o vedere in streaming film e programmi TV gratuiti o a pagamento e visualizzarli sulla TV.

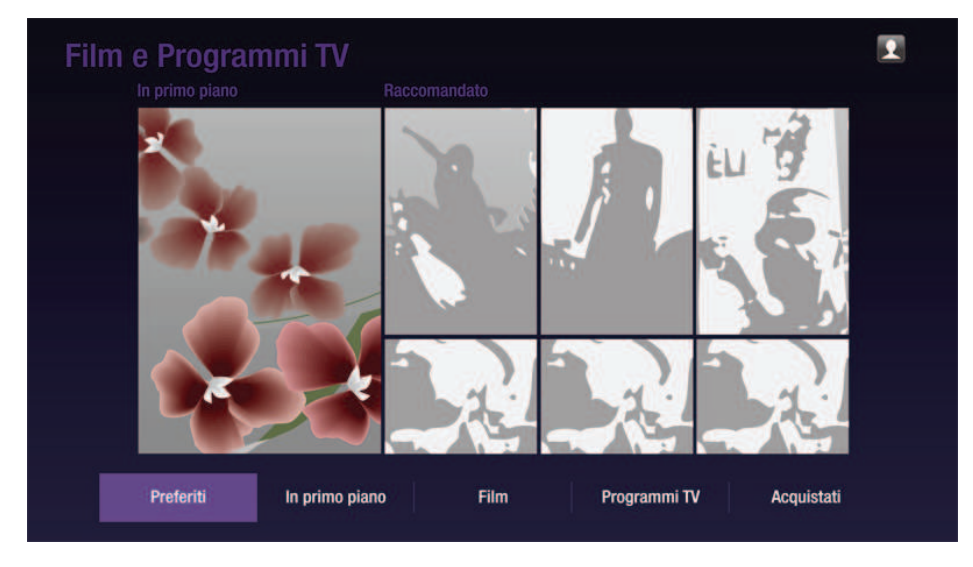

- 1. Nella schermata iniziale, selezionare **Film e Programmi TV**, quindi premere il tasto  $\mathbb{F}$ .
- 2. Selezionare un film tra quelli segnalati o consigliati, quindi premere il tasto  $\mathbb{F}^1$ . Viene visualizzata la pagina del film scelto. Utilizzare il tasto ▼ per spostarsi in fondo alla schermata. Selezionare **Preferiti**, **In primo piano**, **Film**, **Programmi TV** o **Acquistati**, quindi premere il tasto +. Nella pagina visualizzata, utilizzare i tasti AV<>>> per selezionare un programma o un film, quindi premere il tasto +. Nella schermata Film e programmi TV, è anche possibile selezionare **Novità**, **I più popolari** o **Generi** per vedere un maggior numero di film e programmi disponibili. Nella schermata Genere, utilizzare i tasti **AV +** per selezionare un genere, quindi premere il tasto <sup>e</sup>. Per effettuare la selezione su una pagina che visualizza film e programmi TV, utilizzare i tasti ▲▼◀▶ per selezionarli, quindi premere il tasto  $\rightarrow$ .
- 3. Per guardare il film o il programma scelto, selezionare **Guarda ora**, quindi premere il tasto  $\mathbb{R}$ . Viene visualizzata una schermata di selezione con un elenco delle diverse posizioni dalle quali è possibile noleggiare il film, con relativo prezzo indicato.
- 4 Selezionare una posizione, quindi premere il tasto  $\rightarrow$ . Sequire le indicazioni a video per avviare il film.
- " Se non si è avuto accesso al proprio account Samsung, dopo il passo 3 viene visualizzata una schermata che richiede di accedere.
- " Se non si dispone di una carta di credito associata all'account Samsung, dopo aver acceduto viene visualizzata la schermata di registrazione della carta di credito. Seguire le indicazioni a video. Per noleggiare film e acquistare app a pagamento è necessario disporre di una carta di credito registrata sull'account.

# **Uso delle app**

È possibile scaricare le applicazioni da Internet e accedere a diverse applicazioni gratuite o a pagamento e visualizzarle sulla TV. Per accedere ad alcune applicazioni, è necessario disporre di un account Samsung.

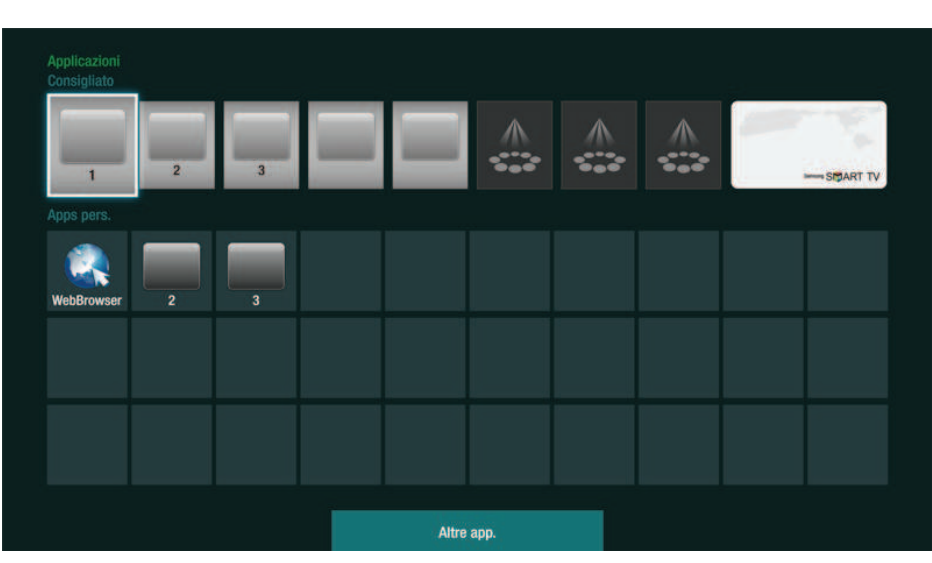

## **La schermata Applicazioni in breve**

- **Consigliato** : Mostra i contenuti consigliati gestiti da Samsung.
- **Apps pers.** : Visualizza la galleria personale delle applicazioni modificabili nella schermata Altre app.
- **Altre app.** : Selezionare questa opzione per accedere alla schermata Altre app. in cui è possibile aggiungere, modificare ed eliminare le applicazioni e visualizzare tutte le applicazioni scaricate.
- **Applicazioni segnalate** : Utilizzare i tasti ▲▼◀▶ per evidenziare l'applicazione segnalata visualizzata, quindi premere il tasto  $\mathbb{F}^1$ . Vengono visualizzate informazioni sull'applicazione segnalata

## **Scaricamento delle applicazioni**

Con Samsung Apps si possono scaricare applicazioni gratuite o a pagamento.

- 1. Nella schermata App, selezionare Samsung Apps, quindi premere il tasto  $\mathbb{F}^1$ . Viene visualizzata la schermata Samsung Apps.
- 2. In cima alla schermata, sotto **Novità**, viene visualizzata una serie di nuove applicazioni. Utilizzare i tasti ◀▶ per scorrere l'elenco verso sinistra o verso destra, quindi selezionare un'app. Premere il tasto  $\rightarrow$  per visualizzare maggiori informazioni sull'app. Se l'app è gratuita, selezionare Scarica, quindi premere il tasto **F** per scaricare l'app. Se si tratta di un'app a pagamento, selezionare **Acq.**, premere il tasto E, quindi seguire le istruzioni a video.
- " Per acquistare un'app, è necessario accedere all'account Samsung e disporre di una carta di credito registrata sull'account. Premere il tasto  $\Delta$  del telecomando per accedere.
- Se non è stata registrata una scheda, premere nuovamente il tasto  $\Delta$  del telecomando per accedere, quindi selezionare **Modifica informazioni account** account nel popup che appare. Nella pagina Cambia informazioni account, selezionare **Registra carta**, premere il tasto E, quindi seguire le indicazioni a video.
- " È anche possibile accedere e scaricare app dalle categorie elencate a sinistra nella schermata. Per istruzioni, vedere al passo 4.
- 3. Dopo aver scaricato l'app, selezionare Esegui, quindi premere il tasto **F** per esequire l'app immediatamente. Per eseguire l'app più tardi, premere il tasto **RETURN**. In entrambi i casi, viene visualizzata l'icona dell'app nella relativa schermata.
- 4. Per vedere altre app, utilizzare i tasti AV<I> per passare all'elenco delle categorie a sinistra nella schermata.
- 5. Utilizzare i tasti ▲▼ per selezionare una categoria. Ogni volta che si sposta l'evidenziazione su una categoria diversa, a destra viene visualizzata una serie diversa di applicazioni.
- $6$ . Utilizzare il tasto ▶ per passare alle applicazioni e i tasti  $\blacktriangle$  ▼◀▶ per scorrere tra le applicazioni.
- 7. Per visualizzare maggiori informazioni su un'app, selezionarla, quindi premere il tasto  $\mathbb{R}$ .
- $8$ . Per scaricare l'app, seguire le istruzioni ai passi 2 e 3.

## **Avvio di un'applicazione**

- 1. Selezionare **Applicazioni** nella schermata iniziale, quindi premere il tasto  $\rightarrow$ .
- 2. Nella schermata App, utilizzare i tasti AV Der selezionare un'app, quindi premere il tasto  $\rightarrow$ . L'app si avvia.

## **Utilizzo della schermata Altre app.**

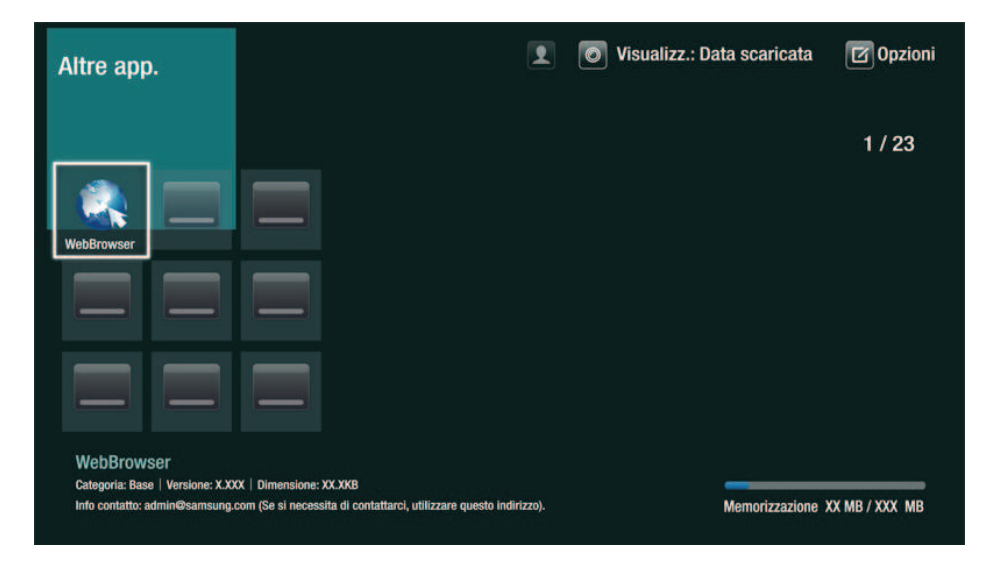

La schermata Altre app. elenca tutte le app scaricate e consente di:

- Ordinare le app nella schermata Altre app. in base a **Data scaricata**, **Aperti di recente** e **Titolo**.
- Applicare un numero di funzioni di modifica del menu alle app elencate nella sezione Mie app della schermata App, tra cui aggiornamento delle app, spostamento delle app in una cartella, eliminazione delle app da Mie app e blocco delle app.
- Avviare le app.

## **Ordinamento delle app**

Per ordinare le app nella schermata Altre app., seguire i passi riportati di seguito:

- 1. Nella schermata iniziale, selezionare **Applicazioni**, quindi premere il tasto **F.**
- 2. Nella schermata App, utilizzare il tasto  $\Psi$  per andare all'hotspot Altre app a fondo pagina, quindi premere il tasto  $\rightarrow$ .
- 3. Nella schermata Altre app., utilizzare i tasti ▲▶ per spostarsi su **Visualizz.** in alto nella schermata, quindi premere il tasto  $\mathbb{F}$ .
- 4. Nell'elenco a discesa visualizzato, selezionare **Data scaricata**, **Aperti di recente** o **Titolo**, quindi premere il tasto  $\mathbb{F}$ . Le app nella schermata Altre app. vengono ordinate in base ai criteri selezionati.

## **Utilizzo del menu Opzioni**

### **Blocca/Sblocca**

Utilizzando la funzione Blocca/Sblocca e il PIN di sicurezza, è possibile bloccare le applicazioni in modo che non possano essere avviate dalla schermata App o Altre app. Il PIN predefinito è 0000.

- 1. Nella schermata Altre app., utilizzare i tasti ▲▶ per spostarsi su **Opzioni** in alto nella schermata, quindi premere il tasto  $\rightarrow$ .
- 2. Selezionare **Blocca/Sblocca**, quindi premere il tasto  $\vec{r}$ .
- 3. Quando viene visualizzato Blocca servizio, inserire il PIN utilizzando i tasti numerici del telecomando.
- 4. Per bloccare un'applicazione, selezionarla, quindi premere il tasto  $\rightarrow$ . Sull'app viene visualizzato un segno di blocco. Ripetere l'operazione per bloccare altre singole app.
- 5. Per sbloccare un'app bloccata, selezionarla, quindi premere il tasto  $\mathbb{F}$ .
- 6. Per bloccare contemporaneamente tutte le app, utilizzare i tasti  $\blacktriangle\blacktriangleright$  per selezionare il tasto **Bloc tutto**, quindi premere il tasto  $\rightarrow$ .
- 7. Per sbloccare contemporaneamente tutte le app bloccate, utilizzare i tasti ▲▶ per selezionare il tasto **Sblocca tutto**, quindi premere il tasto **e**.
- 8. Premere due volte il tasto **RETURN** per tornare alla schermata App. Le app bloccate hanno un segno di blocco in alto a destra.

### **Mod. Apps pers.**

Modifica mie app consente di aggiungere o di eliminare delle app in Mie app. Consente inoltre di cambiare la posizione di un'app in Mie app.

#### Aggiunta di un'app a Mie app

- 1. Nella schermata Altre app., utilizzare i tasti ▲▶ per spostarsi su **Opzioni** in alto nella schermata, quindi premere il tasto  $\rightarrow$ .
- 2. Selezionare Mod. Apps pers., quindi premere il tasto el Viene visualizzata la schermata Modifica mie app.
- 3. Selezionare un'app a colori dalla riga superiore delle app, quindi premere il tasto  $\mathbb{F}$ . L'icona dell'app a colori viene visualizzata nell'area Mie app in basso e l'icona dell'app nella riga in alto viene visualizzata su sfondo grigio.
- " Le app su sfondo grigio sono già in Mie app.
- 4. Quando si torna alla schermata App, l'app appare nell'area Mie app.

#### Eliminazione di un'app da Mie app

- 1. Nella schermata Altre app., utilizzare i tasti ▲▶ per spostarsi su **Opzioni** in alto nella schermata, quindi premere il tasto  $\boxed{\rightarrow}$ .
- 2. Selezionare Mod. Apps pers., quindi premere il tasto  $\mathbb{F}$ . Viene visualizzata la schermata Modifica mie app.
- 3 Selezionare l'app da eliminare da Mie app, premere il tasto  $\mathbb{F}_7$ , quindi premere il tasto ▲▼◀▶, in direzione della X. Viene visualizzato il popup Rimuovi da Mie app.
- 4 Selezionare Si, quindi premere il tasto  $\rightarrow$ .
- $5$ . Quando si torna alla schermata App, l'app sarà stata rimossa dall'area Mie app.

Spostamento di un'app in Mie app

- 1. Nella schermata Altre app., utilizzare i tasti ▲▶ per spostarsi su **Opzioni** in alto nella schermata, quindi premere il tasto  $\mathbb{F}$ .
- 2. Selezionare Mod. Apps pers., quindi premere il tasto  $\mathbb{F}^1$ . Viene visualizzata la schermata Modifica mie app.
- 3. Selezionare l'app da spostare in Mie app, quindi premere il tasto <sup>e</sup> e poi il tasto **AV** per spostare l'icona dell'app in direzione di una delle frecce (<, >, ^, etc.) che appare attorno all'icona dell'app. L'icona dell'app si sposta nella direzione scelta.
- 4 Dopo aver collocato l'icona dell'app nel punto desiderato, premere il tasto  $\mathbb{F}$ .
- 5. Quando si torna alla schermata App, l'app appare come inserita nella posizione selezionata.

### **Crea cartella**

Crea cartella consente di creare una cartella nella schermata Altre app. in cui inserire le app.

- 1. Nella schermata Altre app., utilizzare i tasti ▲▶ per spostarsi su **Opzioni** in alto nella schermata, quindi premere il tasto  $\rightarrow$ .
- 2. Selezionare **Crea cartella**, quindi premere il tasto  $\mathbb{F}^1$ . Viene visualizzato il popup Imposta nome cartella.
- 3 Premere il tasto  $\mathbb{R}^l$ . Viene visualizzata la tastiera.
- 4 Selezionare il tasto Canc a destra, quindi premere il tasto **F** per rimuovere Cartella 1 dal campo di inserimento. Quindi, utilizzando la tastiera, inserire il nome da applicare alla cartella.
- 5. Al termine, selezionare il tasto **Fatto** a destra, quindi premere il tasto **e**. Viene nuovamente visualizzato il popup.
- $6.$  Selezionare OK, quindi premere il tasto  $\rightarrow$ . La nuova cartella viene visualizzata nell'elenco delle app a sinistra nella schermata.

### **Sposta in cart.**

Sposta nella cartella consente di spostare le app nella cartella desiderata.

- 1. Nella schermata Altre app., utilizzare i tasti ▲▶ per spostarsi su **Opzioni** in alto nella schermata, quindi premere il tasto  $\mathbb{F}$ .
- 2. Selezionare **Sposta in cart.**, quindi premere il tasto  $\rightarrow$ . Viene visualizzata la schermata Sposta nella cartella.
- 3. Utilizzare i tasti **AV**I per passare a un'app, quindi premere il tasto  $\vec{P}$  per selezionare l'app. Nell'angolo in alto a sinistra dell'app viene visualizzato un segno di spunta.
- 4 Per deselezionare un'app, premere il tasto  $\rightarrow$ . Il segno di spunta scompare.
- 5. Ripetere il passo 3 per selezionare altre app.
- " Per selezionare tutte le app scaricate, selezionare **Seleziona tutto** nella schermata in alto a destra, quindi premere il tasto E. Per deselezionare tutte le app, selezionare **Desel. tutto** nella schermata in alto a destra, quindi premere il tasto  $\mathbb{F}$ .
- 6. A operazione ultimata, selezionare **Selez. cartella** nella schermata in alto, quindi premere il tasto  $\mathbb{R}$ . Viene visualizzato il popup Seleziona cartella.
- 7. Nel popup Seleziona cartella, utilizzare i tasti ▲▼ per selezionare la cartella in cui si desiderano spostare le app selezionate e quindi premere il tasto  $\rightarrow$ .
- 8. Viene visualizzato il popup App spostate. Premere il tasto  $\blacktriangleright$ .
- 9. Per aprire una cartella, utilizzare i tasti ▲▼◀▶ per evidenziarla, quindi premere il tasto  $\mathbb{R}$ .

### **Rinomina cart.**

Rinomina cartella permette di rinominare le cartelle.

- 1. Nella schermata Altre app., utilizzare i tasti ▲▶ per spostarsi su **Opzioni** in alto nella schermata, quindi premere il tasto  $\rightarrow$ .
- 2. Selezionare Rinomina cart., quindi premere il tasto  $\mathbb{F}$ . Viene visualizzata la schermata Rinomina cartella, con una cartella evidenziata.
- 3. Utilizzare i tasti AV<I> per evidenziare la cartella desiderata, quindi premere il tasto  $\mathbb{F}$ . Viene visualizzato il popup Rinomina.
- 4. Premere il tasto  $\rightarrow$ . Viene visualizzata la tastiera.
- 5. Inserire il nuovo nome della cartella. Al termine, selezionare **Fatto** a destra, quindi premere il tasto  $\rightarrow$ . Il popup Rinomina riappare visualizzando il nuovo nome.
- 6. Selezionare **OK**, quindi premere il tasto  $\mathbb{F}$ . La cartella viene rinominata.
- 7 Selezionare Chiudi nella schermata a destra, quindi premere il tasto **F.**

## **Elimina**

Elimina consente di eliminare le app e le cartelle dalla schermata Mie app. Se una cartella contiene delle app, vengono eliminate contemporaneamente sia la cartella che le app. Elimina rimuove definitivamente le app. Per utilizzare un'app eliminata, è necessario scaricarla nuovamente.

- 1. Nella schermata Altre app., utilizzare i tasti ▲▶ per spostarsi su **Opzioni** in alto nella schermata, quindi premere il tasto  $\boxed{\rightarrow}$ .
- 2. Selezionare **Elimina**, quindi premere il tasto **e**. Viene visualizzata la schermata Elimina.
- 3. Utilizzare i tasti ▲▼◀▶ per spostarsi su un'app o su una cartella, quindi premere il tasto  $\mathbb{F}$  per selezionarla. Nell'angolo in alto a sinistra dell'app o della cartella selezionata viene visualizzato un segno di spunta.
- 4. Per deselezionare un'app, premere il tasto  $\mathbb{R}$ . Il segno di spunta scompare.
- 5. Ripetere il passo 3 per selezionare altre app o cartelle.
- " Per selezionare tutte le app scaricate, selezionare **Seleziona tutto** nella schermata in alto a destra, quindi premere il tasto E. Per deselezionare tutte le app, selezionare **Desel. tutto** nella schermata in alto a destra, quindi premere il tasto  $\rightarrow$ .
- 6. Dopo aver effettuato tutte le selezioni, selezionare **Elimina** nella schermata in alto, quindi premere il tasto  $\rightarrow$ . Viene visualizzato il popup Elimina.
- 7 Selezionare *Sì*, quindi premere il tasto  $\mathbb{F}$ . Tutte le app selezionate vengono eliminate.
- " Non è possibile eliminare immediatamente un'app o una cartella bloccata. Se si seleziona un'app o una cartella bloccata da eliminare, quando si esegue il passo 7, viene visualizzato il popup Lock Service (Blocca servizio). Inserire il PIN di sicurezza nel popup, quindi premere il tasto [광. Il blocco viene rilasciato e l'app o la cartella viene eliminata.

## **Aggiorna appl.**

Quando l'applicazione richiede un aggiornamento, selezionare **Applicazioni** quindi selezionare **Altre app.**. Nella schermata Altre app. selezionare **Aggiorna appl.**, quindi selezionare l'applicazione dall'elenco. L'applicazione viene aggiornata all'ultima versione disponibile. Tuttavia, la schermata **Aggiorna appl.** viene visualizzata solo quando è richiesto l'aggiornamento.

# **Screen Mirroring <b>Per la serie BD-F8**

La funzione Screen Mirroring consente di visualizzare la schermata dello smart phone o del tablet android sulla TV collegata al prodotto.

- 1. Con schermata iniziale del Blu-ray visualizzata, premere il tasto  $\blacksquare$  del telecomando. Viene visualizzato il popup Screen Mirroring.
- 2. Avviare Allshare Cast sul proprio dispositivo.
- 3. Sul dispositivo, cercare il nome del prodotto nell'elenco dei dispositivi disponibili e selezionarlo.
- 4 La TV visualizza un PIN. Inserire il PIN nel dispositivo.
- 5. La TV visualizza un messaggio di connessione (per esempio, Connessione ad Android\_92gb..) e quindi visualizza il messaggio di connessione effettuata.
- $6$ . Dopo pochi minuti, sulla TV viene visualizzata la schermata del dispositivo.
- 7. Per arrestare lo Screen Mirroring, premere il tasto **EXIT** o **RETURN** del telecomando oppure disattivare la funzione Screen Mirroring dello smartphone.
- " È possibile collegarsi ad un dispositivo che supporta Allshare Cast. Tenere presente che, a seconda del produttore, è possibile che la connessione a un dispositivo di questo tipo non sia sempre supportata. Per ulteriori informazioni sul supporto della connessione mobile, vedere il sito Web del produttore.
- **2** Quando si utilizza la funzione Screen Mirroring, il video potrebbe avanzare a scatti o potrebbero verificarsi interruzioni dell'audio, a seconda dell'ambiente.
- " Le trasmissioni Bluetooth possono interferire con il segnale Screen Mirroring. Prima di utilizzare la funzione Screen Mirroring, si consiglia di disattivare la funzione Bluetooth dello smartphone o del dispositivo "smart" (tablet, ecc.).
- " Screen Mirroring è disponibile soltanto per i dispositivi mobili che supportano AllShare Cast o il mirroring wireless. Per ulteriori informazioni, visitare il sito Web del produttore di dispositivi mobili.

# **Uso del browser Web**

#### È possibile accedere a Internet utilizzando il browser Web.

#### Selezionare **Web Browser** nella schermata iniziale, quindi premere il tasto E.

- Se si lancia il browser Web quando il lettore è collegato tramite HDMI a una TV che supporta la funzione BD Wise (e la funzione BD Wise è attivata), il browser si adatta alle dimensioni dello schermo intero e la risoluzione della TV viene impostata automaticamente sulla risoluzione ottimale.
- Il browser Web non è compatibile con le applicazioni Java.
- " Se si tenta di scaricare un file, ma non si riesce a salvarlo, viene visualizzato un messaggio di errore.
- <sup>2</sup> L'e-commerce (per l'acquisto dei prodotti online) non è supportato.
- **ActiveX non è supportato.**
- $\mathscr X$  L'accesso ad alcuni siti Web o browser Web gestiti da determinate attività commerciali potrebbe essere bloccato.

## **Sfoglia per link e sfoglia con il puntatore**

Il browser Web offre due tipi di operazioni di sfoglia: con il puntatore e per link. Quando si lancia il browser per la prima volta è attivata l'operazione di sfoglia con il puntatore. Se si utilizza il mouse per navigare nel browser Web, è consigliabile lasciare attiva l'operazione di sfoglia con il puntatore. Se si utilizza il telecomando per navigare nel browser Web, è invece consigliabile utilizzare l'opzione di sfoglia per link. Lo sfoglia per link sposta la selezione da un link all'altro nel browser Web ed è molto più veloce dello sfoglia con il puntatore se si utilizza il telecomando.

Per attivare sfoglia per link, seguire i passi riportati di seguito:

- 1. Utilizzare i tasti ▲▼◀▶ del telecomando per spostare il puntatore sull'icona dello sfoglia per link nella schermata in alto a destra. L'icona dello sfoglia per link è la terza icona da destra. Il puntatore è nella posizione corretta se l'icona diventa blu e sulla schermata appare la scritta "Nav. collegam.".
- 2. Premere il tasto  $\rightarrow$ . Sfoglia per link è attivo e lo rimane ogni volta che viene visualizzato il browser Web.

## **Il Pannello di controllo in breve**

Il Pannello di controllo, situato nella schermata in alto, ha una serie di icone che avviano alcune funzioni utili. Le icone sono descritte in basso, a partire da quella all'estremità sinistra della schermata.

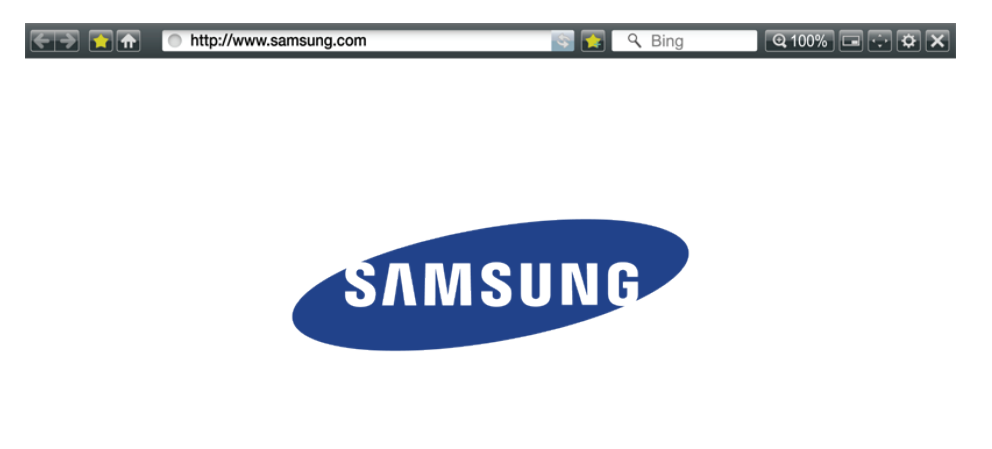

- : Passa alla pagina precedente.
- $\bullet$   $\bullet$  : Passa alla pagina Web successiva.
- : Visualizza i segnalibri e la schermata della cronologia. È possibile inserire un segnalibro nella pagina corrente, selezionare un segnalibro esistente e modificare ed eliminare i segnalibri. È anche possibile visualizzare la cronologia e selezionare una pagina da rivisitare.
- **m**: Passa alla pagina iniziale del browser Web.
- · **O http://www.samsung.com** : Consente di inserire manualmente l'indirizzo di una pagina utilizzando il popup della tastiera.
- : Ricarica la pagina corrente e aggiorna le informazioni sullo schermo.
- : Aggiunge la pagina corrente ai segnalibri.
- $\bullet$   $\overline{\phantom{a}}$  : Consente di cercare informazioni inserendo parole o caratteri dal popup tastiera. Vedere Utilizzo del popup tastiera.
- : Allarga o restringe la schermata di vari livelli percentuali.
- $\bullet$   $\blacksquare$ : Attiva la funzione PIP.
- : Permette di commutare tra sfoglia con il puntatore e sfoglia per link.
- : Permette di configurare le impostazioni del browser. Vedere Utilizzo del menu Impostazioni.
- $\bullet$   $\blacksquare$ : Chiude il browser Web.

## **Utilizzo del popup tastiera**

Se si fa clic su  $\blacksquare$  sumpublique  $\blacksquare$ , su  $\blacksquare$  o si accede a un campo di inserimento dati o testo e poi si preme il tasto  $\rightarrow$ , viene visualizzato il popup della tastiera.

Per utilizzare il popup della tastiera con il telecomando, seguire i passi riportati di seguito:

- 1. Utilizzare i tasti ▲▼◀▶ del telecomando per spostare la selezione sulla lettera o sul numero desiderati.
- 2. Premere il tasto  $\mathbb{F}$  per inserire la lettera o il numero nel campo di inserimento.
- 3. Per accedere alle lettere maiuscole, spostare la selezione sul tasto **Caps** in alto a sinistra, quindi premere il tasto  $\mathbb{R}^l$ . Per tornare alle lettere minuscole premere nuovamente il tasto **F** con il tasto **Caps** selezionato.
- 4. Per accedere ai simboli e agli altri segni di punteggiatura, evidenziare il tasto **123#&** a sinistra, quindi premere il tasto  $\rightarrow$ .
- $5<sub>1</sub>$  Per eliminare un carattere inserito, spostare la selezione sul tasto ←, quindi premere il tasto  $\mathbb{F}$ .
- 6. Per eliminare tutti i caratteri inseriti, spostare la selezione sul tasto **Canc**, quindi premere il tasto  $\rightarrow$ .
- 7. Al termine dell'inserimento, spostare la selezione sul tasto **Fatto**, quindi premere il tasto  $\mathbf{G}$ .
- " Se si dispone di una tastiera wireless collegata al lettore, è possibile utilizzarla per inserire lettere, numeri, simboli e punteggiatura. Nota: la tastiera wireless funziona solo quando viene visualizzato il popup della tastiera e può essere utilizzata solo per inserire lettere, numeri, simboli e punteggiatura.

### **Opzioni del popup della tastiera**

Per accedere alle opzioni del popup della tastiera, evidenziare il tasto **in** basso a sinistra sulla tastiera, quindi premere il tasto  $\rightarrow$ .

- **Lingua** : Seleziona la lingua della tastiera. È possibile scegliere tra inglese, francese, russo, ecc.
- **Testo consigliato** : La tastiera suggerisce delle parole mentre si inserisce il testo. È possibile impostare questa funzione su **On** o **Off**.
- **Prevedi lettera succes...** : La tastiera prevede la lettera successiva mentre si digitano le lettere. Le lettere previste vengono visualizzate in un anello attorno alla lettera appena inserita. È possibile selezionare una lettera prevista o spostarsi su un'altra lettera. È possibile impostare questa funzione su **On** o **Off**.

## **Uso del menu delle impostazioni**

Il menu delle impostazioni contiene funzioni che controllano il modo in cui opera il browser e le funzioni di sicurezza del browser. Per aprire il menu delle impostazioni, evidenziare l'icona **a**del pannello di controllo, quindi premere il tasto  $\rightarrow$ . Per selezionare un'opzione del menu delle impostazioni, evidenziare l'opzione, quindi premere il tasto  $\mathbb{R}$ .

● **Abilita trascinam./Disabilita trascin.** : Attiva o disattiva la funzione Grabber. Quando la funzione Grabber è attiva, è possibile spostare una pagina Web in alto e in basso senza trascinare la barra di scorrimento. La funzione Grabber è disponibile solo in sfoglia con il puntatore.

- **Siti approvati** : Consente di limitare l'accesso dei bambini alle pagine Web inadatte, permettendo l'accesso solo ai siti Web registrati. Ogni volta che si accede a questa funzione, viene visualizzata la schermata del PIN. La prima volta che si accede a questa funzione, inserire il PIN predefinito, 0000, usando i tasti numerici sul telecomando. È possibile cambiare il PIN utilizzando la funzione Reimposta password per Siti approvati. Vedere di seguito.
	- **Funzione Siti approvati** : Attiva o disattiva la funzione Siti approvati.
	- **Reimposta password per Siti approvati** : Cambia la password dei siti approvati.
	- **Agg. sito corrent** : Aggiunge il sito Web attualmente visualizzato all'elenco dei siti approvati.
	- **Gestisci siti approvati** : Consente di digitare gli URL da aggiungere all'elenco Siti approvati e di cancellare i siti dall'elenco Siti approvati. Se si attiva questa funzione senza aver aggiunto siti all'elenco Siti approvati, non sarà possibile accedere a nessun sito Internet.
- **Esploraz. privata attiv./disatt.** : Abilita o disabilità il modo privacy. Quando il modo privacy è attivo, il browser non conserva gli URL dei siti visitati. Se si desidera attivare il modo privacy, selezionare **OK**. Se il modo privacy è in funzione, l'icona "Stop" viene visualizzata davanti all'URL nella schermata in alto. Per disattivare il modo privacy, selezionarlo di nuovo quando il modo privacy è attivo.
- **Impostaz. PIP** : È possibile impostare la posizione PIP desiderata.
- **Impostazione browser Web**
	- **Imp. come homepage** : Permette di impostare la home page del browser.
	- **Blocco popup** : Attiva o disattiva il blocco popup.
	- **Blocco pagina** : È possibile specificare se bloccare le pubblicità e selezionare gli URL per i quali la pubblicità è bloccata.
	- **Generale** : Consente di eliminare informazioni personali come la cronologia del sito Web e i dati di navigazione (cookie, ecc.) e di ripristinare tutte le impostazione predefinite del browser Web.
	- **Codifica** : Consente di impostare Codifica per le pagine Web su Automatico o di selezionare manualmente il formato di codifica da un elenco.
- **Puntatore** : Consente di impostare la velocità del cursore quando questo è impostato su Puntatore e di **On** e **Off** il cursore intelligente.
- **Informazioni sul browser** : Visualizza il numero della versione e le informazioni sul copyright del browser Web.
- **Aiuto** : Fornisce le informazioni di base sul funzionamento del browser Web.
- " A seconda del sito Web, alcune funzioni di impostazione del browser Web potrebbero non essere attivate. Le funzioni disattivate appaiono di colore grigio e non possono essere utilizzate.

# **Collegamento degli account dei servizi Internet al lettore**

La funzione Collega agli account dei servizi consente di collegare il lettore agli account con servizi Internet come Pandora in modo che il lettore possa far accedere automaticamente l'utente al servizio quando si avvia l'app per quel servizio.

Per creare un collegamento all'account di servizio, seguire i passi riportati di seguito:

- 1. Nella schermata iniziale, premere il tasto  $\Omega$  del telecomando per accedere all'account Samsung.
- 2. Dopo aver effettuato l'accesso, premere nuovamente il tasto  $\Delta$  del telecomando.
- 3. Selezionare **Collega account servizio** nel popup Account pers., quindi premere il tasto  $\mathbb{F}$ .
- 4. Nella schermata Collega agli account dei servizi, selezionare il servizio da collegare al lettore, quindi premere il tasto  $\rightarrow$ .
- 5. Selezionare **Registrazione**, quindi premere il tasto **e**.
- $6.$  Nella schermata dell'ID e della password, inserire l'ID per accedere al servizio selezionato utilizzando il popup della tastiera. Al termine, selezionare **Fatto**, quindi premere il tasto  $\Box$
- 7. Ripetere questa procedura per la password. Al termine selezionare **Fatto**, quindi premere il tasto  $\rightarrow$ .
- 8. Selezionare OK, quindi premere il tasto  $\boxed{\rightarrow}$ .

# **Impostazioni BD-Live**

## **BD-LIVE™ Per la serie BD-F8**

Quando il prodotto è collegato alla rete, è possibile fruire di diversi contenuti di servizi relativi ai film disponibili su dischi compatibili con BD-LIVE.

Per impostazione predefinita, la memoria è configurata e non richiede impostazioni diverse. Se non vi è spazio libero sufficiente e questo impedisce il funzionamento BD-Live, eliminare i dati BD per liberare spazio in memoria.

- 1. Selezionare **Impostazioni** nella schermata iniziale, quindi premere il tasto **F.**
- 2. Selezionare Rete, quindi premere il tasto **F**.
- 3 Selezionare **Impostazioni BD-Live**, quindi premere il tasto **F**.
- 4 Selezionare **Cancella i dati BD**, quindi premere il tasto **e**.
- $5^{\rm }$  Inserire un disco Blu-ray che supporti BD-LIVE.
- $6$ . Selezionare una voce tra i diversi contenuti del servizio BD-LIVE forniti dal produttore del disco.

## **BD-LIVE™ Per la serie BD-F6**

Quando il lettore è collegato alla rete, è possibile fruire di diversi contenuti di servizi relativi ai film disponibili su dischi compatibili con BD-LIVE.

- 1. Collegare un'unità memoria flash USB al connettore USB nella parte frontale del lettore, quindi verificare lo spazio in memoria rimanente. Il dispositivo di memoria deve avere almeno 1GB di spazio libero per poter installare i servizi BD-Live.
- 2. Selezionare *Impostazioni* nella schermata iniziale, quindi premere il tasto **F.**
- 3. Selezionare Rete, quindi premere il tasto **F.**
- 4 Selezionare **Impostazioni BD-Live**, quindi premere il tasto  $\vec{P}$ .
- 5. Selezionare Gestione dei dati BD, quindi premere il tasto **F**.
- 6. Selezionare **Seleziona dispositivo**, quindi premere il tasto E.
- 7 Selezionare il dispositivo USB, quindi premere il tasto  $\boxed{\rightarrow}$ .
- $8_{\scriptscriptstyle \perp}$  Inserire un disco Blu-ray che supporti BD-LIVE.
- 9. Selezionare una voce tra i diversi contenuti del servizio BD-LIVE forniti dal produttore del disco.
- " La modalità di utilizzo di BD-LIVE e dei contenuti forniti può variare a seconda del produttore del disco.

# **Formati supportati**

## **File video supportati**

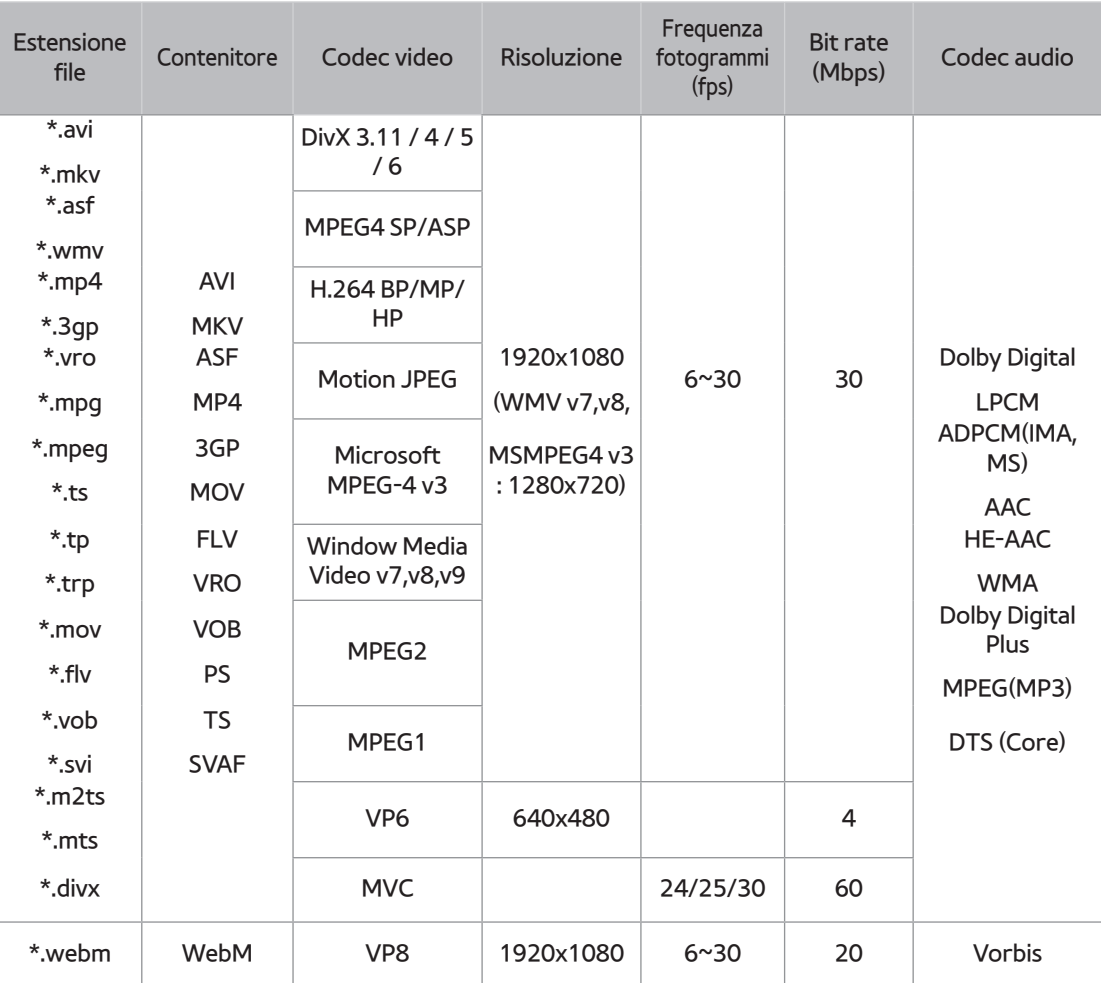

#### Limitazioni

- Anche se il file è codificato con un codec supportato elencato sopra, potrebbe non essere riprodotto se il contenuto è danneggiato.
- La normale riproduzione non è garantita se le informazioni del contenitore del file sono errate o se il file stesso è danneggiato.
- I file con velocità di trasmissione/dei fotogrammi superiore a quanto indicato nella tabella in alto potrebbero avanzare a scatti quando vengono riprodotti.
- La funzione di ricerca (Salta) non è disponibile se la tabella degli indici del file è danneggiata.
- Se si riproduce un file da remoto collegandosi alla rete, la riproduzione video potrebbe avanzare a scatti a seconda della velocità della rete.
- Alcuni dispositivi USB/videocamere digitali possono non essere compatibili con il prodotto.

#### Decoder video

- Supporta fino a H.264 livello 4.1. (non supporta FMO/ASO/RS)
- Non supporta VC1/AP/L4.
- CODEC tranne per WMVv7, v8, MSMPEG4 v3, MVC, VP6
	- Meno di 1280 x 720 : max. 60 fotogrammi
	- Oltre 1280 x 720 : max. 30 fotogrammi
- Non supporta GMC 2 o superiore.
- Supporta SVAF (superiore/inferiore, laterale).
- Supporta la specifica BD MVC

#### Decoder audio

- Supporta WMA 10 PRO (fino a 5.1).
- Non supporta l'audio WMA di tipo lossless.
- Supporta ADPCM IMA,MS.
- Non supporta ADPCM (A-Law, μ-Law).
- Non supporta QCELP/AMR NB/WB.
- Supporta vorbis (fino a 2 canali).
- Supporta DD+ (fino a 7.1 canali).

#### Formati file supportati per i sottotitoli DIVx

#### \*.ttxt, \*.smi, \*.srt, \*.sub, \*.txt

" È possibile che alcuni dischi in formato DivX, MKV e MP4 non vengano riprodotti a seconda della risoluzione video e della frequenza dei fotogrammi.
## **Formati dei file di sottotitoli supportati**

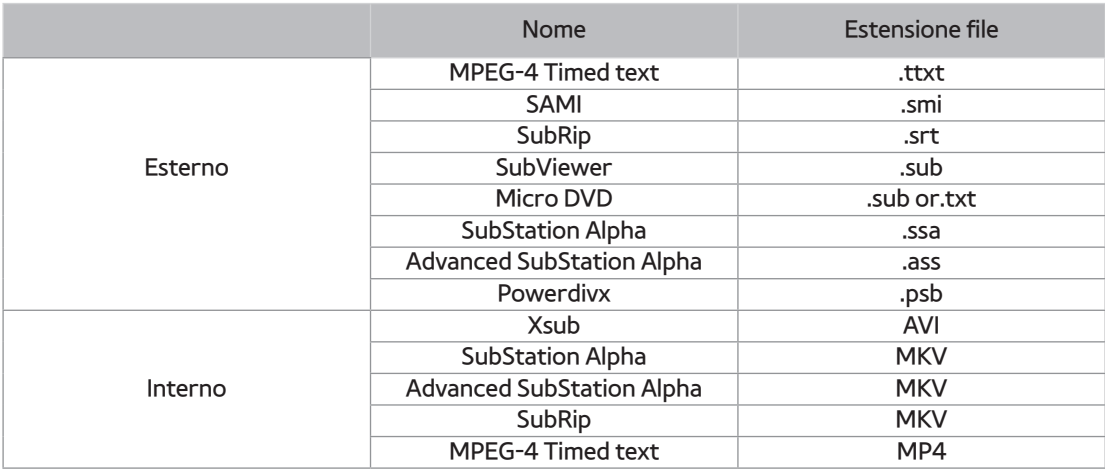

#### **File musicali supportati**

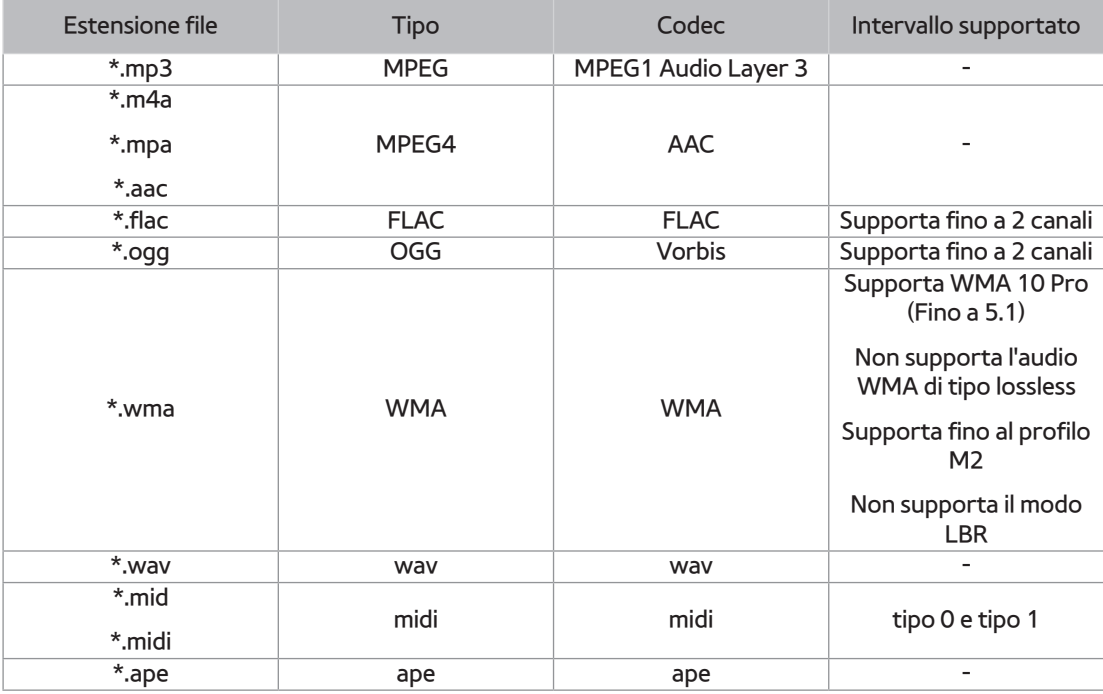

## **File immagine supportati**

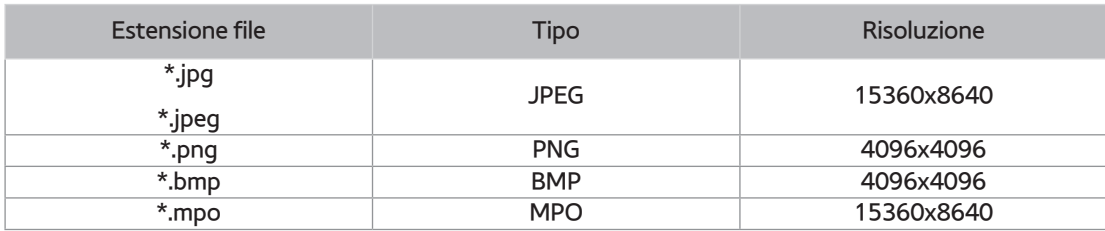

#### **AVCHD (Advanced Video Codec High Definition)**

- Questo prodotto può riprodurre dischi AVCHD. Questi dischi sono registrati e utilizzati normalmente nelle videocamere.
- AVCHD è un formato per videocamere digitali ad alta definizione.
- Il formato MPEG-4 AVC/H.264 comprime le immagini con maggiore efficienza rispetto al formato di compressione tradizionale.
- Alcuni dischi AVCHD utilizzano il formato "x.v.Color". Questo prodotto può riprodurre dischi AVCHD che utilizzano il formato "x.v.Color".
- "x.v.Color" è un marchio di Sony Corporation.
- "AVCHD" e il logo AVCHD sono marchi di Matsushita Electronic Industrial Co., Ltd. e di Sony Corporation.
- " Alcuni dischi AVCHD non si poss ono riprodurre, a seconda delle condizioni di registrazione. I dischi AVCHD devono essere finalizzati.
- " "x.v.Color" offre una gamma di colori più ampia di quella dei normali dischi per videocamere DVD.

# **Risoluzione dei problemi**

Prima di rivolgersi al servizio di assistenza, provare le seguenti soluzioni.

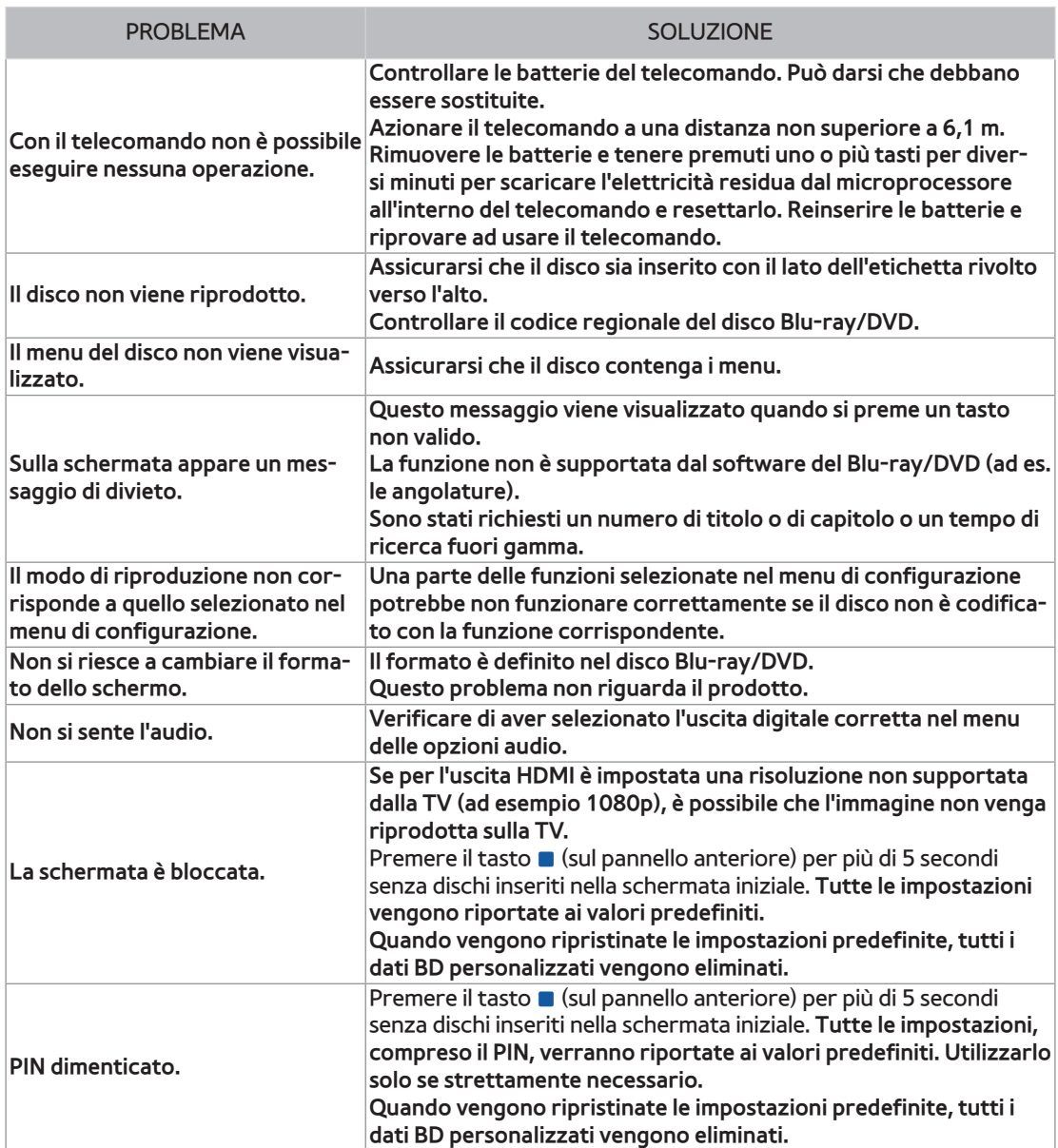

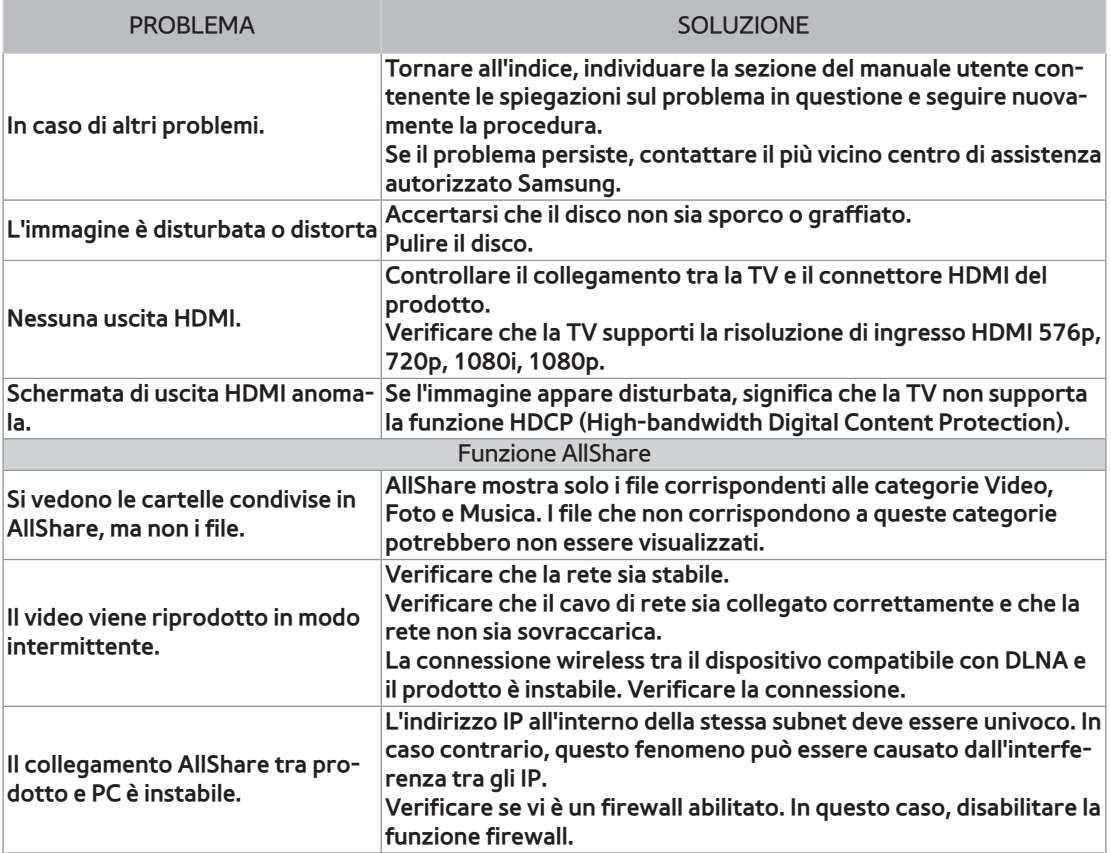

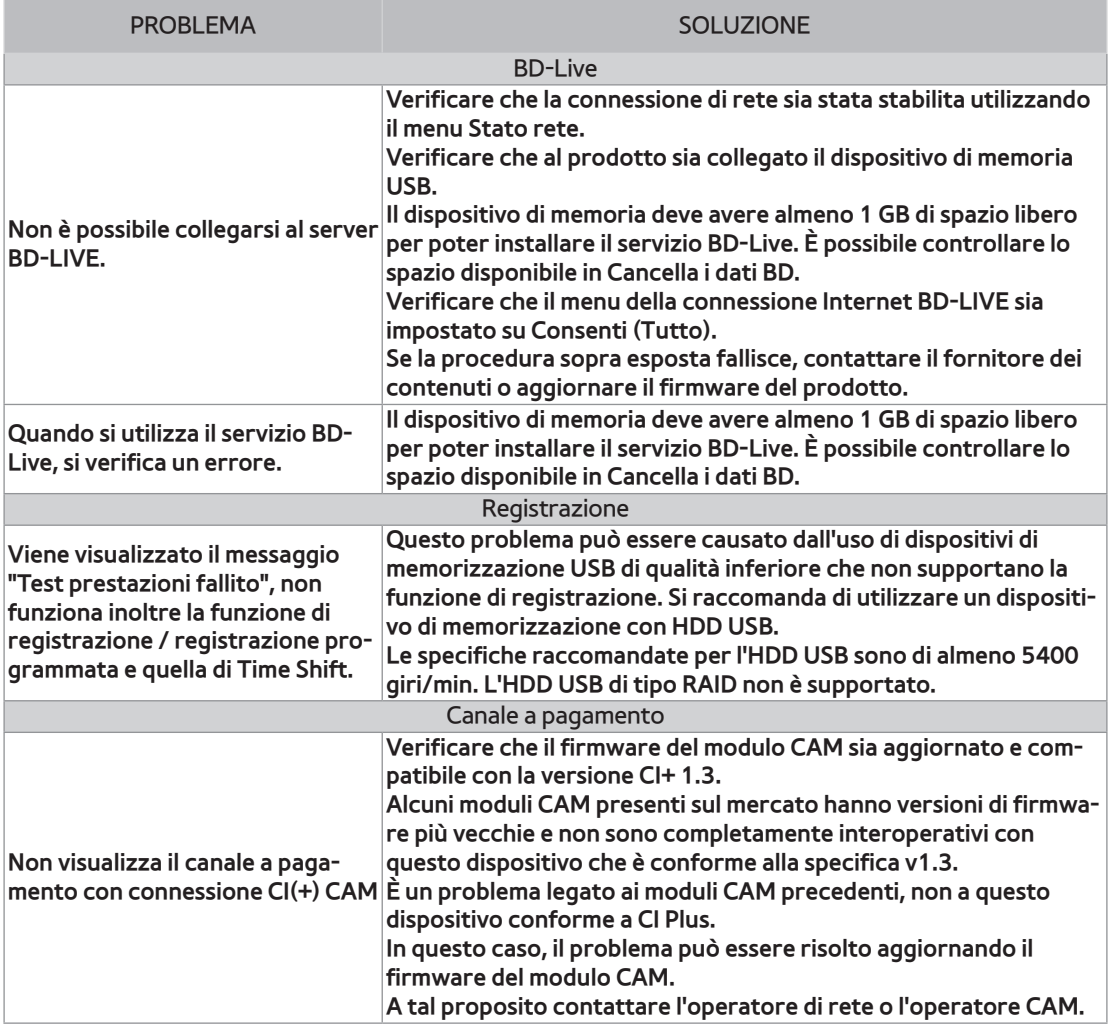

**C** Quando vengono ripristinate le impostazioni predefinite, tutti i dati BD personalizzati vengono eliminati.